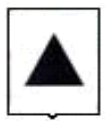

#### УПРАВЛЕНИЕ ОБРАЗОВАНИЯ АДМИНИСТРАЦИИ ГОРОДА МАГНИТОГОРСКА

(УО администрации города Магнитогорска)

## ПРИКАЗ

27.12.2023 № УО-04/1243

О регистрации на участие в итоговом собеседовании по русскому языку в городе Магнитогорске в 2024 году

В соответствии с приказами Министерства образования и науки Челябинской области от 20.11.2023 № 01/2783 «Об утверждении сроков, мест и порядка регистрации на участие в итоговом собеседовании по русскому языку в Челябинской области в 2024 году», письмом ГБУ ДПО ЧИРО (далее – ЧИРО) от 21.12.2023 № 2894 «О регистрации на участие в итоговом собеседовании по русскому языку в Челябинской области в 2024 году», в целях информационного и организационного обеспечения подготовки и проведения итогового собеседования по русскому языку в городе Магнитогорске в 2024 году (далее – итоговое собеседование)

ПРИКАЗЫВАЮ:

1. Назначить координатором проведения мероприятий по приему и регистрации заявлений на участие в итоговом собеседовании в городе Магнитогорске главного специалиста отдела организации общего образования Управления образования администрации города Магнитогорска З.В. Брагину.

2. Определить пунктами проведения мероприятий по приему и регистрации заявлений на участие в итоговом собеседовании общеобразовательные организации города Магнитогорска (далее – ОО) (Приложение 1).

3. Провести регистрацию на участие в итоговом собеседовании по русскому языку в городе Магнитогорске в 2024 году в соответствии с Порядком регистрации на участие в итоговом собеседовании (Приложение 5), установленными сроками (Приложение 2) посредством информационной системы «Платформа электронного взаимодействия» (далее – ИС ПЭВ).

4. Муниципальному учреждению дополнительного профессионального образования «Центр повышения квалификации и информационно-методической работы» (С.Ф. Багаутдинова):

4.1.Обеспечить организационно-технологическое сопровождение проведения мероприятий по приему и регистрации заявлений на участие в итоговом собеседовании с соблюдением требований информационной безопасности, установленных нормативными правовыми документами, в соответствии с Порядком регистрации на участие в итоговом собеседовании (Приложение 5).

4.2.Назначить ответственного за организационно-технологическое сопровождение проведения мероприятий по приему и регистрации заявлений на участие в итоговом собеседовании с соблюдением требований информационной безопасности, установленных нормативными правовыми документами, в соответствии с регламентом проведения на уровне МОУО (Приложение 3).

5. Руководителям общеобразовательных учреждений:

5.1. Назначить ответственного работника за проведение мероприятий по приему и регистрации заявлений на участие в итоговом собеседовании.

5.2. Организовать информирование участников о регистрации на участие в итоговом собеседовании. Информацию о времени, месте приема и регистрации, лице, ответственном за прием и регистрацию заявлений на участие в итоговом собеседовании, разместить на информационном стенде и официальном сайте ОО.

5.3. Назначить ответственного за работу с программным обеспечением для регистрации и сбора данных участников на итоговом собеседовании.

5.4. Определить и подготовить АРМ для регистрации и сбора данных участников на итоговом собеседовании в соответствии с требованиями к оборудованию и материалам (Приложение 4).

5.5. Определить режим работы ОО в дни проведения мероприятий по приему и регистрации заявлений на участие в итоговом собеседовании. Отмена учебных занятий в дни проведения мероприятий не предусмотрена.

5.6. Организовать прием заявлений и регистрацию участников посредством ИС ПЭВ (Приложения 7, 7.1), сбор данных на итоговом собеседовании с соблюдением требований информационной безопасности для дальнейшей передачи ответственному за формирование базы итоговом собеседовании на муниципальном уровне в соответствии с Порядком регистрации на итоговое собеседование (Приложение 5), Регламентом проведения итоговом собеседовании (Приложение 2), с соблюдением требований информационной безопасности, установленных нормативно-правовыми документами Российской Федерации.

5.7.Обеспечить хранение распечатанных форм заявлений и реестра заявлений (Приложение 6) до 31.12.2024.

5.8.Выдать заявителю уведомление о подаче заявления на участие в итоговом собеседовании, включающее в себя:

сведения о заявителе,

дату участия в итоговом собеседовании,

дополнительные условия, учитывающие состояние здоровья, особенности психофизического развития,

дату и время формирования заявления,

код регистрирующего учреждения,

регистрационный номер,

фамилию, имя, отчество, должность и подпись лица, ответственного за прием и регистрацию заявлений.

6. Контроль исполнения приказа возложить на начальника отдела организации общего образования Управления образования администрации города Магнитогорска Л.В. Тихонову.

ДОКУМЕНТ ПОДПИСАН ЭЛЕКТРОННОЙ ПОДПИСЬЮ

И.0. Начальника управления  $\sum_{\text{Ceprmupular: } \text{00B6058CB523E0BE0C34879A0807E0358}}^{\text{Ceprmupular: } \text{00B6058CB523E0BE0C34879A0807E0358}}$  О.И. Бирюк

Брагина Злата Владимировна 8(3519)49-05-23

#### Пункты проведения мероприятий по приему и регистрации заявлений на участие в итоговом собеседовании в 2024 году

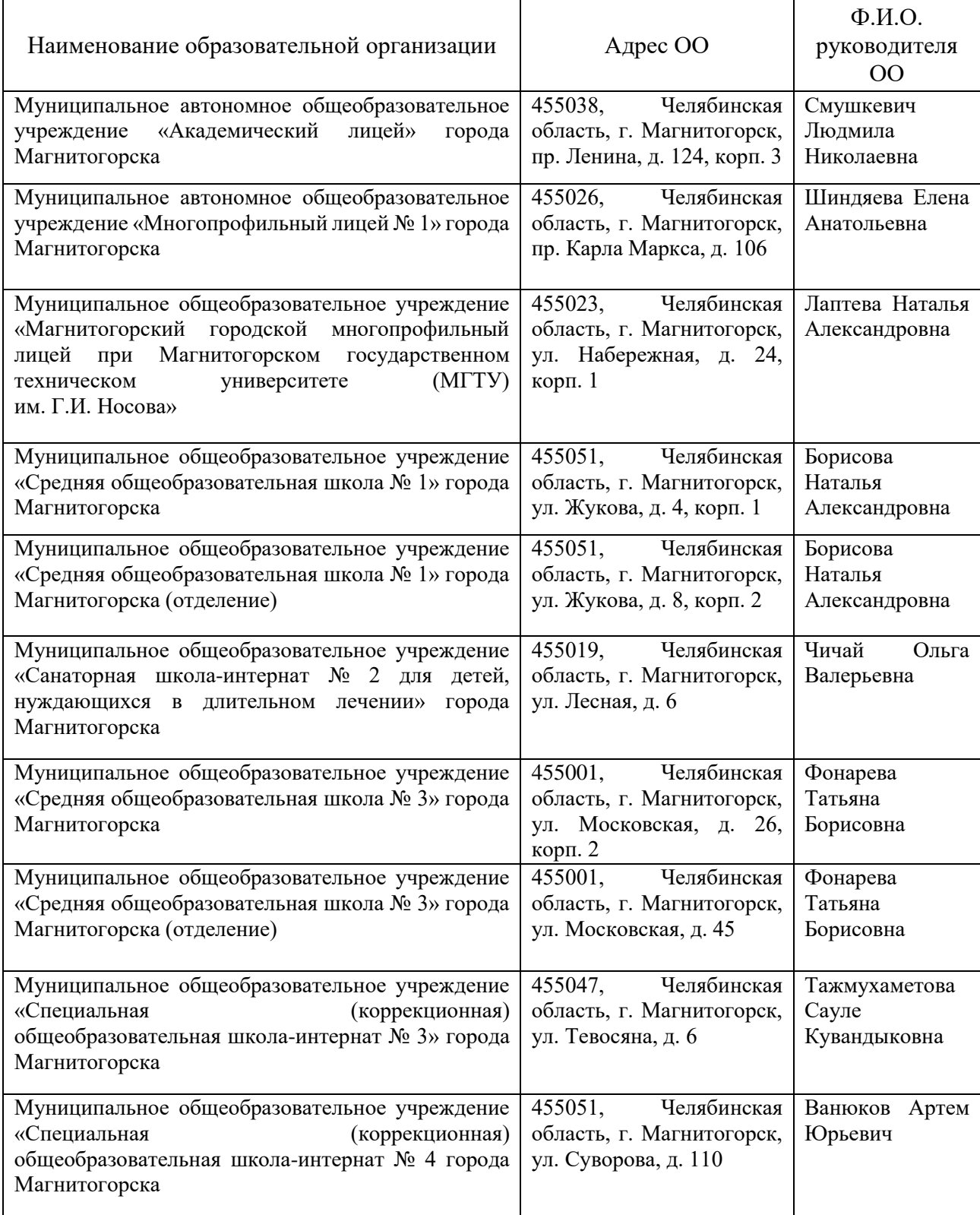

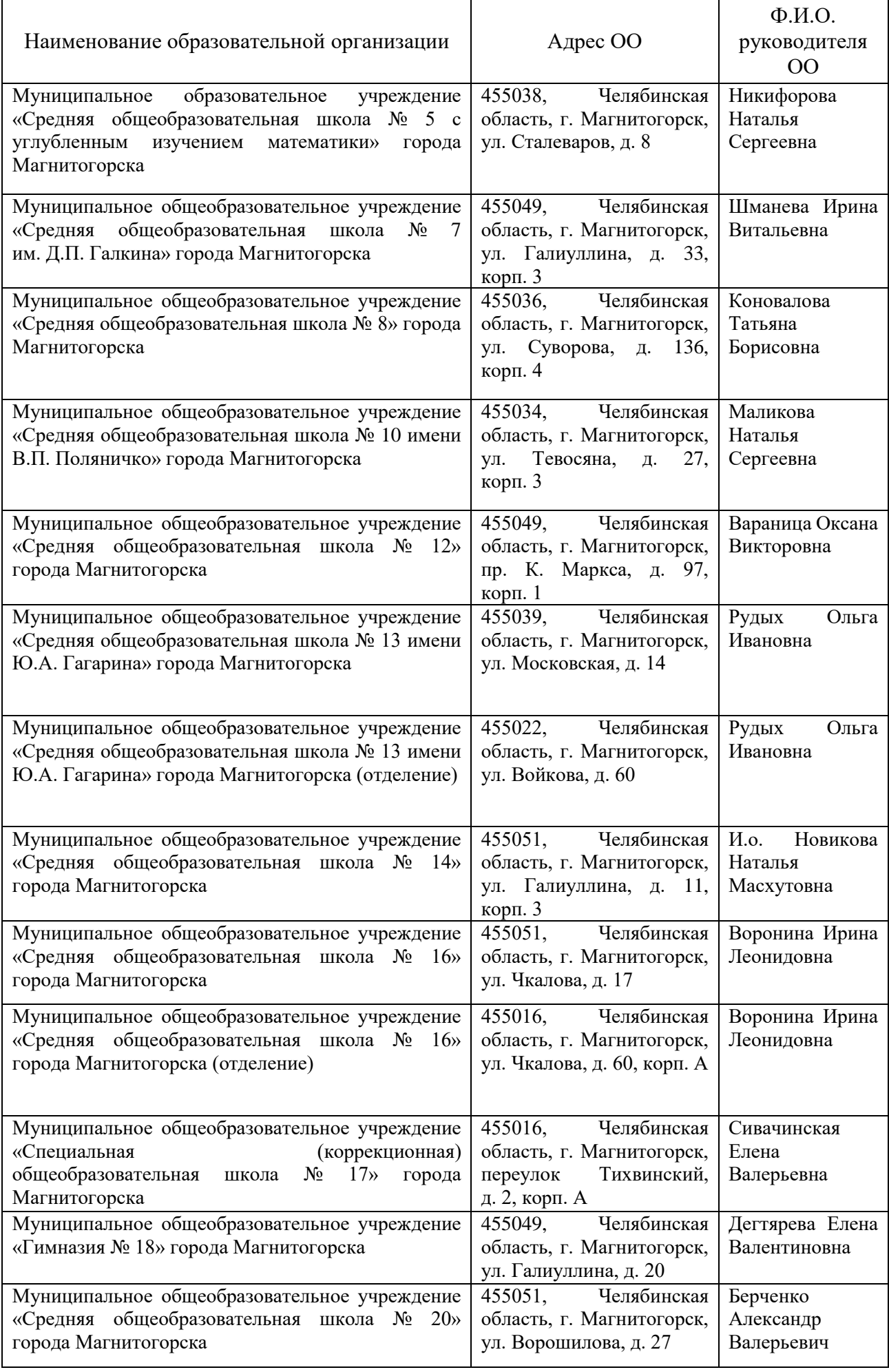

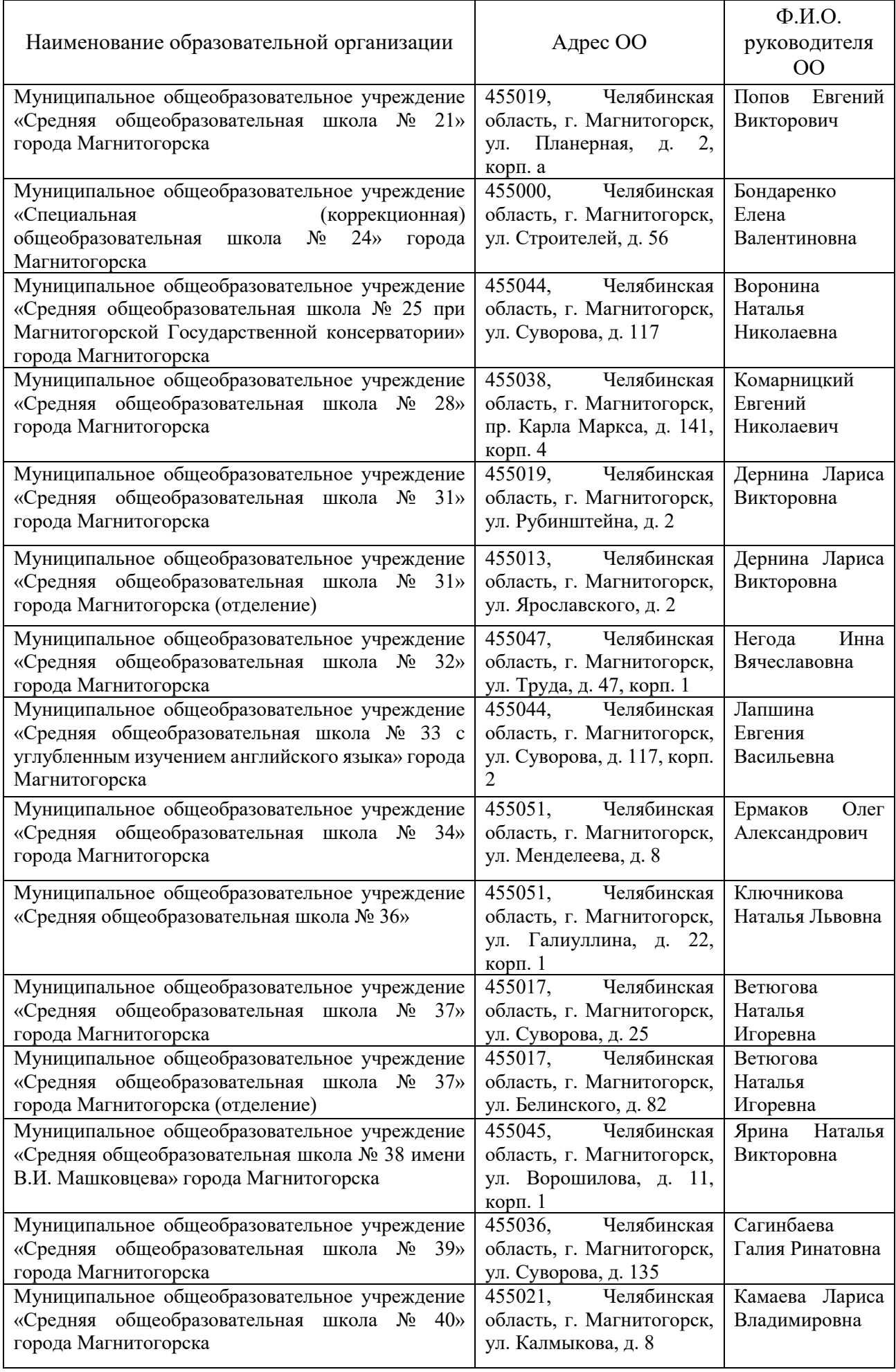

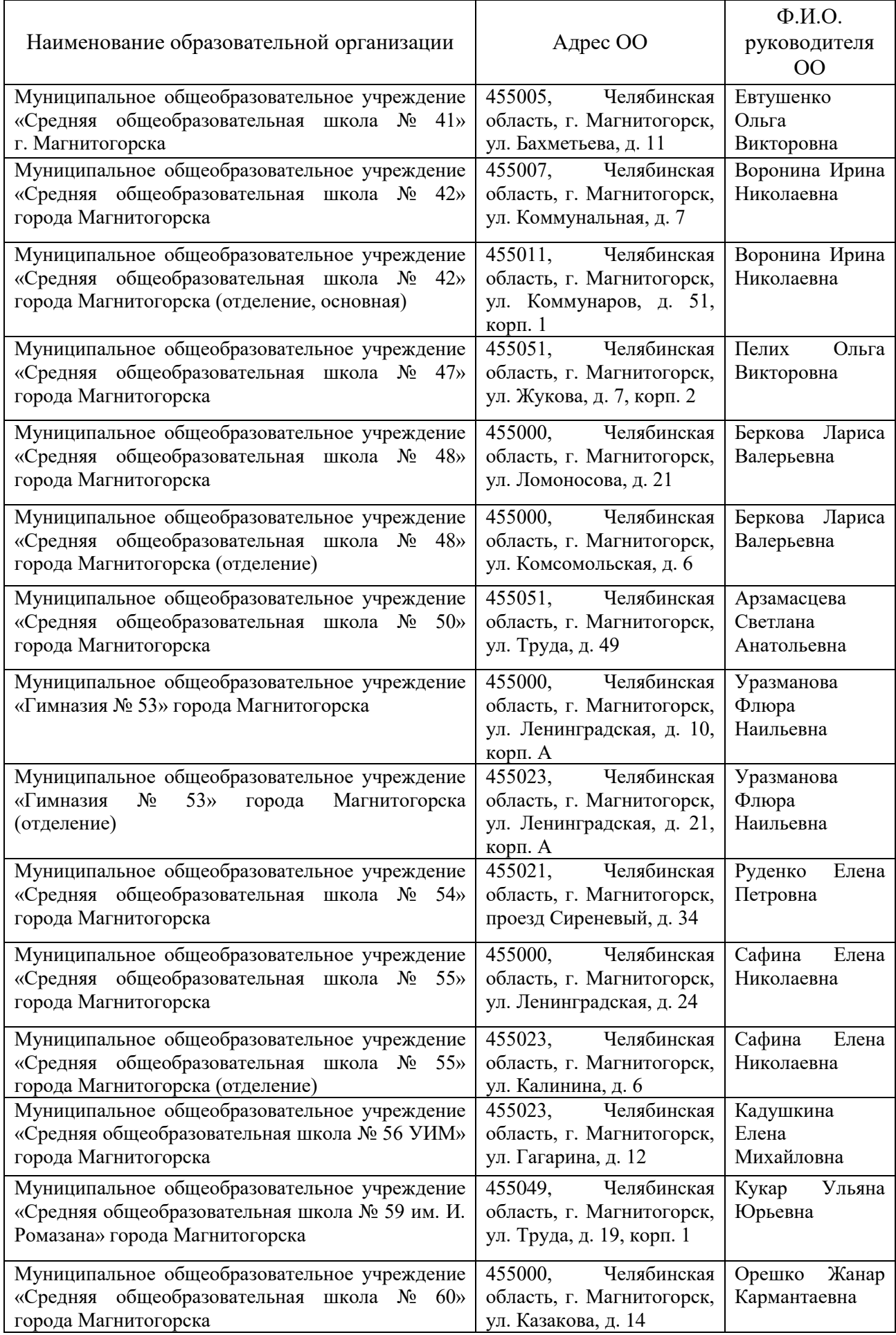

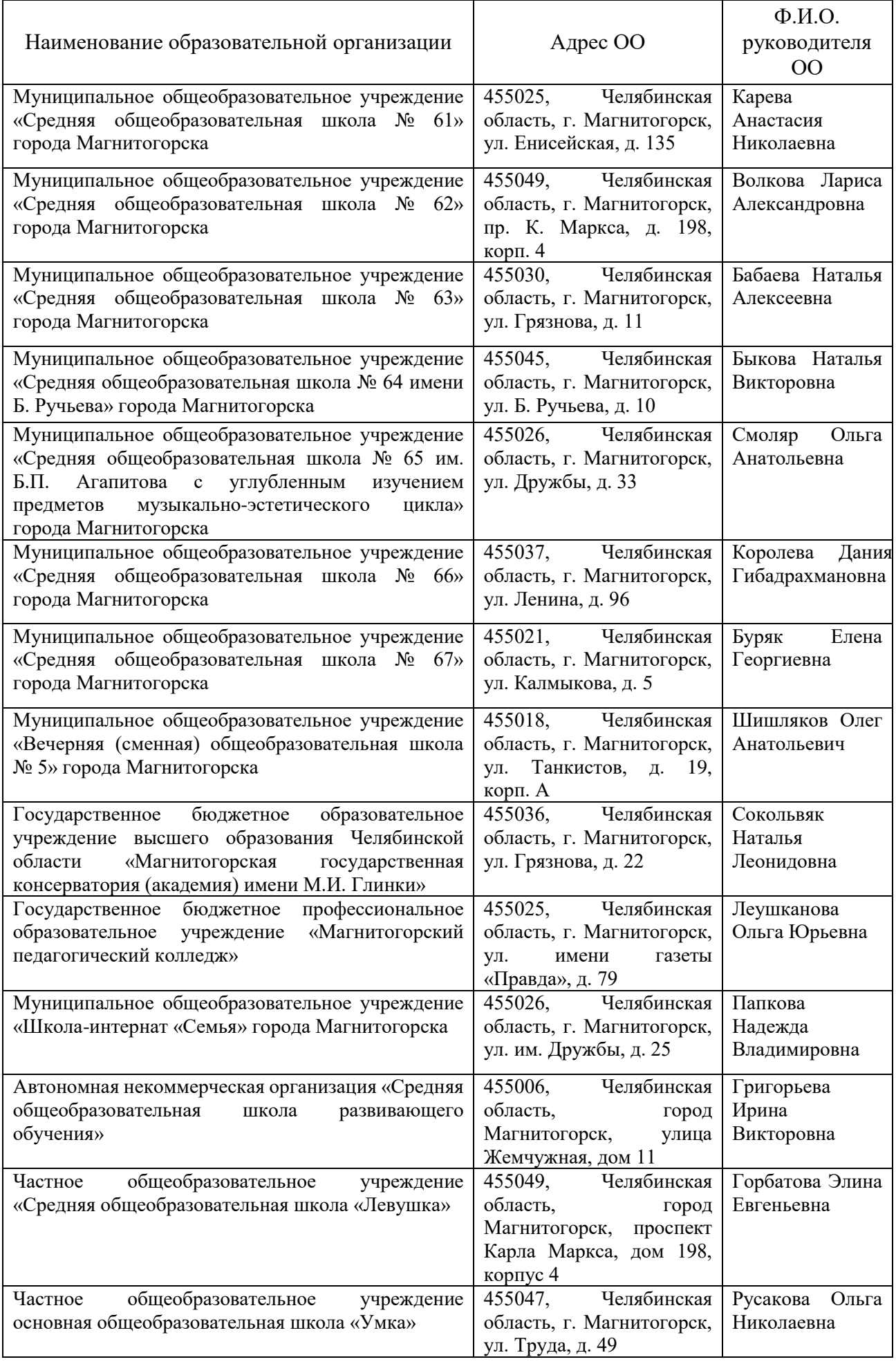

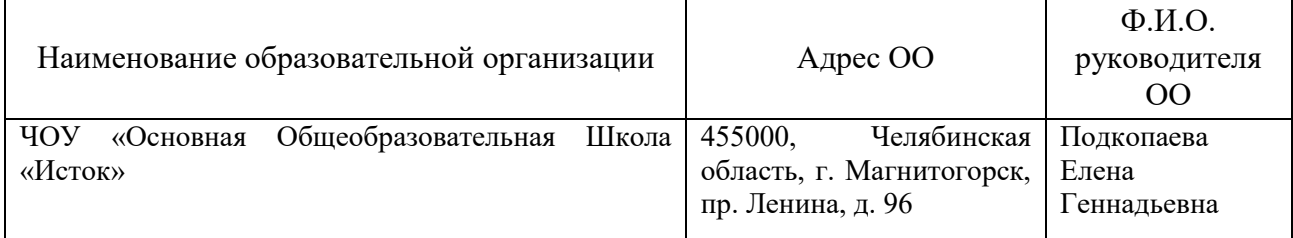

Приложение 2 к приказу управления образования администрации г. Магнитогорска от \_27.12.2023\_\_ №УО-04/1243\_\_\_

#### Регламент проведения процедуры регистрации на участие в итоговом собеседовании по русскому языку в городе Магнитогорске в 2023-2024 учебном году

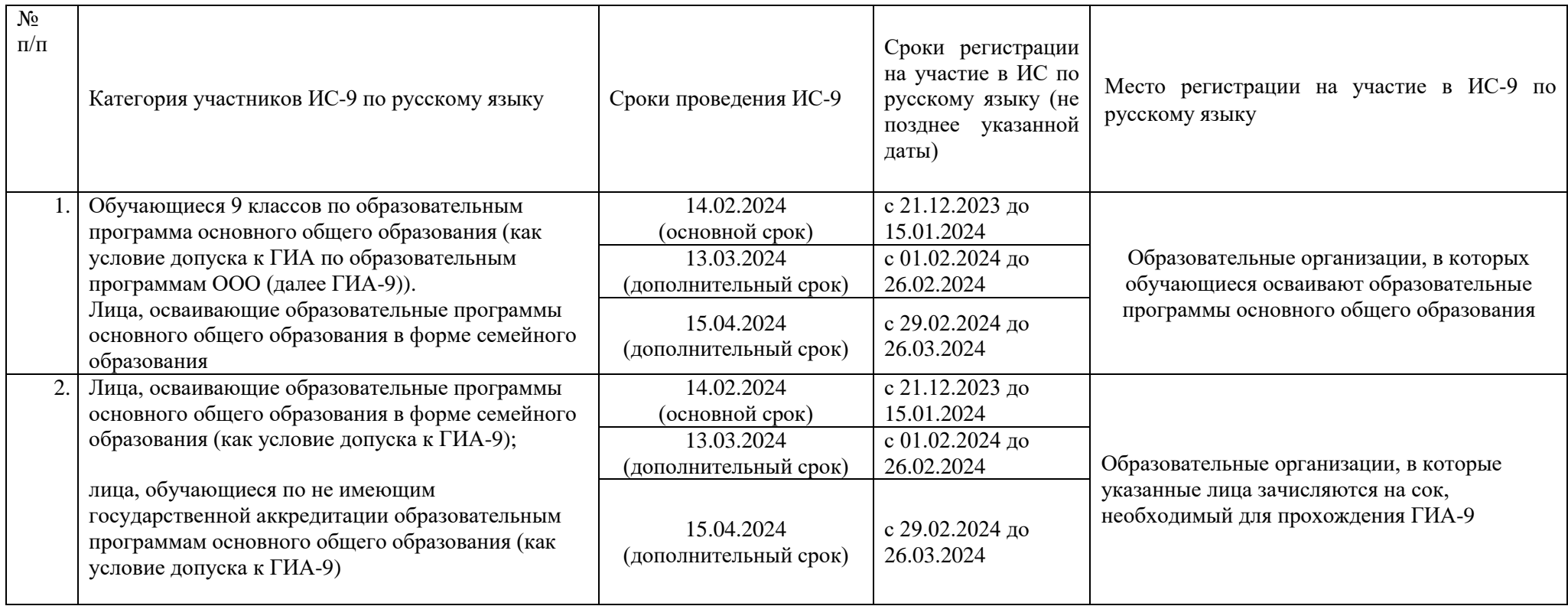

\*Сведения о вновь прибывших участниках итогового собеседования, поступившие после 20.01.2024 и до истечения срока регистрации на участие в итоговом собеседовании (29.01.2023), направляются дополнительно в сопровождении информационного письма от образовательного учреждения, в управление образования г. Магнитогорска Новиковой И.Н., не позднее 29.01.2022 с обязательным приложением скан-копий заявлений, сформированных в ИС ПЭВ после 20.01.2024.

Приложение 3 к приказу управления образования администрации г. Магнитогорска от 27.12.2023 №УО-04/1243

## Информация об ответственном

за организационно-технологическое сопровождение проведения мероприятий по приему и регистрации заявлений на участие в итоговом собеседовании на муниципальном уровне

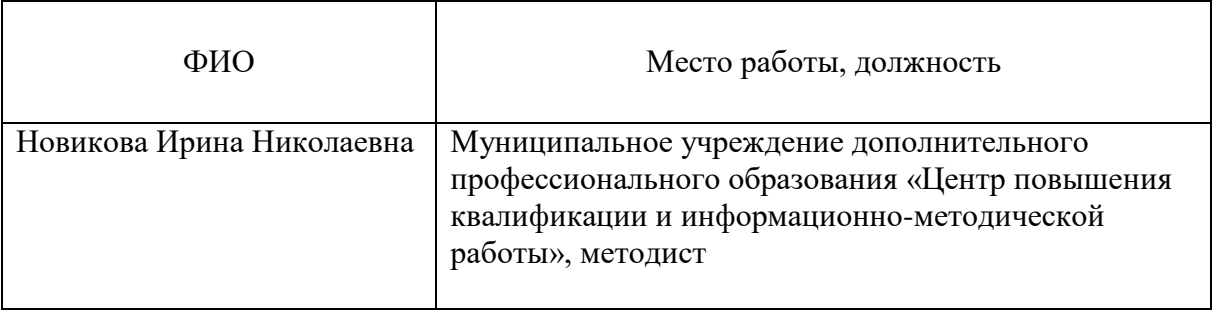

Приложение 4 к приказу управления образования администрации г. Магнитогорска от 27.12.2023\_ №УО-04/1243

#### Требования к оборудованию и материалам

Для регистрации на участие в итоговом собеседовании используются:

 автоматизированное рабочее место (далее – АРМ) с принтером, подключенным к корпоративной защищенной сети передачи данных;

 *дополнительное автономное АРМ с принтером для печати заявлений (при необходимости);* 

*переносное запоминающее устройство (флеш-накопитель) (при необходимости).* 

При проведении мероприятий по регистрации на участие в итоговом собеседовании необходимо соблюдать следующие требования:

 предоставление доступа к ИС ПЭВ и необходимой документации должно осуществляться каналами связи, обеспечивающими защиту персональных данных;

 передача доступа к ИС ПЭВ и необходимой документации между МОУО и РЦОИ допускается только посредством корпоративной защищенной сети передачи данных (FTPсервер);

 все сформированные в электронном виде заявления должны быть распечатаны, подписаны участниками (законными представителями) и лицами, ответственными за прием и регистрацию заявлений в местах регистрации.

Для обеспечения приема и регистрации заявлений в местах регистрации должны быть определены помещения и подготовлены:

1. АРМ с выходом в корпоративную защищенную сеть передачи данных и браузером с поддержкой **html5 и css3** для связи с ИС ПЭВ; локально подключенный принтер с поддержкой чёрно-белой печати формата А4.

При необходимости для печати заявлений может быть организовано дополнительное автономное АРМ с локально подключенным принтер с поддержкой чёрно-белой печати формата А4.

2. Переносное запоминающее устройство (флеш-накопитель) для переноса информации на автономное АРМ (при необходимости).

3. Достаточное количество бумаги формата А4 из расчёта 2 листа на одно заявление (исходя из объема внесенных сведений).

Приложение 5 к приказу управления образования администрации г. Магнитогорска от 27.12.2023 №УО-04/1243

#### **УТВЕРЖДЁН** приказом Министерства образования и науки Челябинской области от 20 НОЯ 2023 № 02/2783

#### Порядок регистрации на участие в итоговом собеселовании по русскому языку в Челябинской области в 2024 году

#### I. Общие положения

1. Настоящий ПОРЯДОК регистрации на участие В ИТОГОВОМ собеседовании по русскому языку в Челябинской области в 2024 году (далее - Порядок) разработан в соответствии с:

Федеральным декабря 2012 года № 273-ФЗ законом **OT** 29 «Об образовании в Российской Федерации»;

Постановлением Правительства Российской Федерации от 29 ноября 2021 г. № 2085 «О федеральной информационной системе обеспечения проведения государственной итоговой аттестации обучающихся, освоивших основные образовательные программы основного общего и среднего общего образования,  $\overline{M}$ приема граждан в образовательные организации для получения среднего профессионального и высшего образования и региональных информационных системах обеспечения проведения государственной итоговой аттестации обучающихся, освоивших основные образовательные программы основного общего и среднего общего образования»:

приказом Министерства просвещения Российской Федерации и Федеральной службы по надзору в сфере образования и науки от 4 апреля 2023 года № 232/551 «Об утверждении Порядка проведения государственной итоговой аттестации по образовательным программам основного общего образования»:

законом Челябинской области от 29 августа 2013 года № 515-3О «Об образовании в Челябинской области».

2. Действие настоящего Порядка распространяется на:

- обучающихся, завершающих освоение образовательной программы основного общего образования,  $\, {\bf B}$ организациях, осуществляющих образовательную деятельность по имеющим государственную аккредитацию образовательным программам основного общего образования:

- обучающихся, завершающих освоение образовательных программ основного общего образования в форме семейного образования, либо в организациях, осуществляющих образовательную деятельность по не имеющим государственной аккредитации образовательным программам основного общего образования (далее - экстерны) (далее вместе - участники итогового собеседования).

II. Организация регистрации на участие в итоговом собеседовании по русскому языку

3. Для участия в итоговом собеседовании по русскому языку обучающиеся подают заявление не позднее чем за две недели до начала проведения итогового собеседования.

4. Заявление об участии в итоговом собеседовании подаются в электронном виде в одном экземпляре в местах регистрации на участие в итоговом собеседовании по русскому языку, утвержденных приказом Министерства образования и науки Челябинской области (далее - места регистрации).

5. Заявление об участии в итоговом собеседовании подаются лицами, указанными в п. 3 настоящего Порядка, лично при предъявлении документов, удостоверяющих личность, или их родителями (законными представителями) предъявлении документов, при удостоверяющих личность. или уполномоченными лицами при предъявлении документов, удостоверяющих личность, и доверенности, оформленной в порядке, предусмотренном гражданским законодательством Российской Федерации.

6. Лица с ограниченными возможностями здоровья при подаче заявления на участие в итоговом собеседовании по русскому языку предъявляют оригинал или надлежащим образом заверенную копию рекомендаций психолого-медико-педагогической комиссии (далее — ПМПК), а дети-инвалиды и инвалиды - оригинал или надлежащим образом заверенную копию справки, подтверждающей факт установления инвалидности, выданной федеральным государственным учреждением медико-социальной экспертизы, а также оригинал или надлежащим образом заверенную копию рекомендаций ПМПК.

7. В целях организации приема и регистрации заявлений об участии в итоговом собеседовании по русскому языку в местах регистрации назначаются лица, ответственные за прием и регистрацию заявлений на участие в итоговом собеседовании по русскому языку.

Места регистрации оборудуются необходимыми техническими средствами для обеспечения заполнения формы заявления в электронном виде и последующей печати заполненных документов.

Прием и регистрация заявлений об участии в итоговом собеседовании языку осуществляется с соблюдением по русскому требований информационной безопасности, установленных нормативными правовыми документами Российской Федерации.

8. Информация о времени, месте приема и регистрации, лице, ответственном за прием и регистрацию заявлений об участии в итоговом собеседовании по русскому языку размещается на официальном сайте образовательной организации, утвержденной в качестве места регистрации.

9. Лица, ответственные за прием и регистрацию заявлений об участии в итоговом собеседовании по русскому языку, информируют заявителя о сроках и порядке проведения итогового собеседования по русскому языку, сроках, местах и порядке информирования о результатах итогового собеседования по русскому языку, о порядке регистрации на участие в итоговом собеседовании по русскому языку, в том числе порядке

заполнения заявления об участии в итоговом собеседовании по русскому языку.

10. Заявителю выдается уведомление о подаче заявления об участии в итоговом собеседовании по русскому языку, включающее в себя:

сведения о заявителе:

дату участия в итоговом собеседовании по русскому языку;

дополнительные условия, учитывающие состояние ЗДОРОВЬЯ, особенности психофизического развития:

дату и время формирования заявления;

код регистрирующей организации:

регистрационный номер:

фамилию, имя, отчество, должность и подпись лица, ответственного за прием и регистрацию заявлений.

11. Заявления хранятся в местах регистрации до 31 декабря 2024года.

12. Информация о каждом принятом и зарегистрированном заявлении на участие в итоговом собеседовании по русскому языку вносится в реестр, установленной формы (приложение 1), который формируется в электронном виде, распечатывается не позднее чем за две недели до проведения итогового собеседования по русскому языку и заверяется подписью лица. ответственного за прием и регистрацию заявлений.

Реестр заявлений об участии в итоговом собеседовании по русскому языку подлежит хранению до 31 декабря 2024 года.

13. Организационное технологическое обеспечение  $\mathbf{H}$ приема и регистрации заявлений об участии в итоговом собеседовании по русскому языку на территории Челябинской области осуществляет государственное бюджетное учреждение дополнительного профессионального образования «Челябинский институт развития образования», осуществляющее функции регионального центра обработки информации Челябинской области (далее - РЦОИ).

РЦОИ направляет в места регистрации необходимые программные средства для осуществления приема и регистрации заявлений об участии в итоговом собеседовании по русскому языку, инструктивные документы и материалы по осуществлению заполнения, приема и регистрации заявлений об участии в итоговом собеседовании по русскому языку.

Приложение 6 к приказу управления образования администрации г. Магнитогорска от  $27.12.2023$   $N_2$ VO-04/1243

#### Форма реестра заявлений на участие в итоговом собеседовании по русскому языку

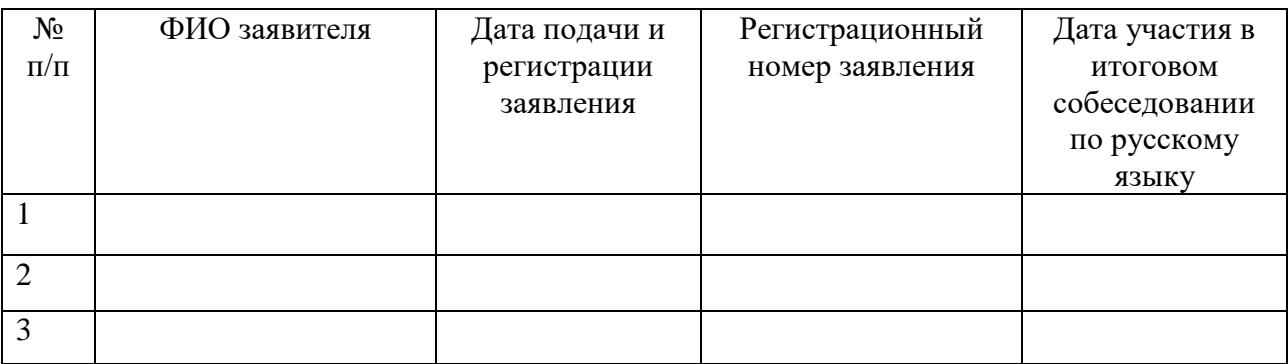

Дата

Подпись

\*Формируется в электронном виде, распечатывается не позднее чем за 2 недели до проведения итогового собеседования и заверяется подписью лица, ответственного за прием и регистрацию заявлений.

Приложение 7 к приказу управления образования администрации г. Магнитогорска от <u>\_\_27.12.2023\_</u> №<u>УО-04/1243\_</u>

Руководство **администратора** информационной системы «Платформа электронного взаимодействия»

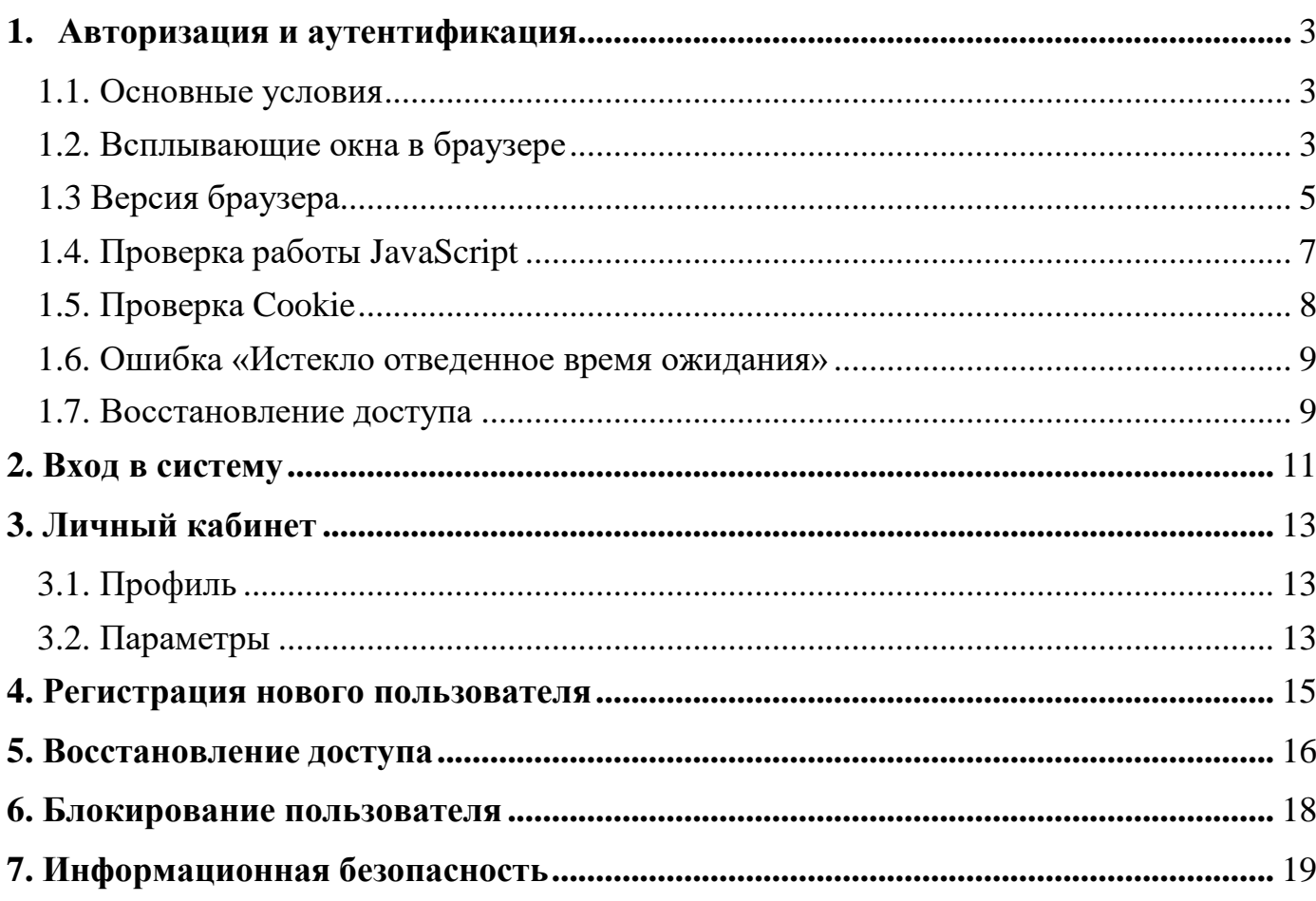

#### <span id="page-18-0"></span>**1. Авторизация и аутентификация**

#### **1.1. Основные условия**

<span id="page-18-1"></span>Для работы информационной системы «Платформа электронного взаимодействия» (далее — ИС ПЭВ) используется автоматизированное рабочее место (далее – АРМ) с выходом в корпоративную защищенную сеть передачи данных.

ИС ПЭВ доступна в браузере по адресу — [http://192.168.74.13/.](http://192.168.74.13/)

На каждом административном уровне формируется обезличенная учетная запись, полученная от администратора вышестоящего уровня. Обезличенная учетная запись используется только для создания учетной записи администратора соответствующего уровня. Обезличенную учетную запись запрещается переименовывать и удалять.

Администрирование учетных записей осуществляет ответственный специалист, назначенный приказом руководителя МОУО/ОО.

Для каждого пользователя должна быть сформирована персональная учетная запись.

#### **1.2. Всплывающие окна в браузере**

<span id="page-18-2"></span>Если при входе в ИС ПЭВ на экране появляется сообщение «Для продолжения работы вам настоятельно рекомендуется разрешить всплывающие окна на этом сайте» (Рис.1), необходимо нажать «Повторить авторизацию» и подтвердить действие в появившимся уведомлении (Рис. 2).

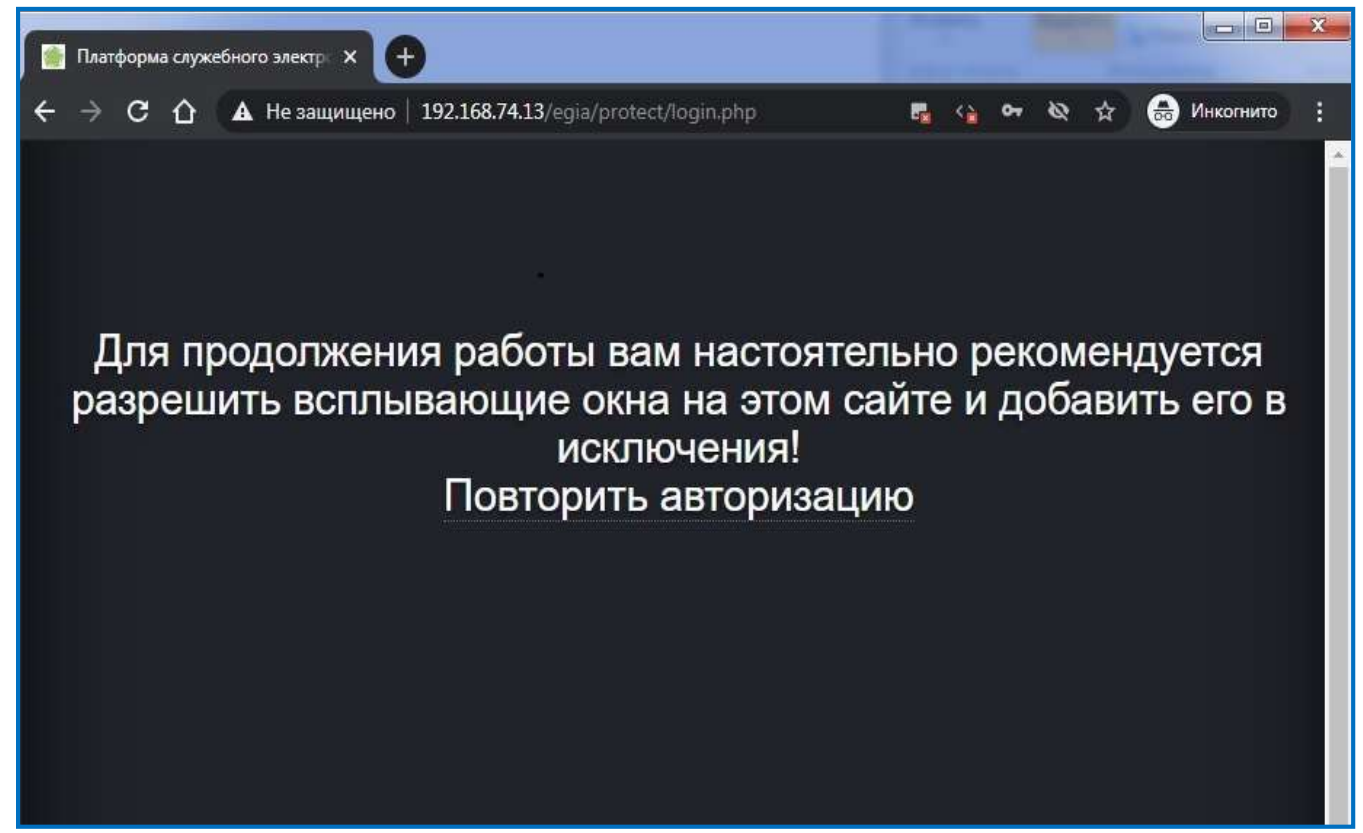

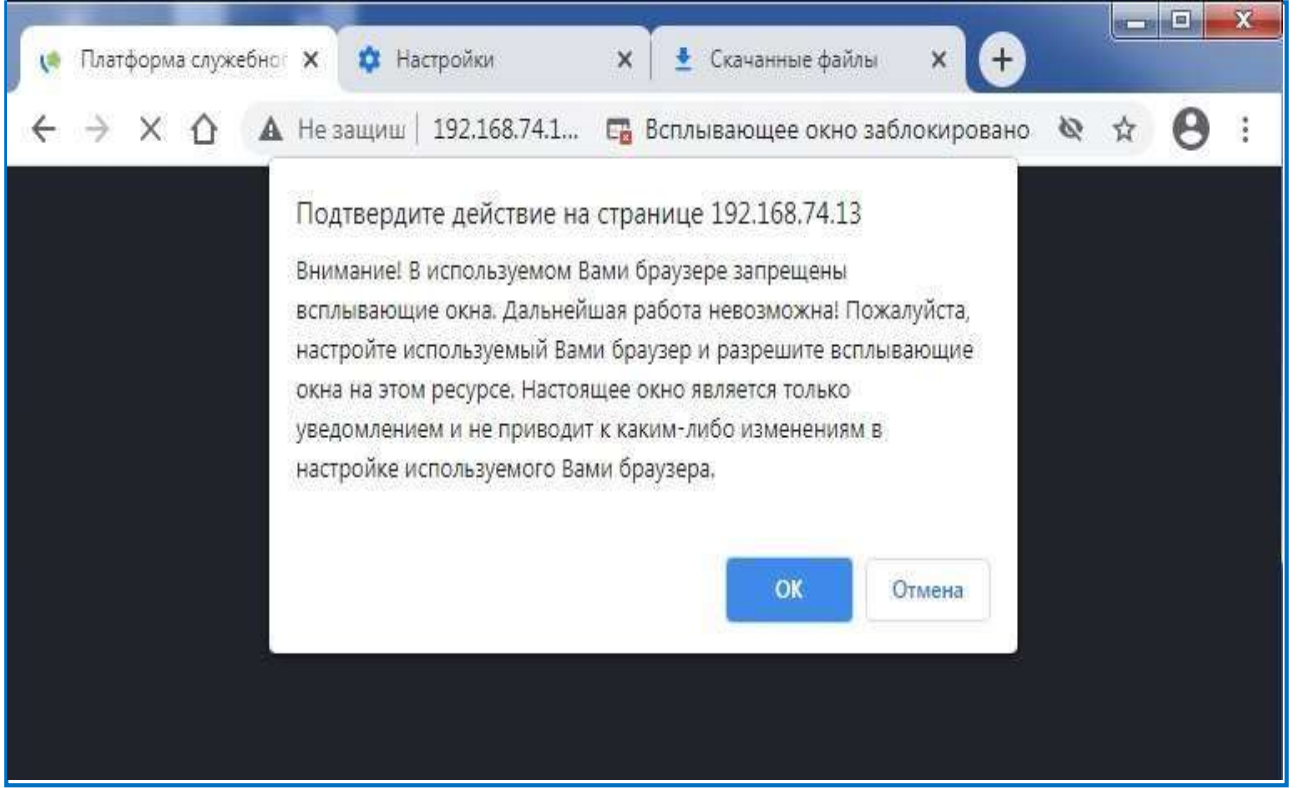

Рис. 2

Для разблокировки всплывающих окон в настройках браузера необходимо выбрать конфигурацию «Разрешить сайтам показывать всплывающие окна и использовать переадресацию» (Рис. 3, 4)

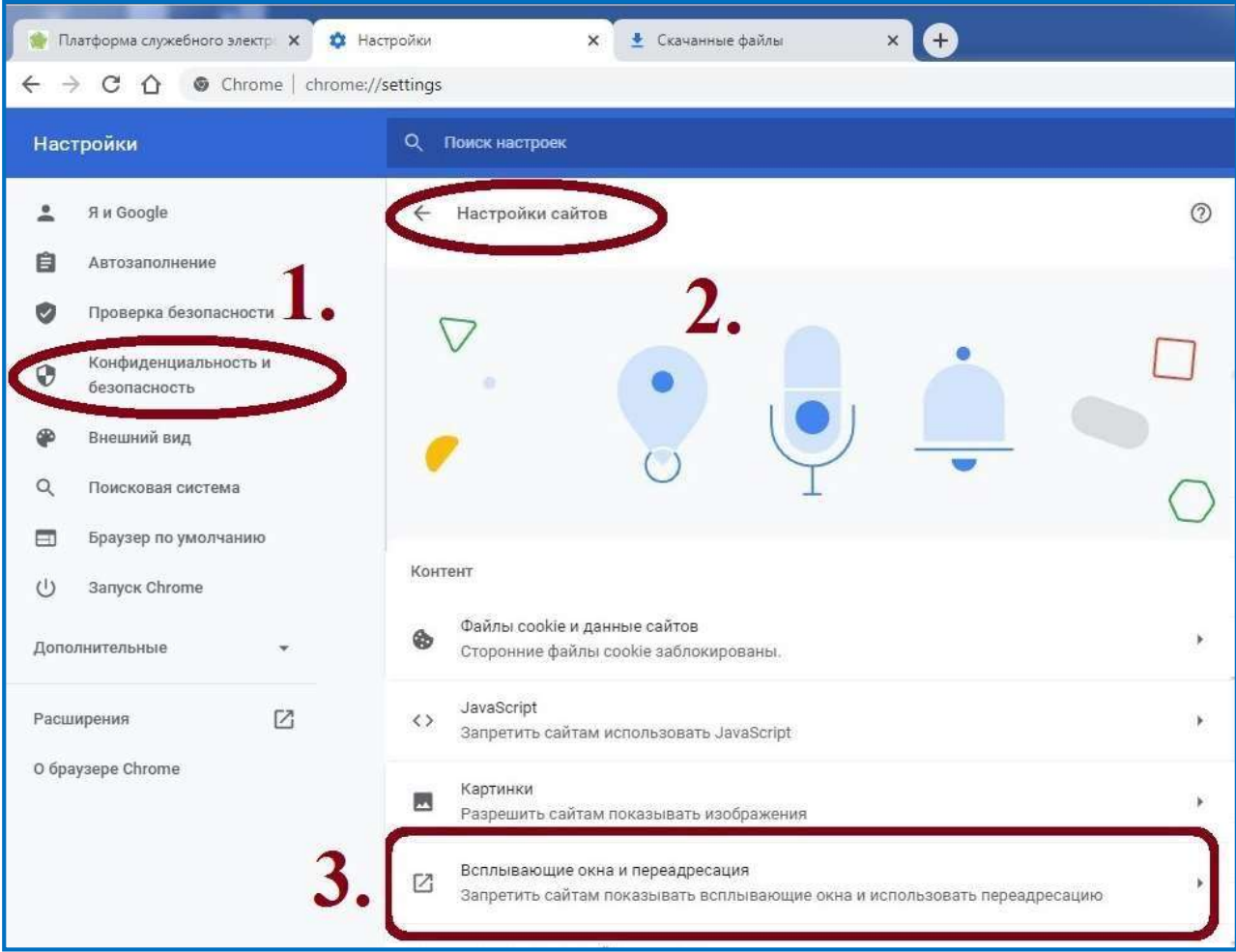

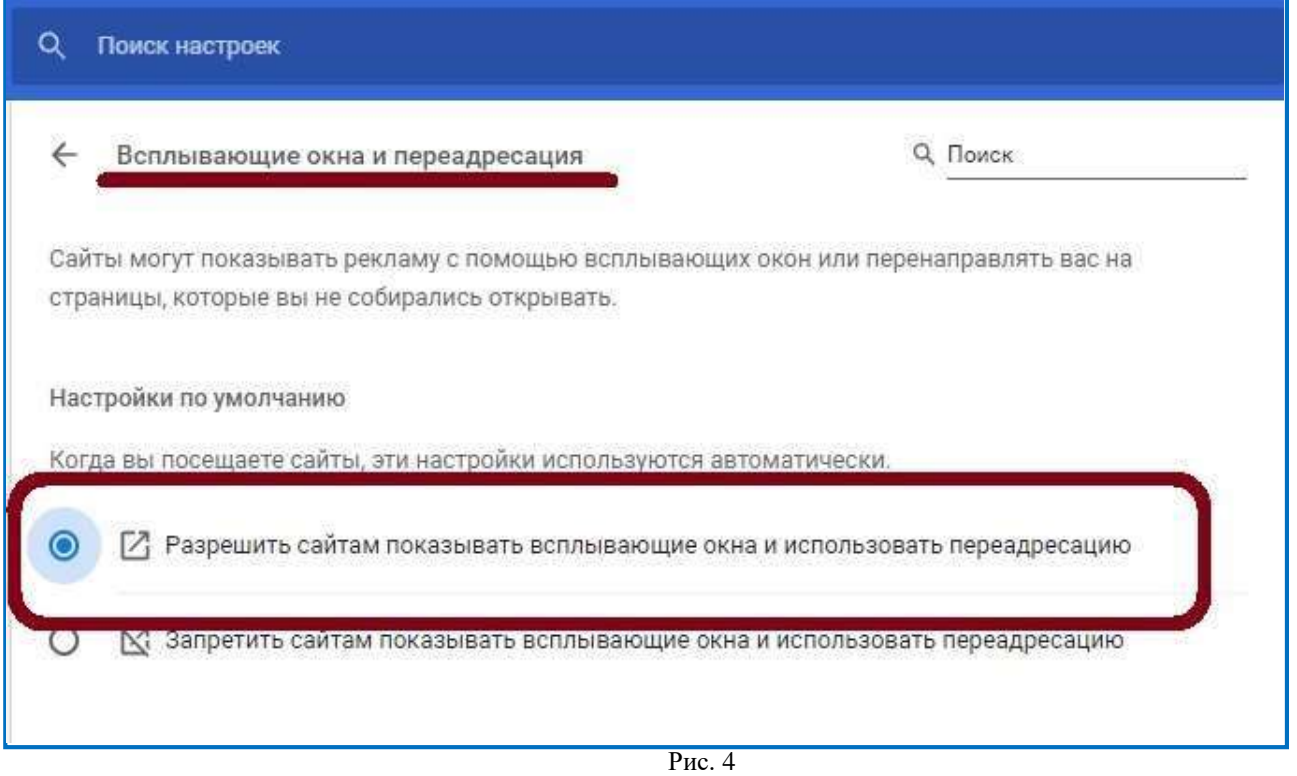

# **1.3 Версия браузера**

<span id="page-20-0"></span>Для работы ИС ПЭВ допускается использовать браузер Google Chrome версии выше 90.0. Установленную версию можно посмотреть в настройках (Рис. 5, 6).

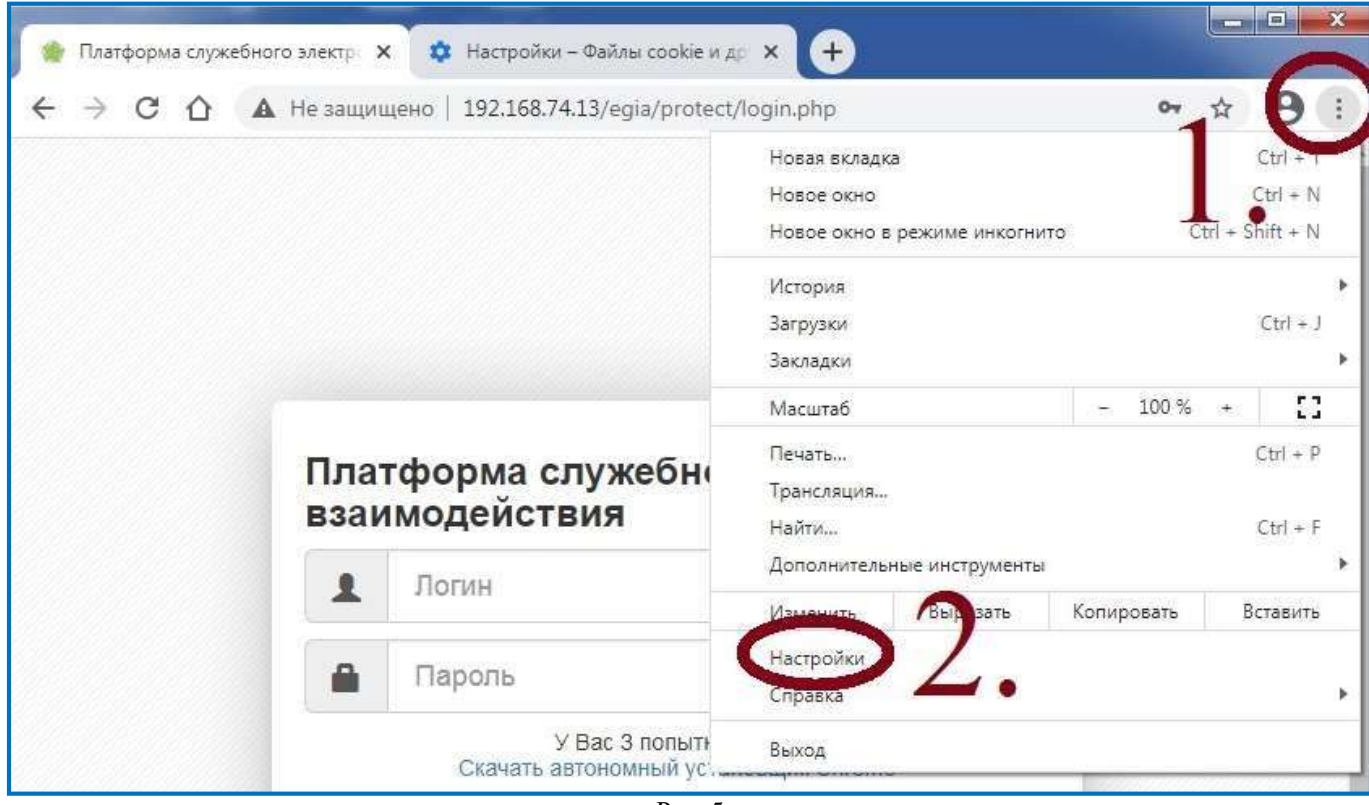

Рис. 5

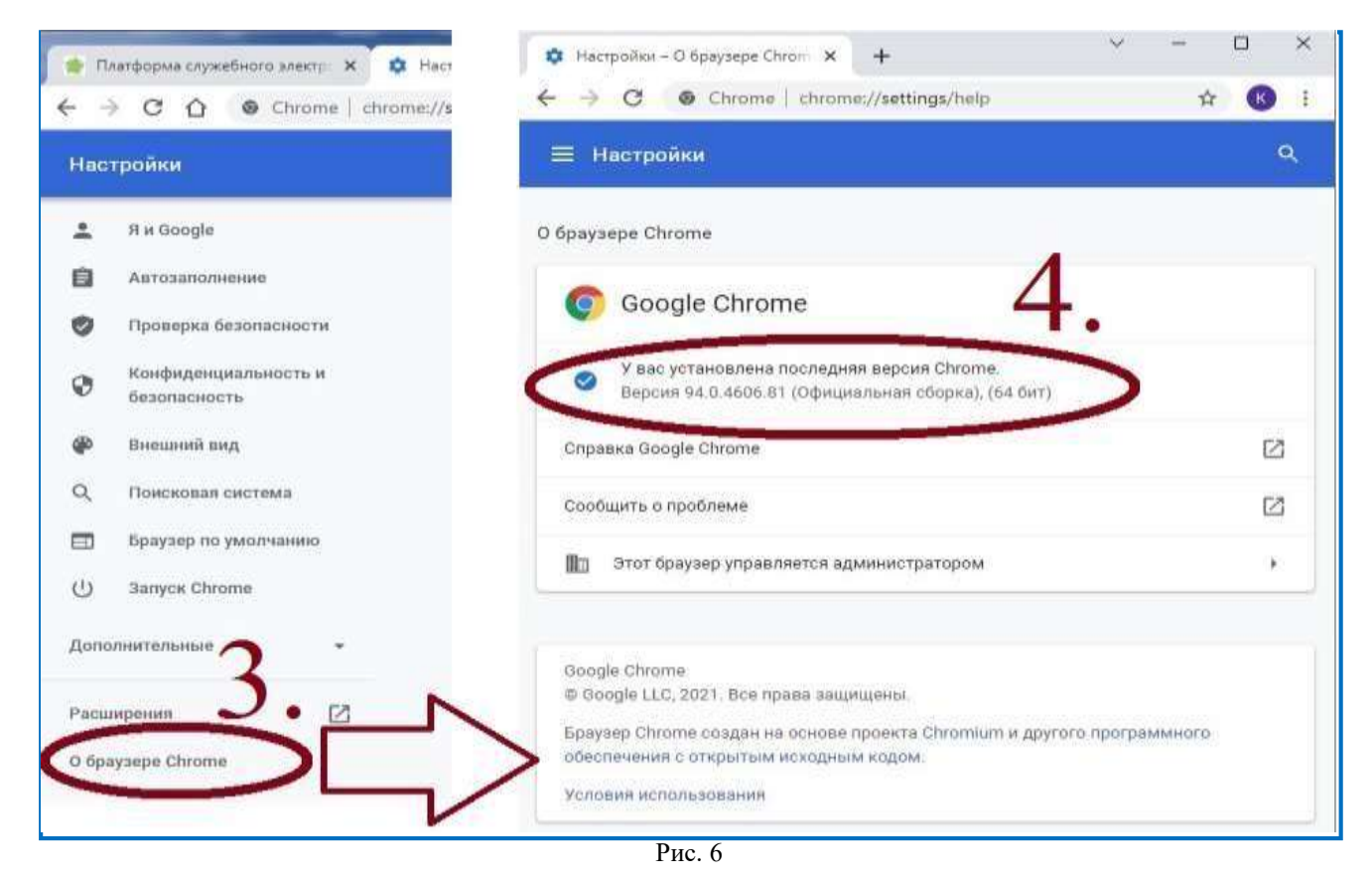

Для обновления текущей версии браузера необходимо скачать файл на стартовой странице ИС ПЭВ. (Рис. 7).

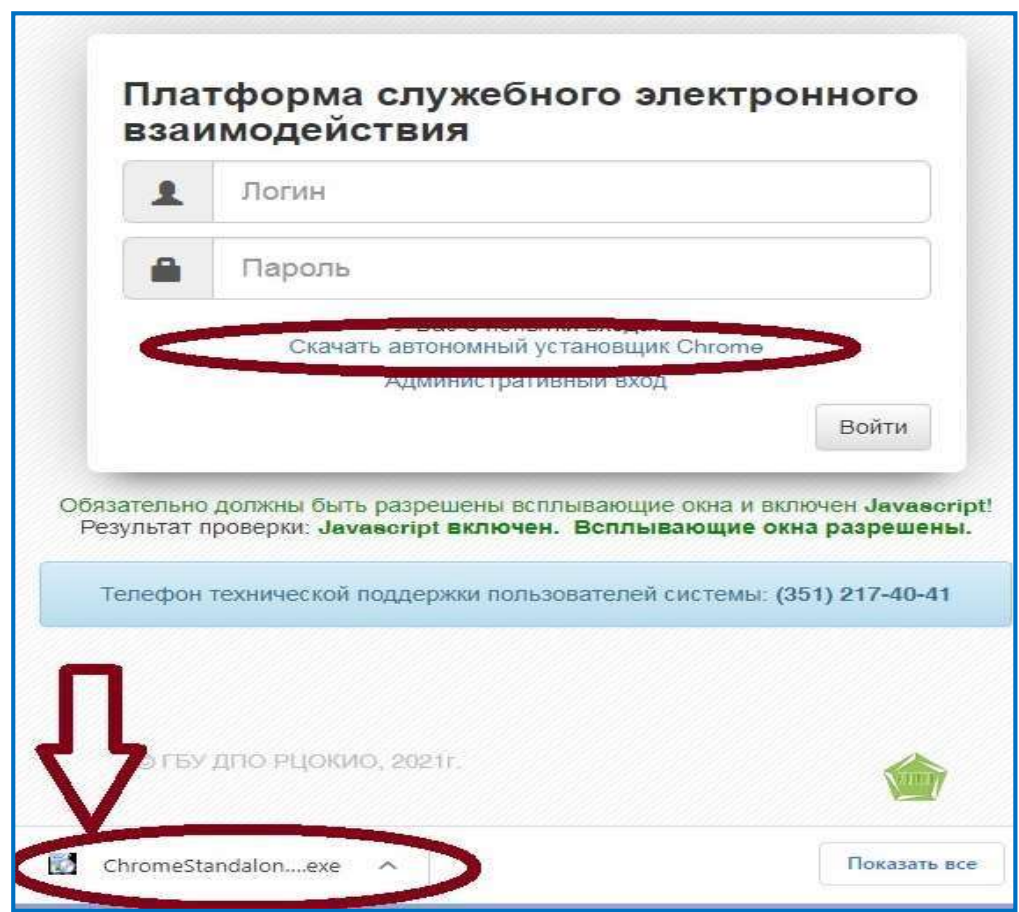

Рис. 7

# **1.4.** Проверка работы JavaScript

<span id="page-22-0"></span>В случае, если при входе на экране появляется информационное сообщение «JavaScript выключен» (Рис. 8), необходимо включить поддержку JavaScript.

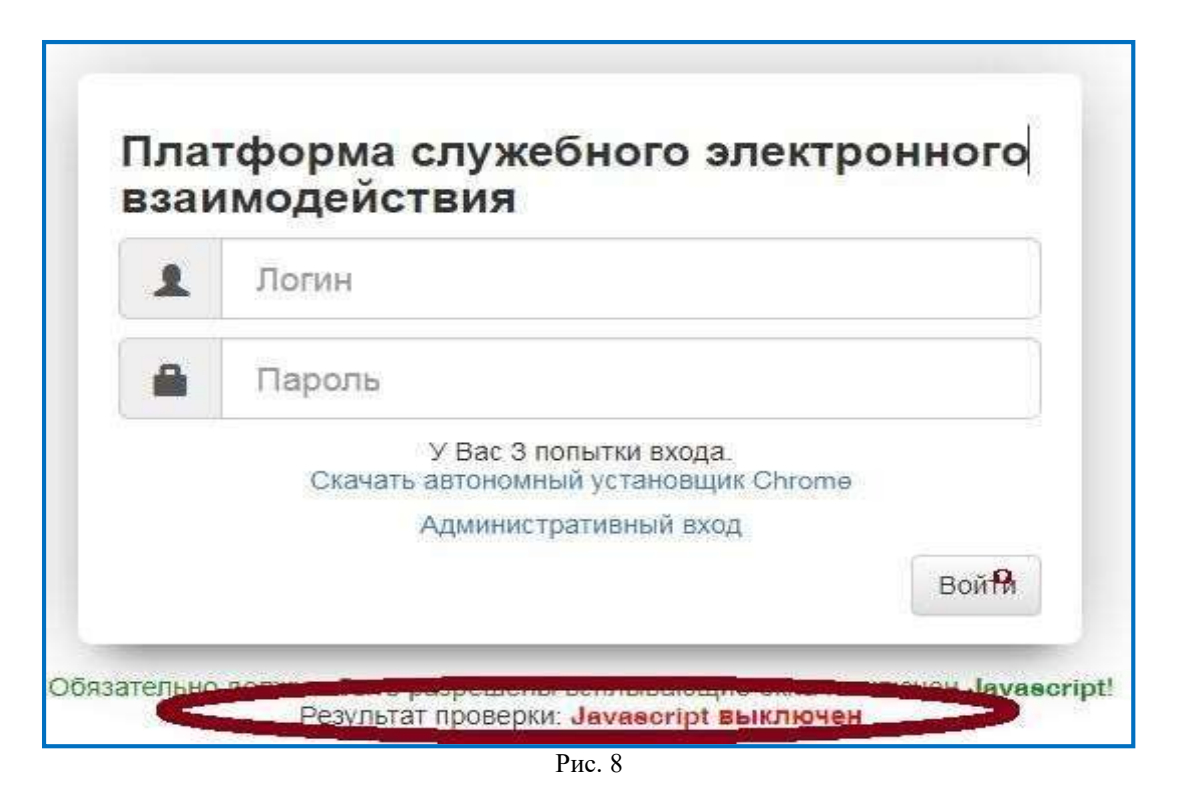

Далее в настройках браузера → «Конфиденциальность и безопасность» → «Настройки сайтов» → «Разрешить сайтам использовать JavaScript» (Рис. 9).

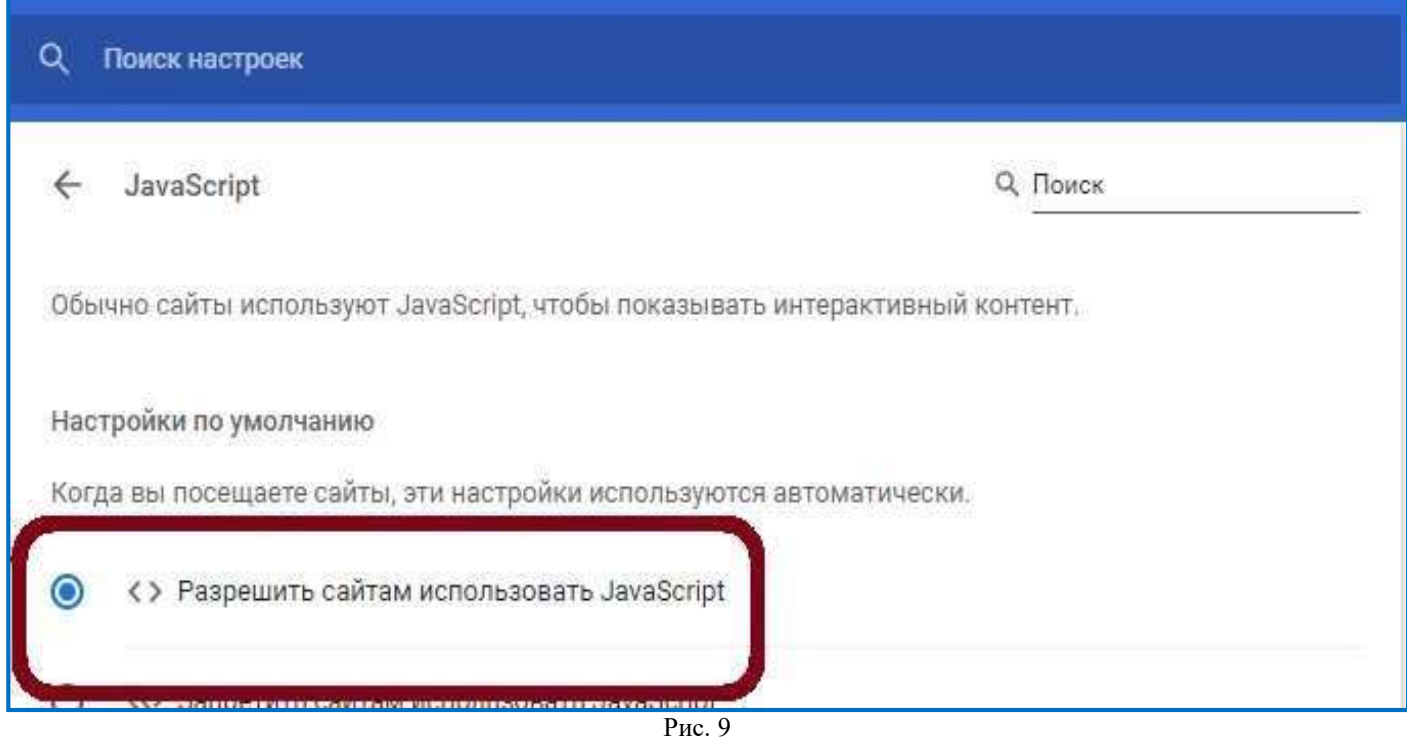

# <span id="page-23-0"></span>**1.5. Проверка Cookie**

Для корректной работы браузера должны быть включены Cookie файлы (Рис. 10).

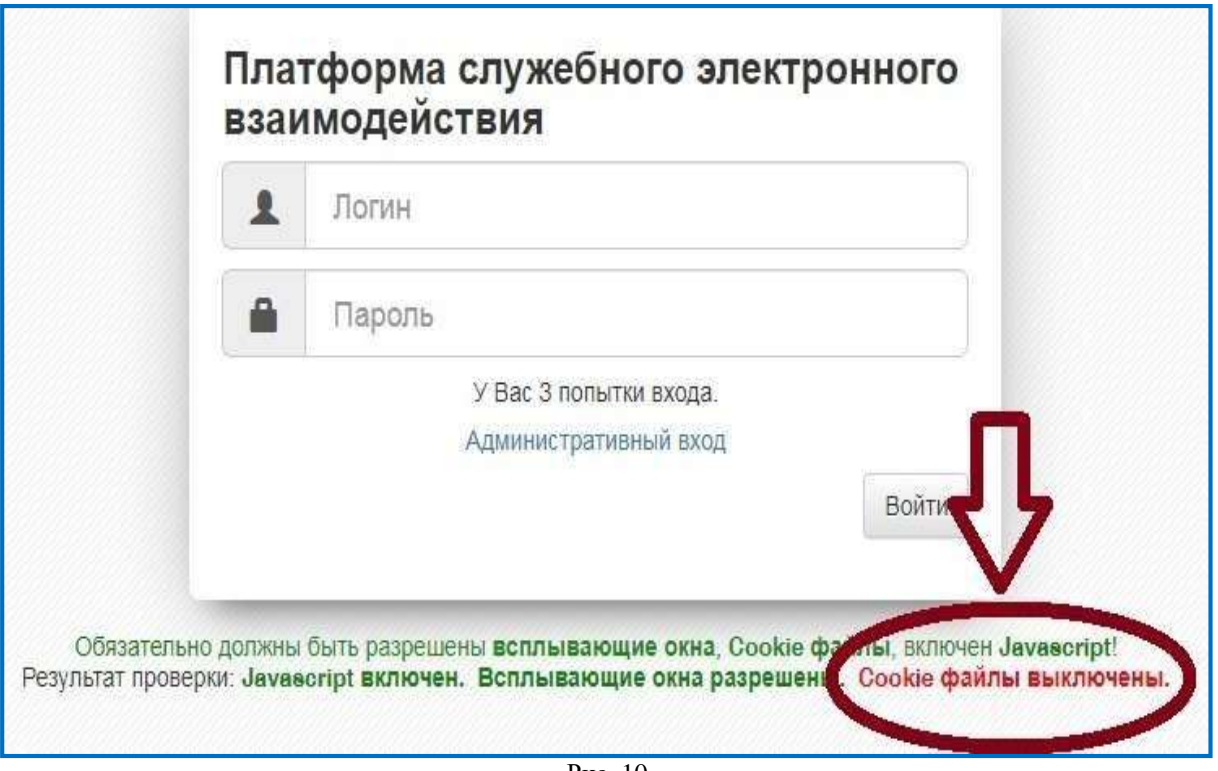

Рис. 10

Перейдите в «Настройки» браузера → «Конфиденциальность и безопасность» → «Настройки сайтов» → «Файлы cookie и данные сайтов» и включить «Показать все файлы cookie» (Рис. 11, 12).

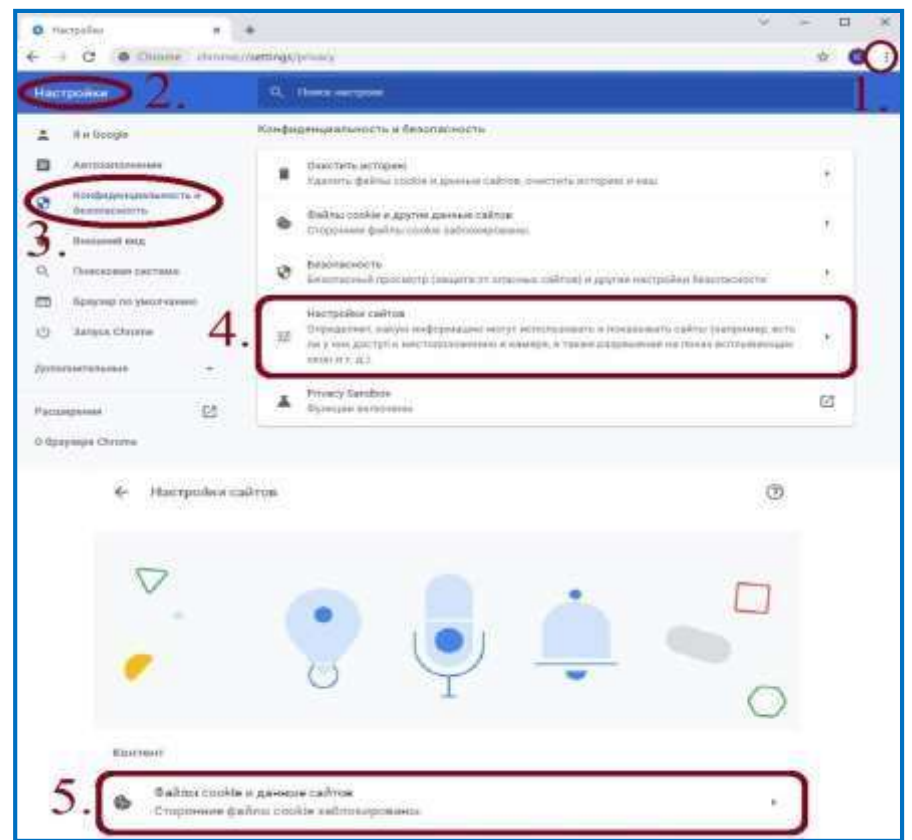

8

Рис. 11

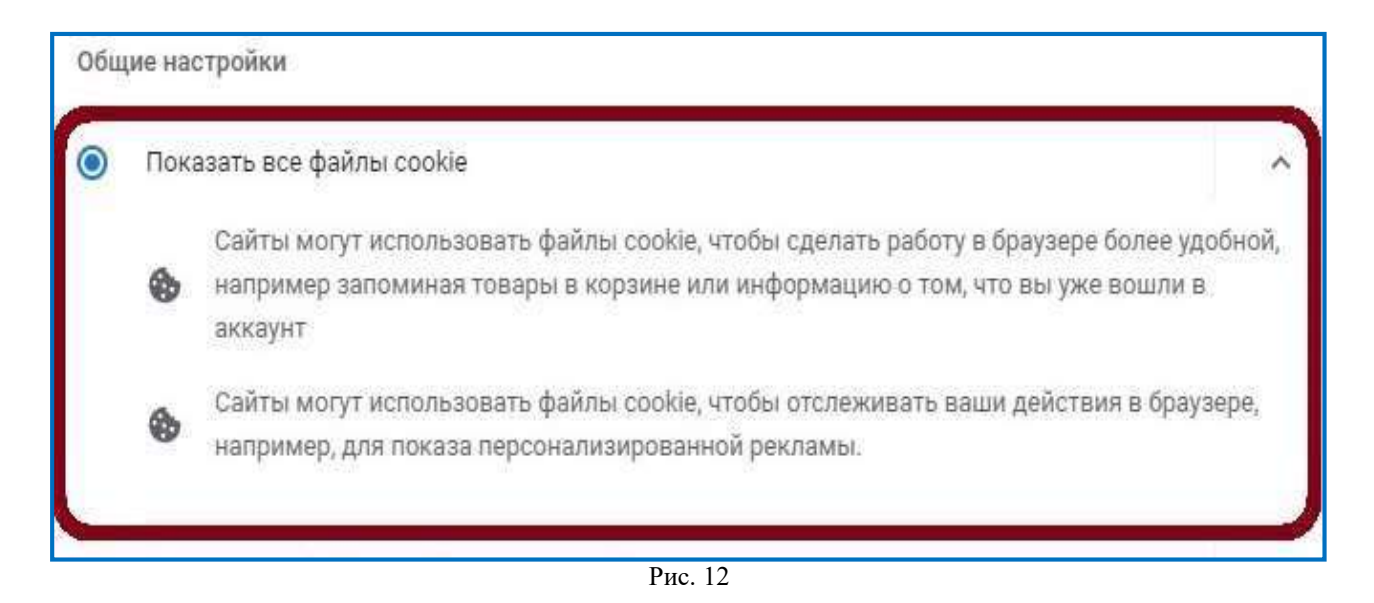

# **1.6. Ошибка «Истекло отведенное время ожидания»**

<span id="page-24-0"></span>При возникновении ошибки «Истекло отведенное время ожидания» (Рис. 13), нажмите «Повторить авторизацию».

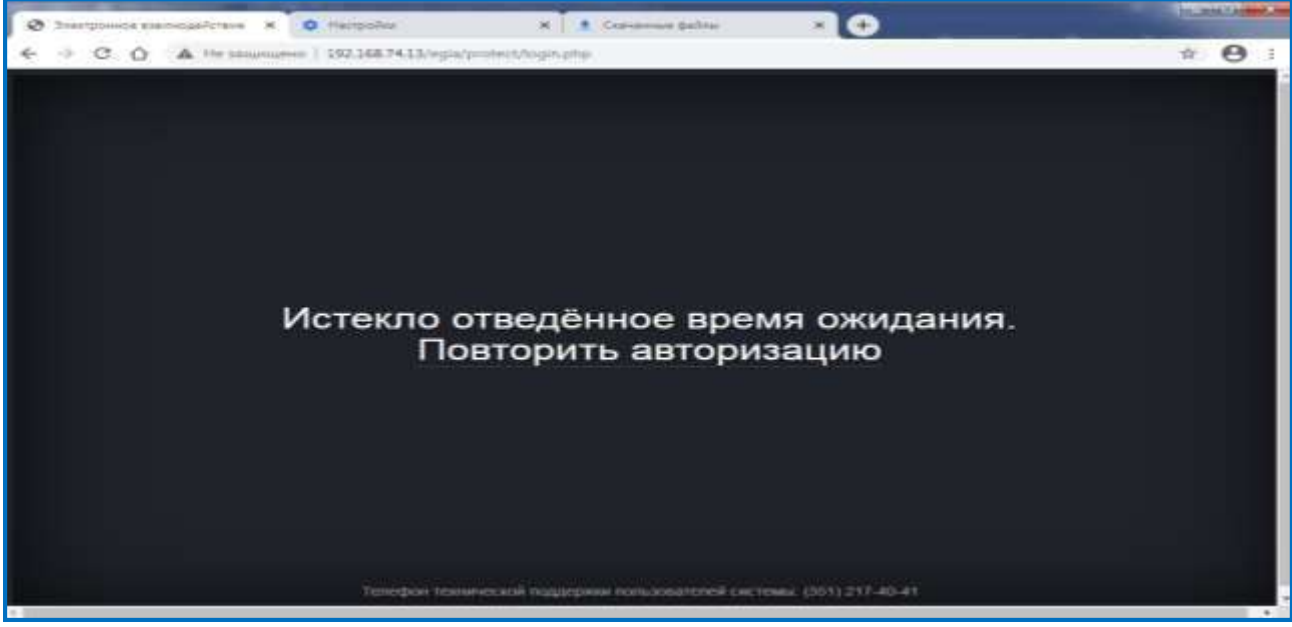

Рис. 13

# **Важно!**

Недопустимо обновлять страницу клавишей *«F5»* и использовать символ *«обновить»* в браузере!

## **1.7. Восстановление доступа**

<span id="page-24-1"></span>После трех попыток неверного ввода логина/пароля заблокируется IP- адрес пользователя и появится сообщение (Рис. 14):

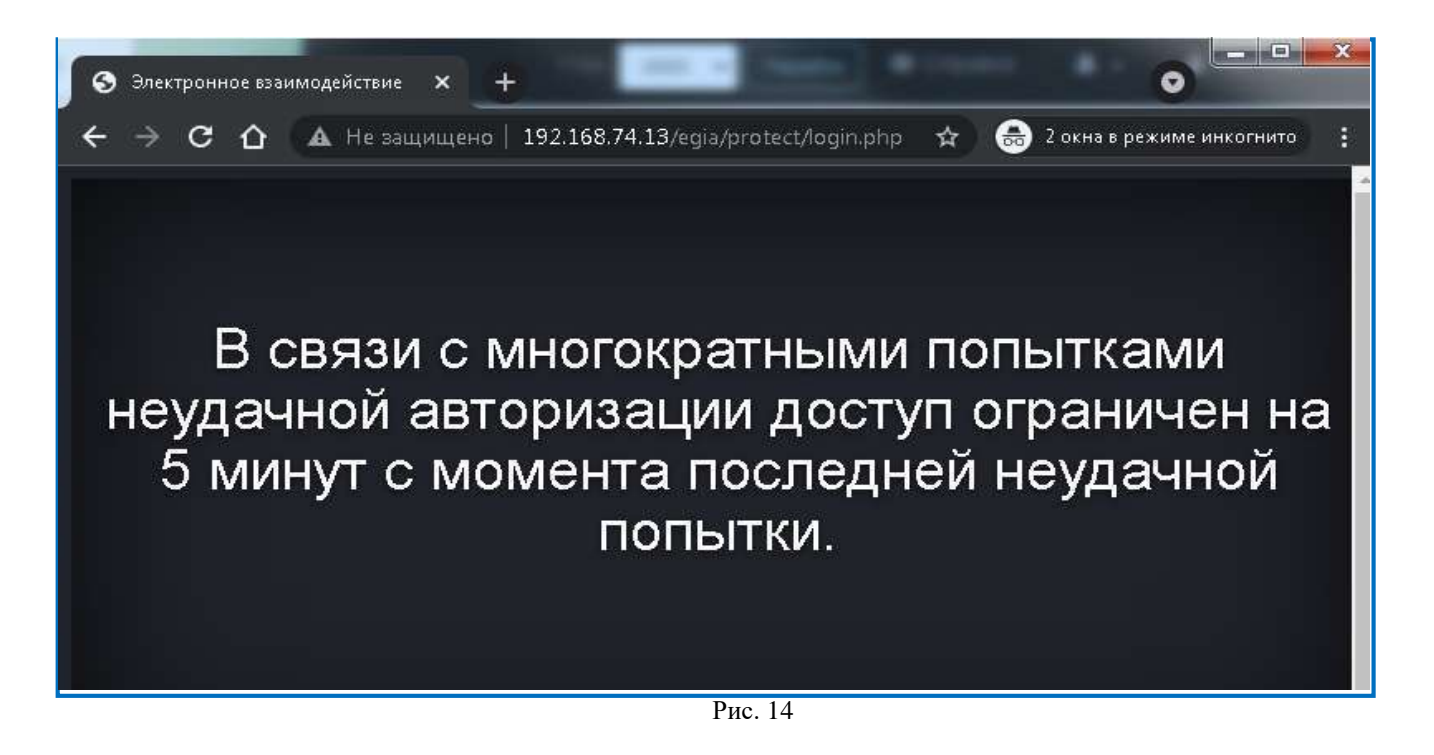

Если по истечении 5 минут повторно ввести неверные логин/пароль, IP-адрес пользователя будет заблокирован на 24 часа.

Для восстановления доступа в ИС ПЭВ необходимо обратиться:

 для операторов ИС ПЭВ уровня ОО/МОУО – в ОО/МОУО (соответственно);

- для администраторов ИС ПЭВ уровня ОО в МОУО;
- для администраторов ИС ПЭВ уровня МОУО в РЦОИ.

#### <span id="page-26-0"></span>**2. Вход в систему**

Для входа в ИС ПЭВ необходимо выбрать ключ администратора (файл с расширением .cert) и нажать кнопку «Войти» (Рис. 15-18).

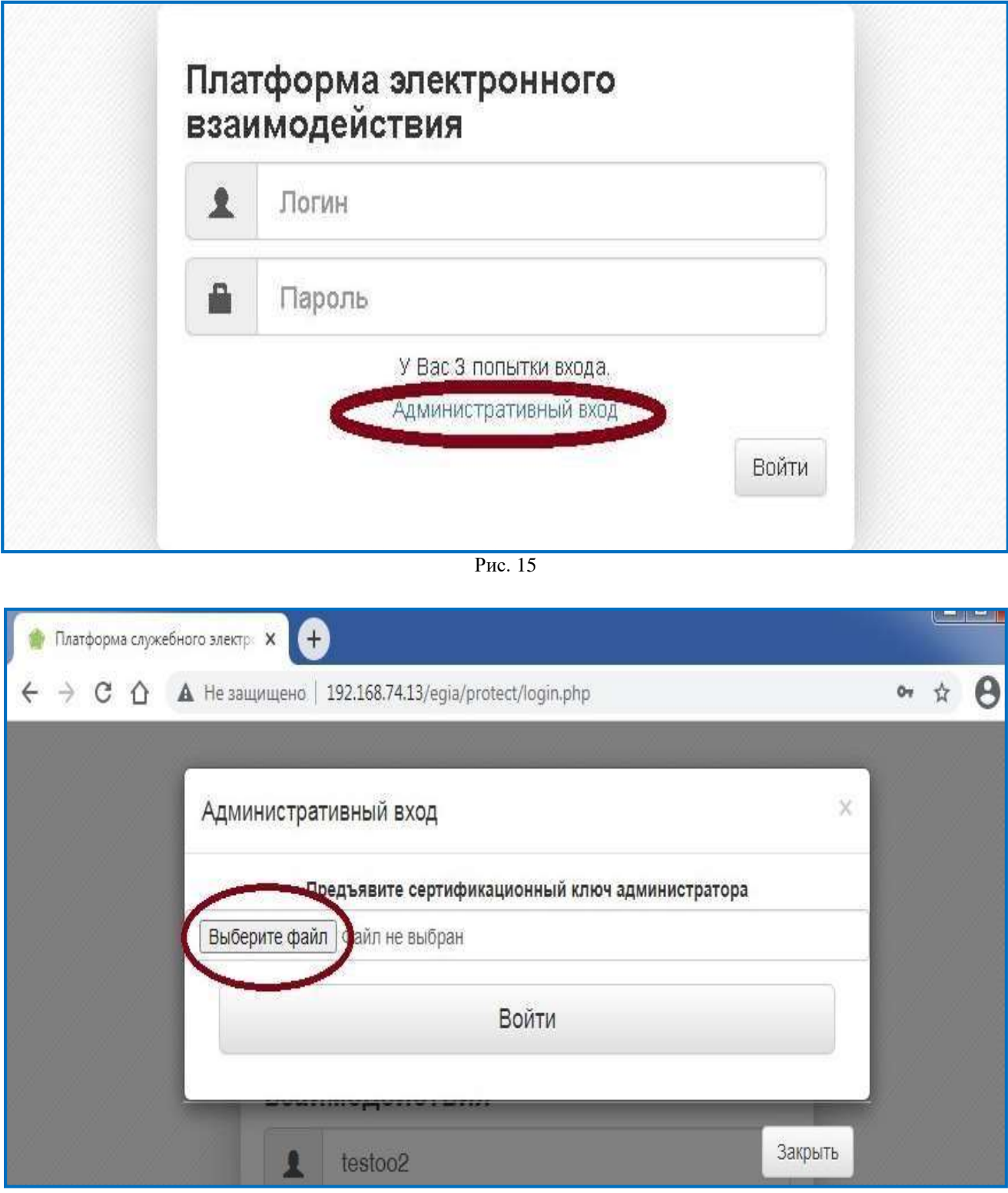

Рис. 16

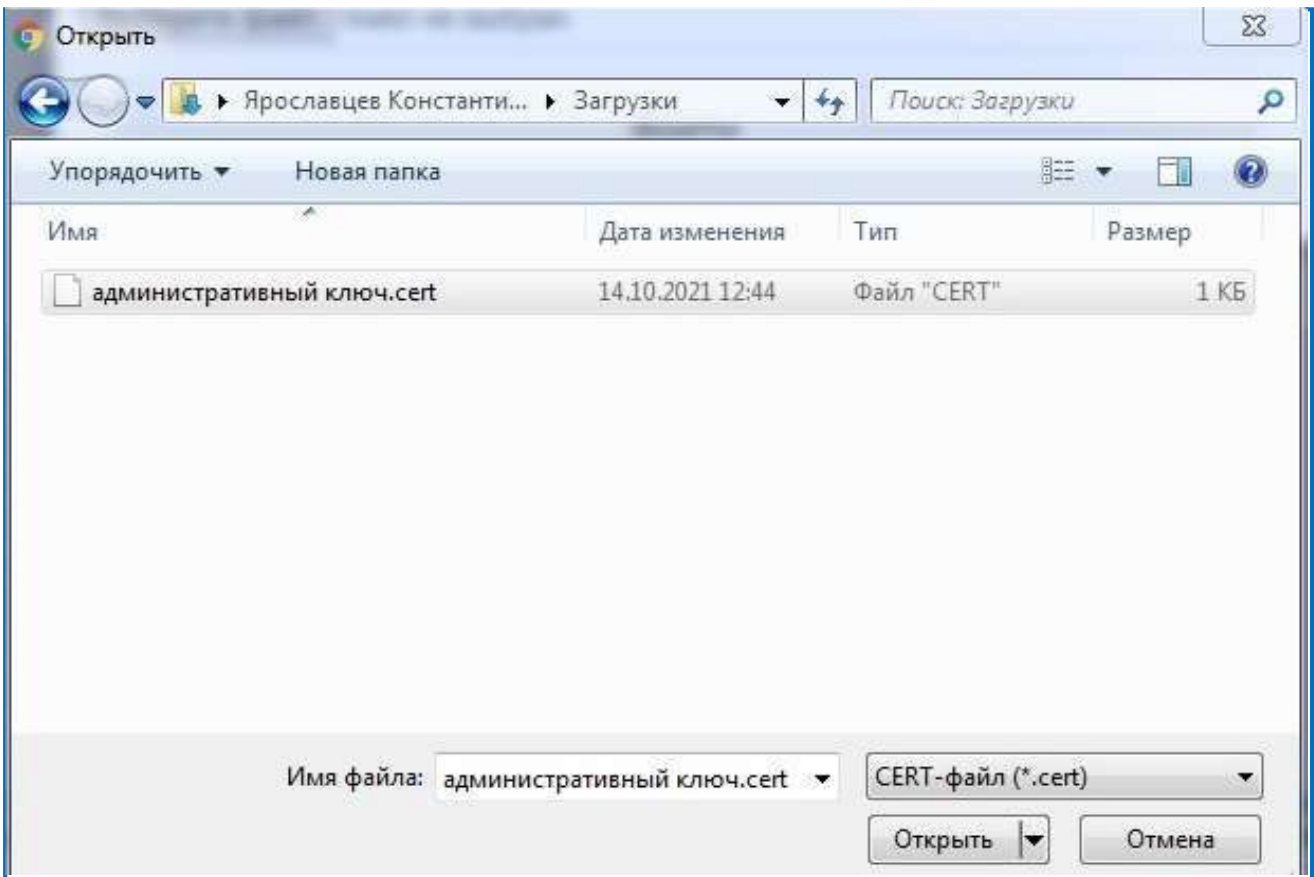

Рис. 17

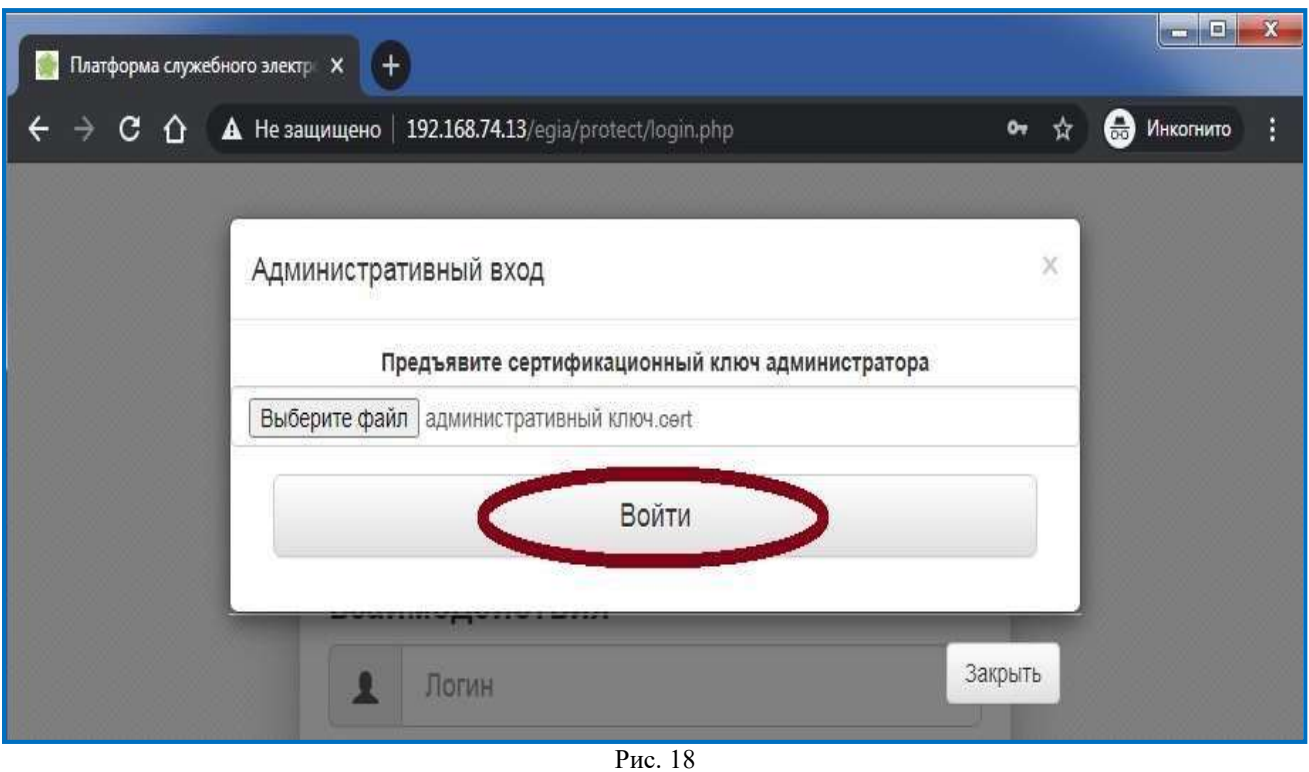

# <span id="page-28-0"></span>**3. Личный кабинет** <sup>13</sup>

# <span id="page-28-1"></span>**3.1. Профиль**

Используйте раздел «Профиль» для просмотра учетной записи (Рис. 19).

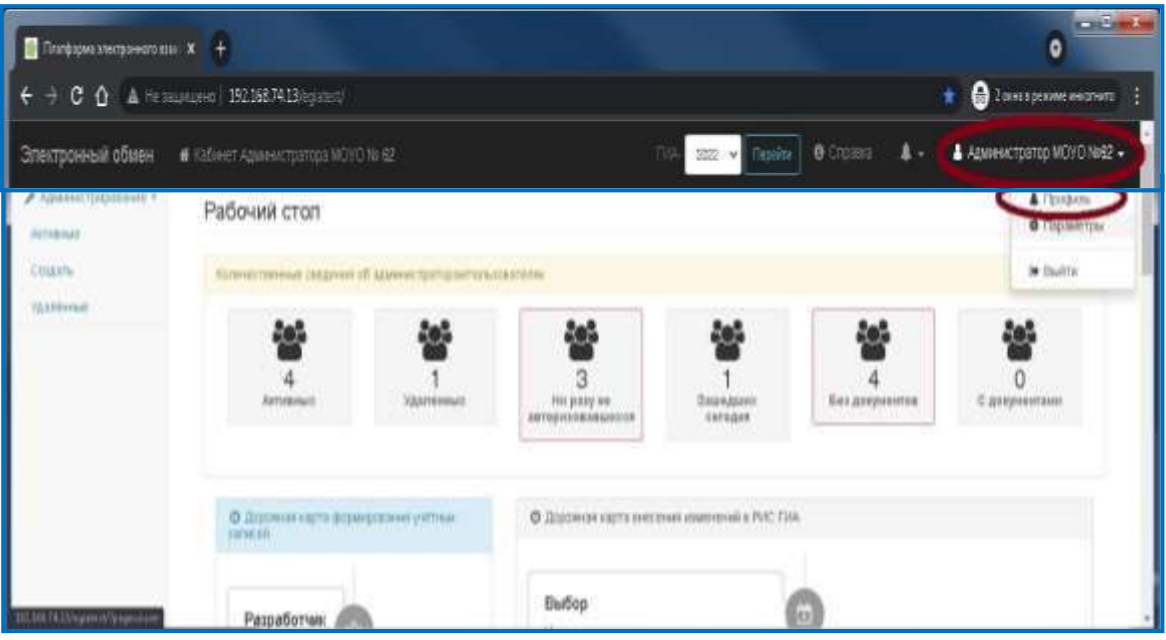

Рис. 19

# **3.2. Параметры**

После входа изначальный сертификат недействителен.

<span id="page-28-2"></span>Необходимо перевыпустить сертификат администратора во вкладке «Параметры» (Рис. 20), далее «Выбрать файл» и нажать на кнопку «Перевыпустить сертификат» (Рис. 21).

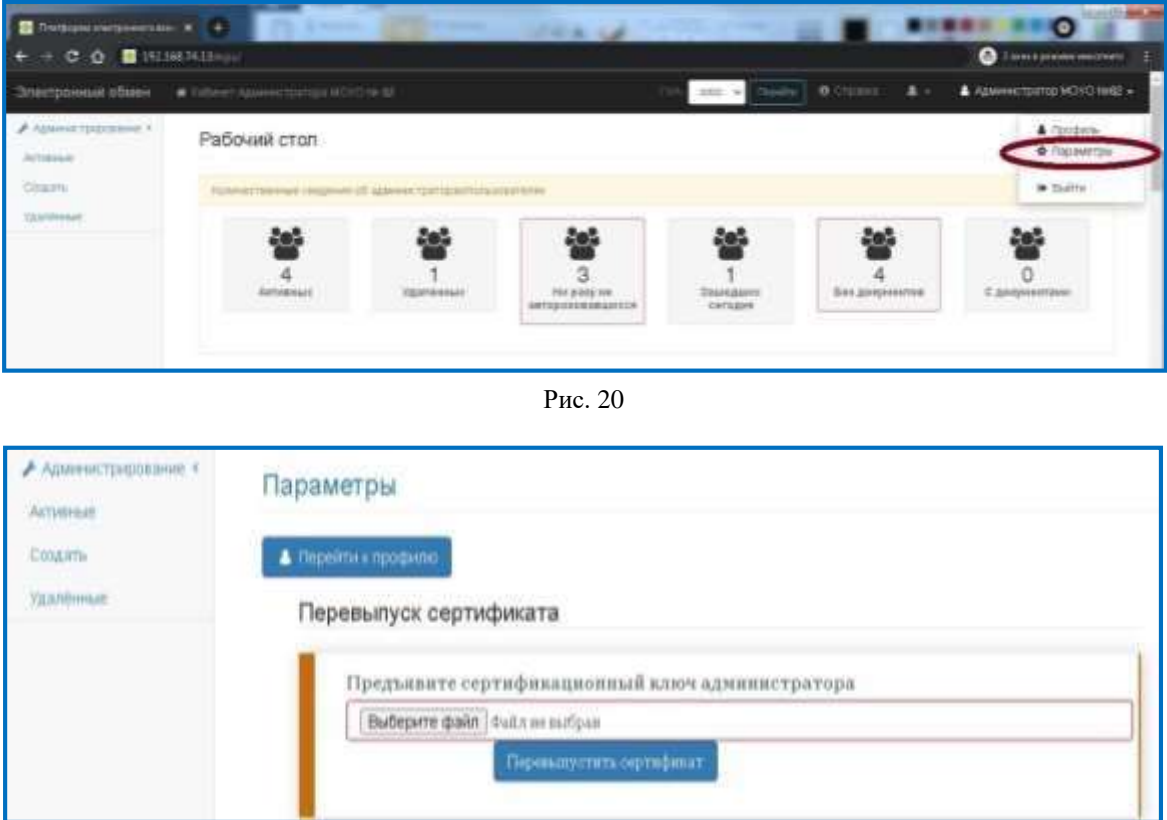

Рис. 21

При успешном перевыпуске будет доступен новый сертификат (Рис. 22).

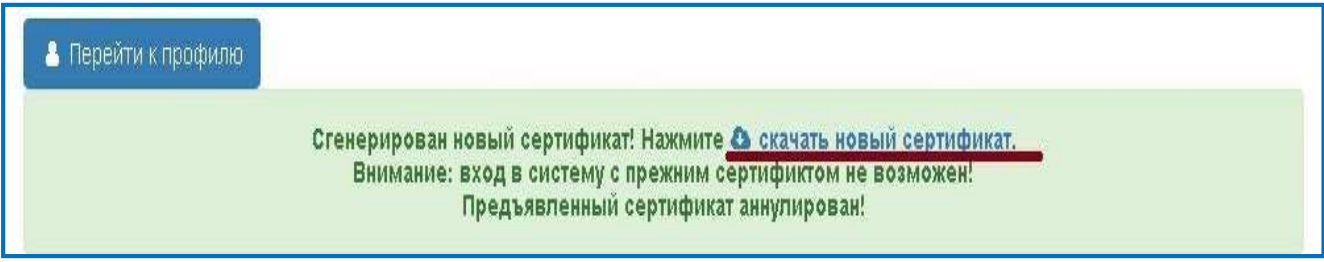

Рис. 22

#### <span id="page-30-0"></span>**4. Регистрация нового пользователя**

Для регистрации нового пользователя перейдите в меню «Администрирование»  $\rightarrow$  «Создать» (Рис. 23).

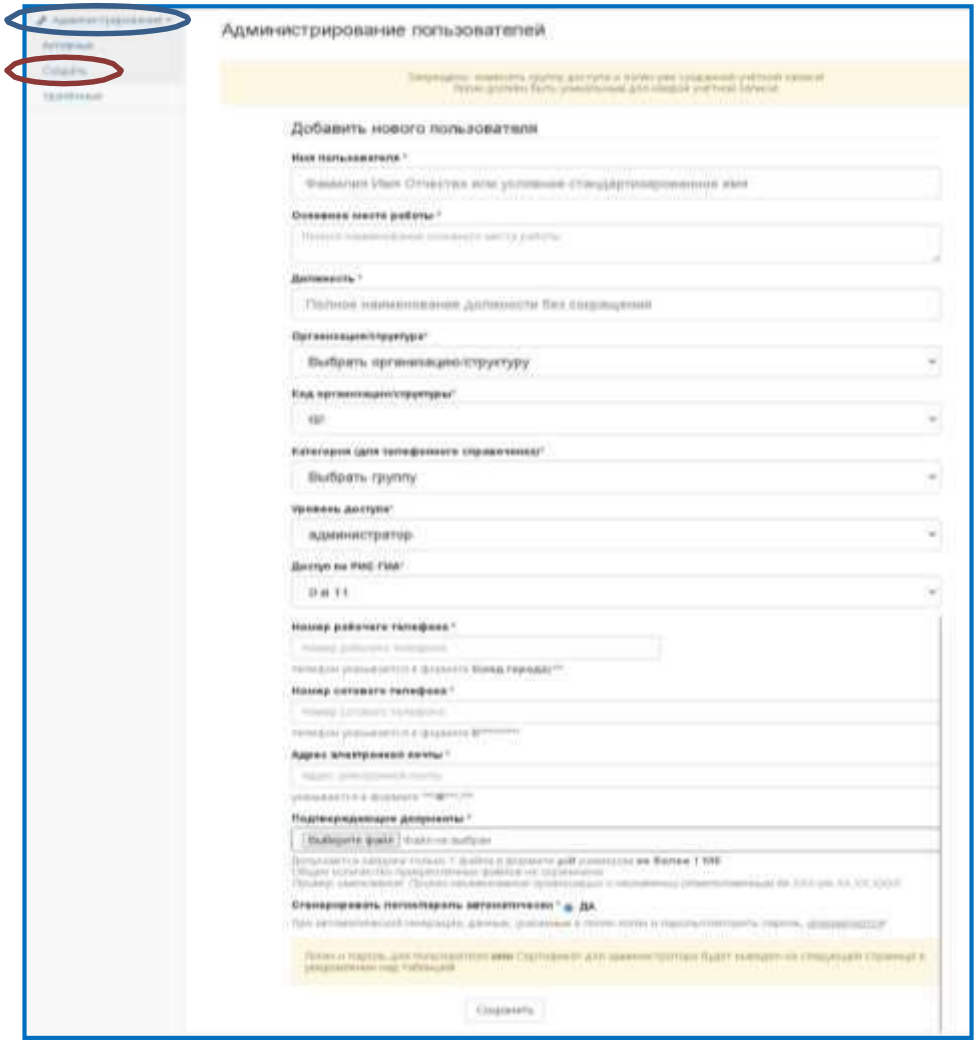

Рис. 23

Допускается создание двух учетных записей на одного работника с разными уровнями доступа, например, профиль с уровнем доступа «Администратор» и профиль с уровнем доступа «Оператор».

Администратор:

- Категория Ответственный за администрирование;
- Уровень доступа «Администратор» (доступно только управление профилями: создание/блокирование/восстановление пароля).

Оператор:

- Категория Ответственный за внесение и использование сведений;
- Уровень доступа «Оператор».

# <span id="page-31-0"></span>**5. Восстановление доступа** <sup>16</sup>

Для восстановления логина и пароля учетной записи необходимо перейти во вкладку «Администрирование» → «Активные» (Рис. 24-26).

Удаленная учетная запись восстановлению не подлежит.

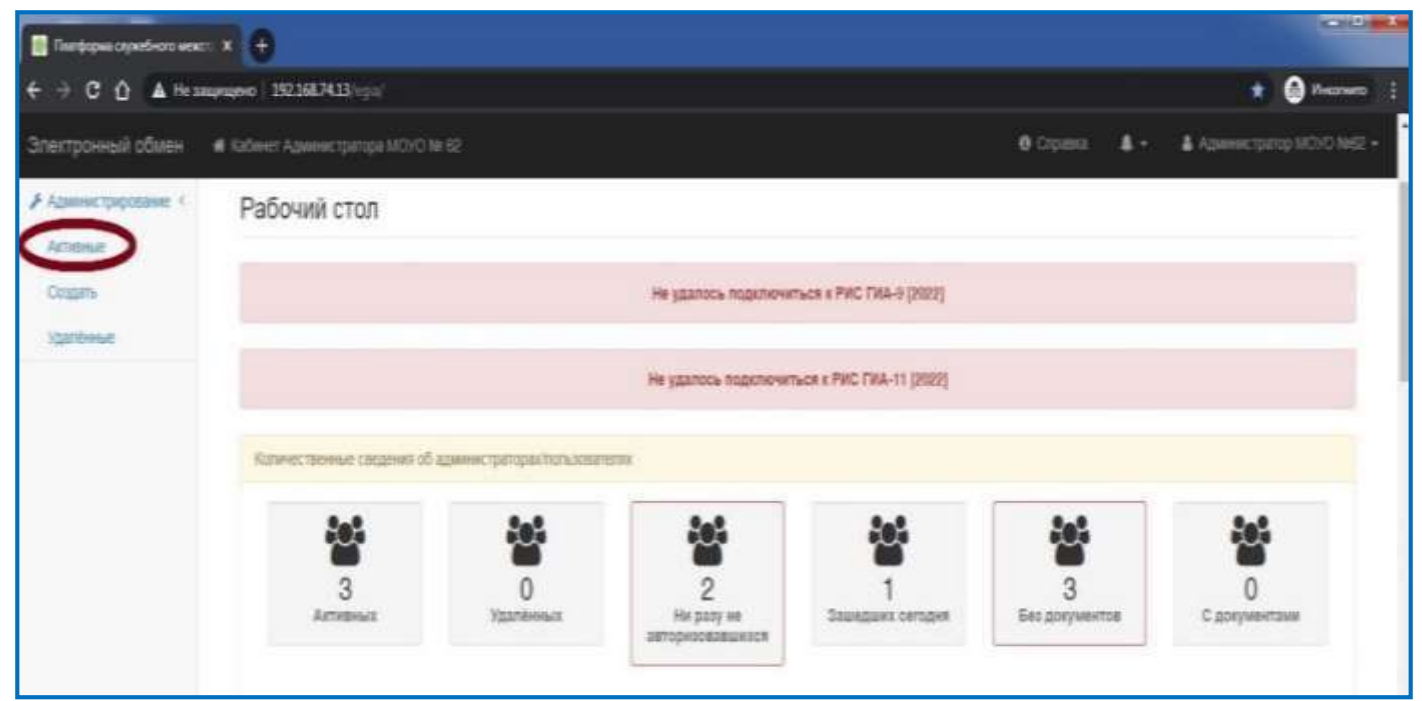

Рис. 24

| Districtions anonymeration X +  |                                             |                                              |                                                                                                    |                    |                                                         |        |                        |                                    |                                          | o                       |  |  |
|---------------------------------|---------------------------------------------|----------------------------------------------|----------------------------------------------------------------------------------------------------|--------------------|---------------------------------------------------------|--------|------------------------|------------------------------------|------------------------------------------|-------------------------|--|--|
| е<br>e.                         | B 1921687413 vp all big peach to Sun France |                                              |                                                                                                    |                    |                                                         |        |                        |                                    |                                          | 2 Tanua powe in control |  |  |
| Электронный обмен               | W Yolbrett Adverent to main from the di-    |                                              |                                                                                                    |                    |                                                         |        | 2022                   | <b>O</b> Course.<br>lessing 3      | $\mathbf{A}$                             | & Assessment Mini Neg + |  |  |
| ⊁ Эзмекстрессаны ~<br>ARTHENEEE | Администрирование пользователей             |                                              |                                                                                                    |                    |                                                         |        | Внесение               |                                    |                                          |                         |  |  |
| COSERS                          | finanzing to v models                       |                                              |                                                                                                    |                    |                                                         |        | изменений              |                                    | TOACK                                    |                         |  |  |
| <b>VARGEMENT</b>                | ONO                                         | Уровень<br>доступа                           | Организация                                                                                                    | Kaa<br>организации | Категория                                               | THA    | Создан когда           | Создан кем                         | <b><i><u>Technologie in comp</u></i></b> | ĸ                       |  |  |
|                                 | Заригала Окрано Юрьевна                     | Crestome                                     | 100                                                                                                    | \$25002            | Ставтственный да внесенно и использованию<br>сидний     | Butt.  | 21/12/2021<br>09:39:08 | Администратор МОУС<br><b>Note:</b> |                                          | м                       |  |  |
|                                 | Заупова Ослев Юрьевна                       | <b>Cinestants</b>                            | <b>MENG</b>                                                                                                    | 亚                  | Озапознаный за внутнию и истользуему<br><b>CONSUMIT</b> | \$0.11 | 2111221<br>09:36:20    | Афиликтеатер МОУО.<br><b>TEST</b>  |                                          | ( M                     |  |  |
|                                 | Аранистратор ОО<br>99825002                 | Assessment<br>condesin)                      | DO.                                                                                                    | 625002             | Ответственный за одвания токрование                     | Batt.  | 09.07.2021<br>导肠鼓      | Finested August<br>Cepteesing      |                                          | t                       |  |  |
|                                 | Администратор МОНО РАФЕ                     | <b>ABANGKETISTER</b><br><b>Deprivational</b> | <b>HOVO</b>                                                                                                    | 妥                  | Ответственный за здвинистокрования                      | 31.11  | 09/02/2021<br>16.0633  | <b>Roussell August</b><br>CIDIMIN  | 10.10.9922<br>10:06:54                   | î                       |  |  |
|                                 | Samour of go 4 to 4 sanageir                |                                              |                                                                                                    |                    |                                                         |        |                        |                                    | Предыдущее                               | Controll                |  |  |
|                                 | Скачать                                     |                                              |                                                                                                    |                    | Vasnewar-1                                              |        |                        |                                    |                                          |                         |  |  |
| сертификат<br>администратора    |                                             |                                              | <b>B</b> envaronzoo zon<br>TRUSTEEN STUTEOHOL ASIAN IN A SHE<br>Patentistum finanzija Augusti Controver<br>так не окреми 170-700 в реализовательно помощности и становки обметрбиев, как всего температором на провозводитель |                    |                                                         |        |                        | Блокирование<br>учетной записи     |                                          |                         |  |  |
|                                 |                                             |                                              |                                                                                                    |                    | Test as market as a 1 rice ex divisor 2000 at 57 (2) 20 |        |                        |                                    |                                          |                         |  |  |

Рис. 25

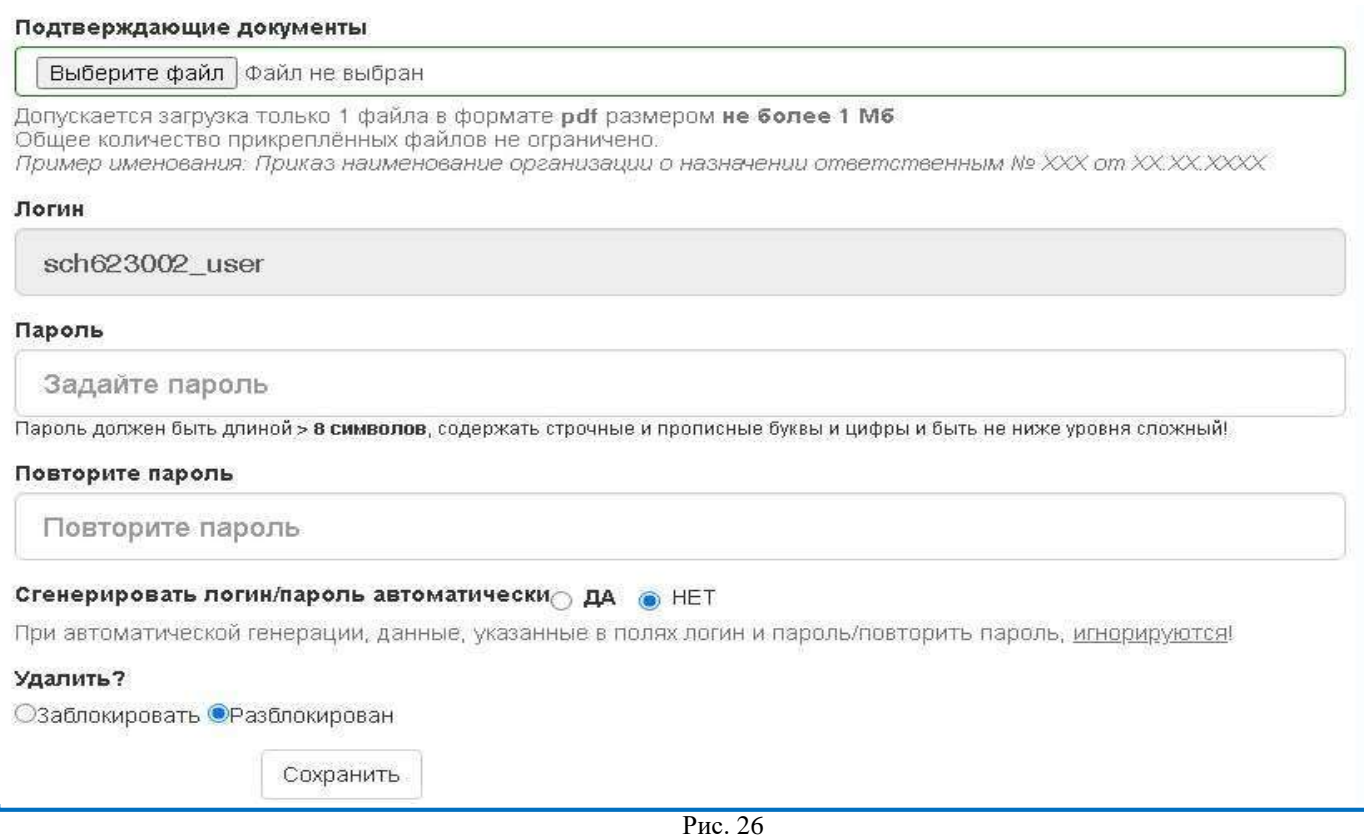

Пароль должен быть более 8 символов, содержать строчные и прописные буквы, цифры и быть не ниже уровня «сложный». Логин изменению не подлежит.

#### <span id="page-33-0"></span>**6. Блокирование пользователя**

Для блокировки пользователя (например, увольнение) необходимо перейти во вкладку «Администрирование» → «Активные» (Рис. 27, 28).

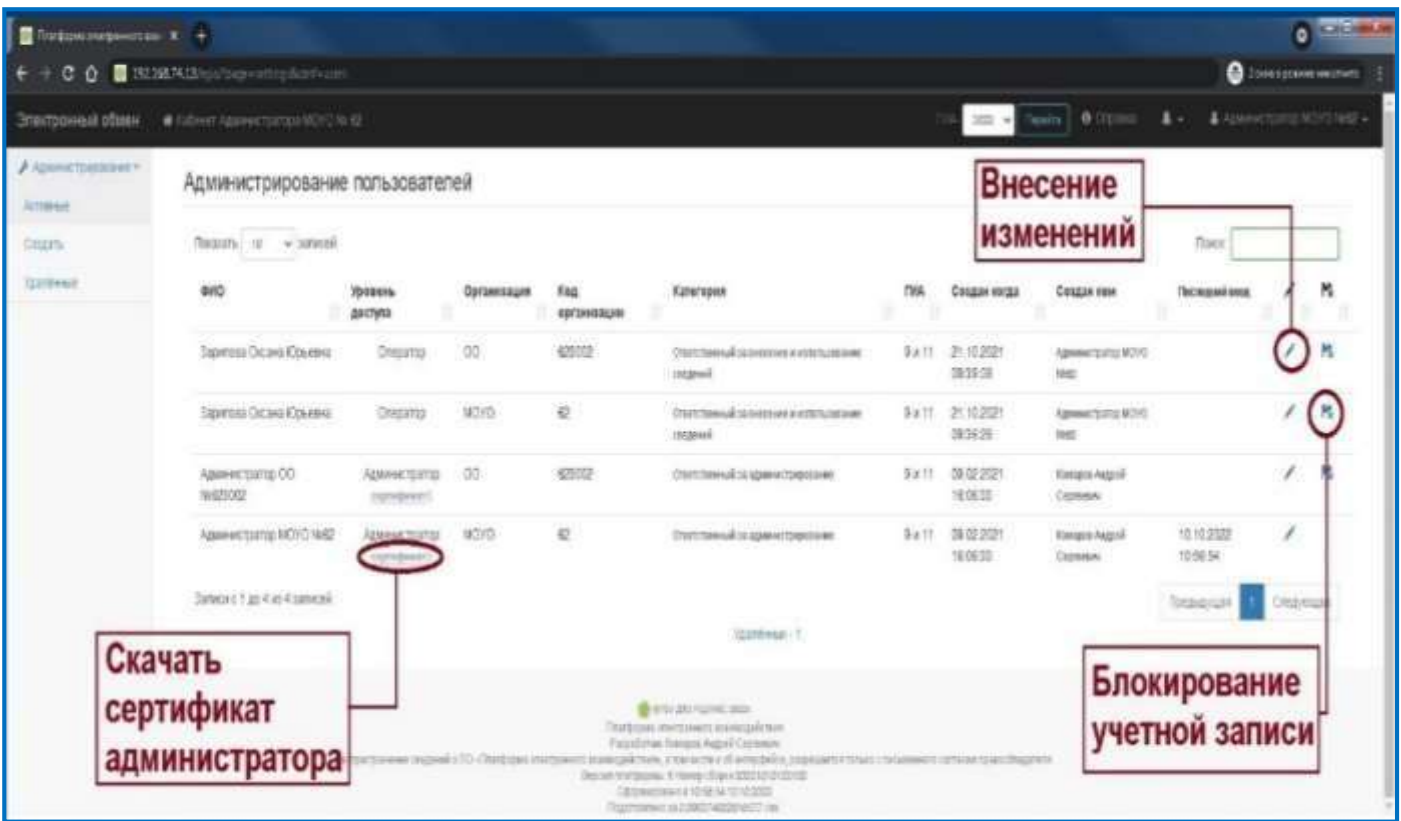

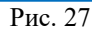

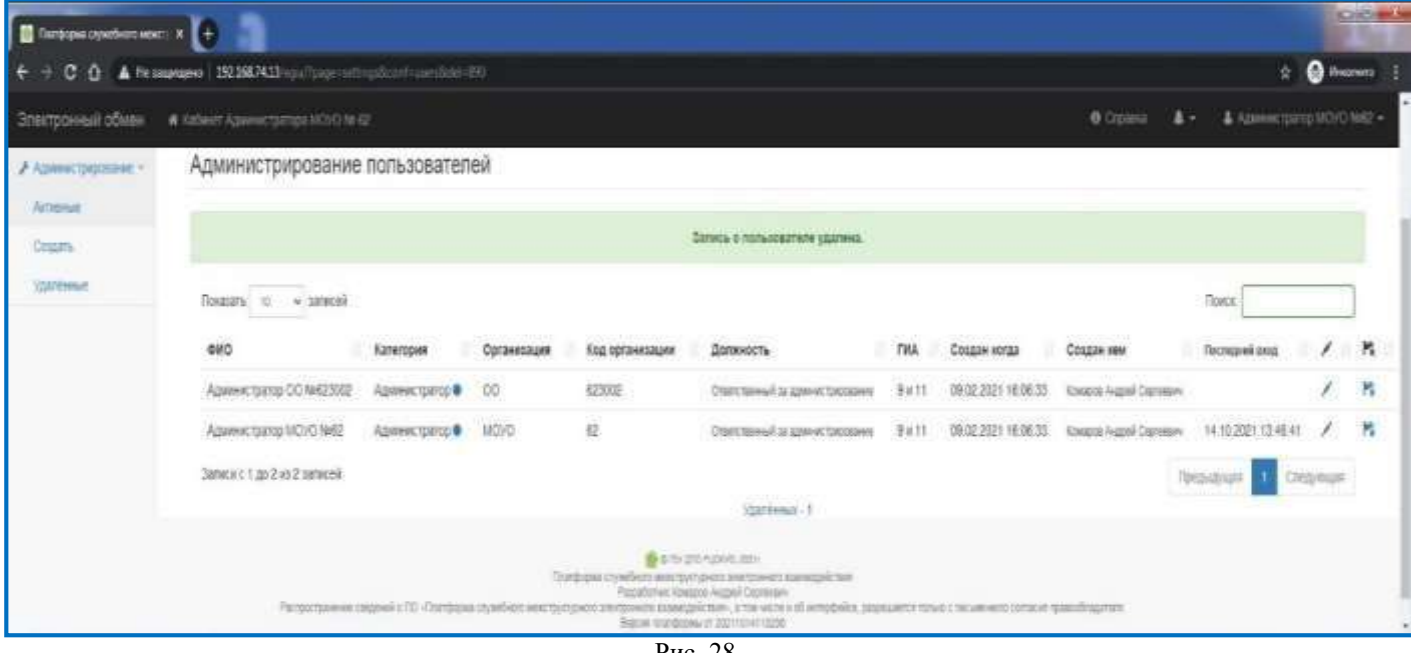

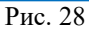

# <span id="page-34-0"></span>**7. Информационная безопасность** <sup>19</sup>

В целях обеспечения соблюдения условий информационной безопасности необходимо своевременно осуществлять контроль наличия у каждого пользователя прикрепленных документов: приказ о назначении ответственного за работу в ИС ПЭВ (Рис. 29).

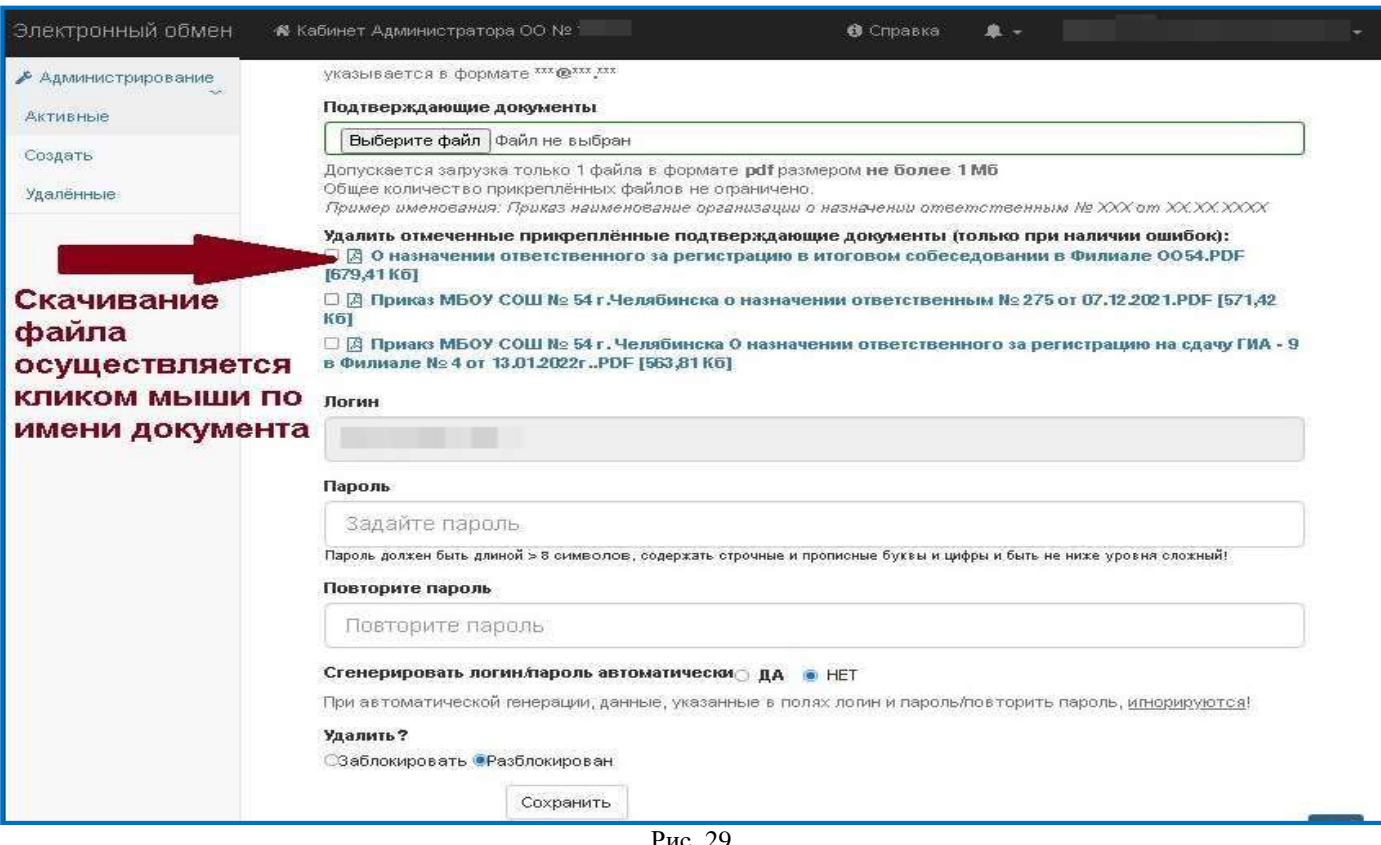

Рис. 29

Приложение 7.1 к приказу управления образования администрации г. Магнитогорска от  $\underline{27.12.2023}$   $N_{\text{e}}$  <u>УО-04/1243</u>

Руководство **оператора** информационной системы «Платформа электронного взаимодействия» (для уровней МОУО, ОО)

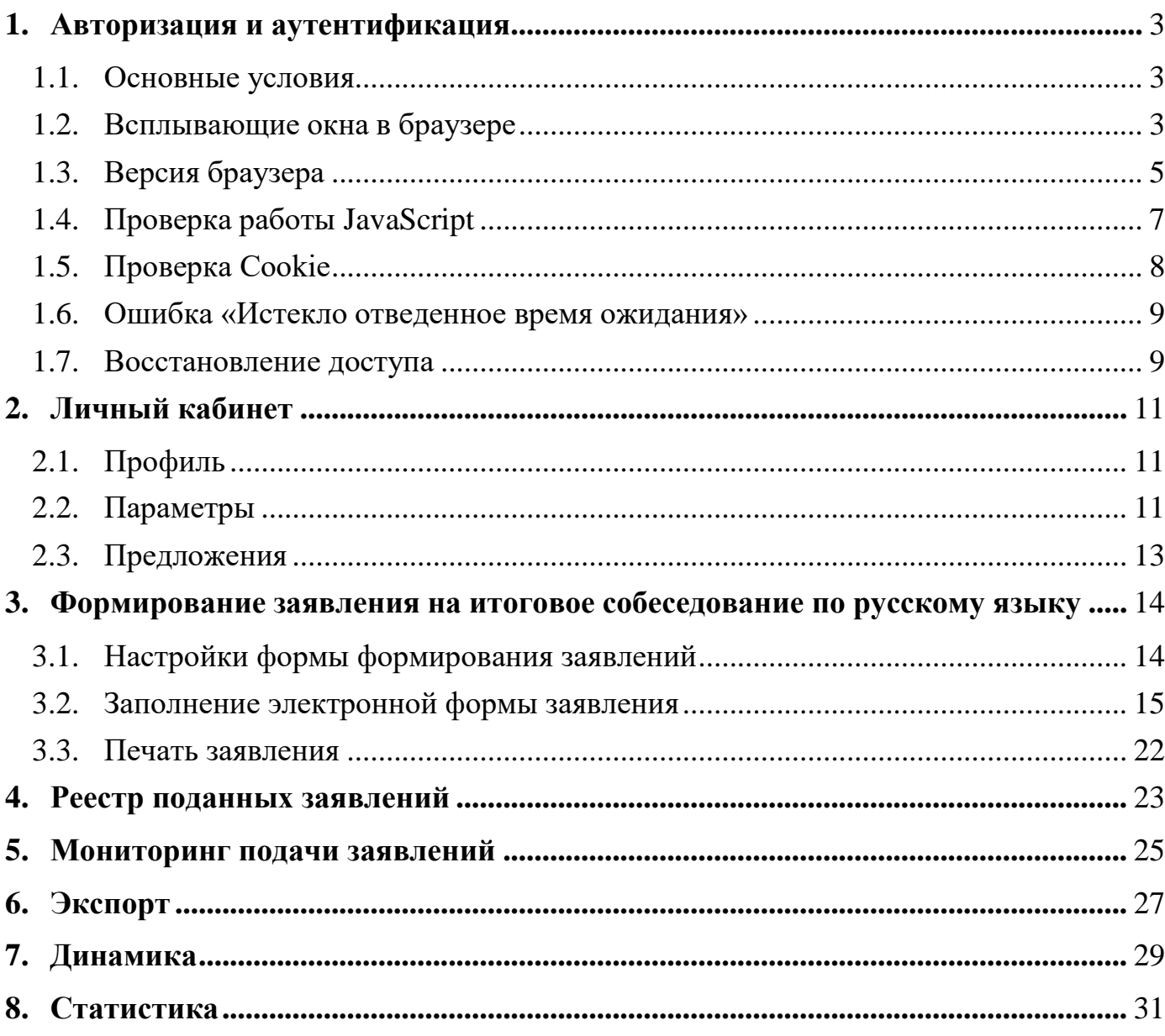

## <span id="page-37-0"></span>**1. Авторизация и аутентификация**

# <span id="page-37-1"></span>**1.1.Основные условия**

Для работы информационной системы «Платформа электронного взаимодействия» (далее — ИС ПЭВ) используется автоматизированное рабочее место (далее – АРМ) с выходом в корпоративную защищенную сеть передачи данных.

ИС ПЭВ доступна в браузере по адресу — [http://192.168.74.13/.](http://192.168.74.13/)

На каждом административном уровне формируется обезличенная учетная запись, полученная от администратора вышестоящего уровня. Обезличенная учетная запись используется только для создания учетной записи администратора соответствующего уровня. Обезличенную учетную запись запрещается переименовывать и удалять.

Администрирование учетных записей осуществляет ответственный специалист, назначенный приказом руководителя МОУО/ОО.

Для каждого пользователя должна быть сформирована персональная учетная запись.

#### <span id="page-37-2"></span>**1.2.Всплывающие окна в браузере**

Если при входе в ИС ПЭВ на экране появляется сообщение «Для продолжения работы вам настоятельно рекомендуется разрешить всплывающие окна на этом сайте» (Рис.1), необходимо нажать «Повторить авторизацию» и подтвердить действие в появившимся уведомлении (Рис. 2).

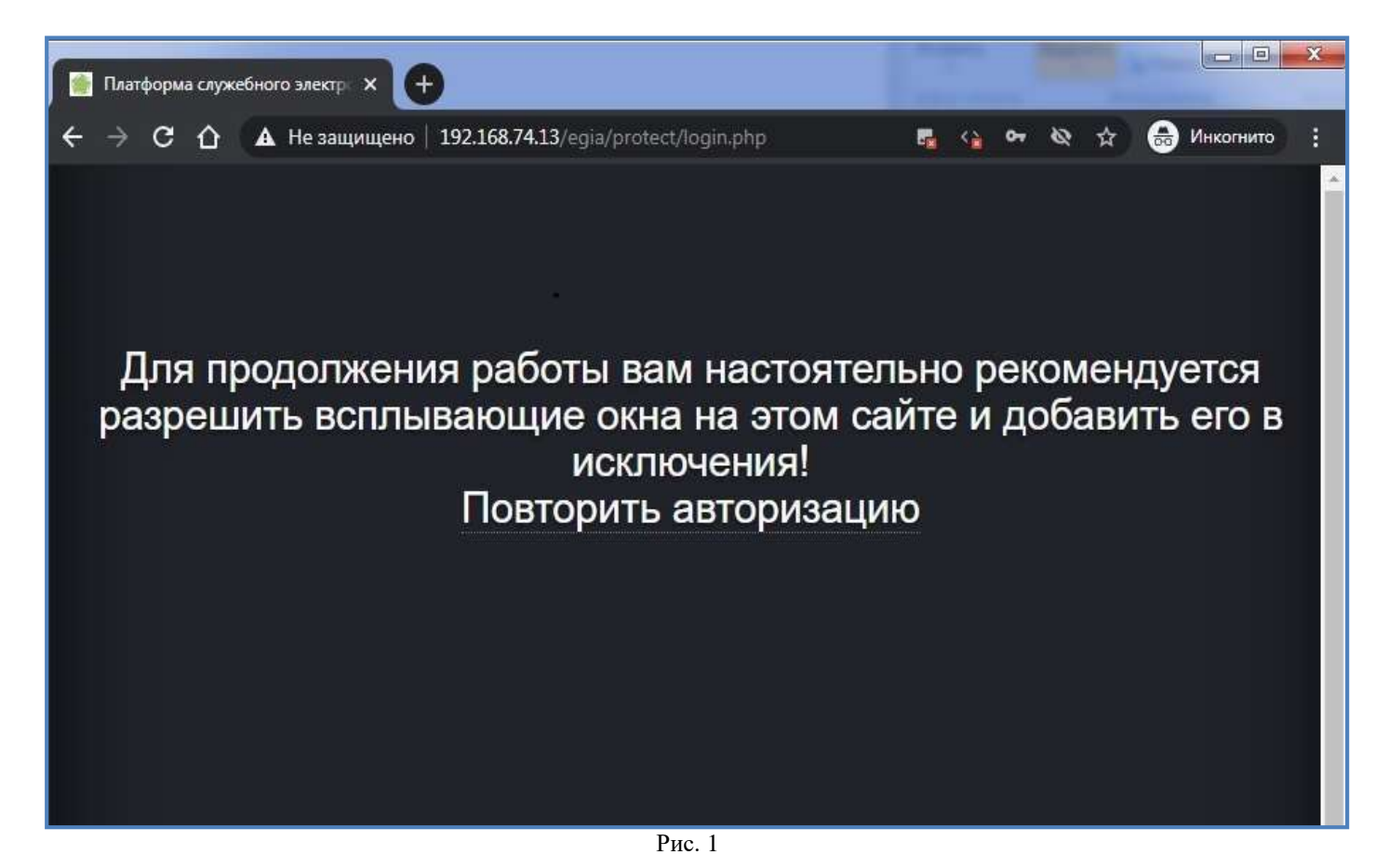

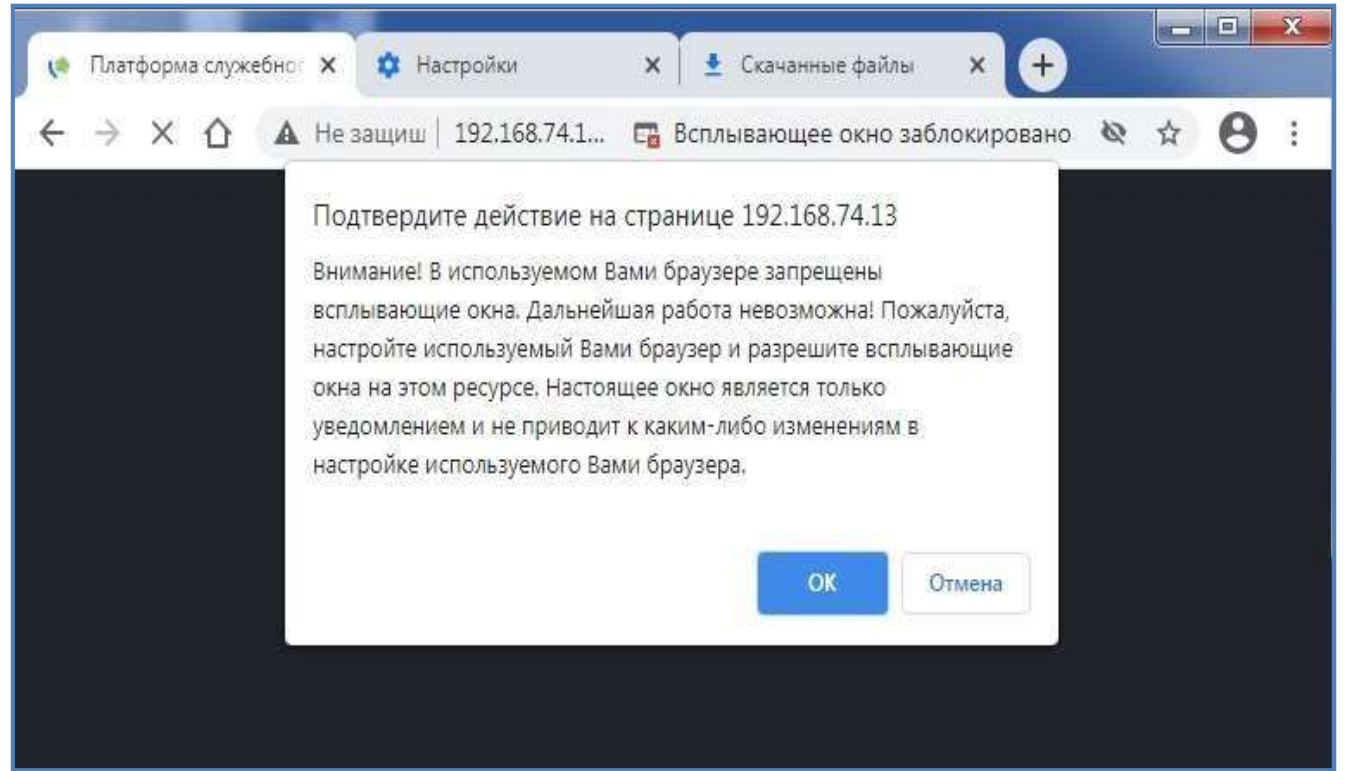

Рис. 2

Для разблокировки всплывающих окон в настройках браузера необходимо выбрать конфигурацию «Разрешить сайтам показывать всплывающие окна и использовать переадресацию» (Рис. 3, 4).

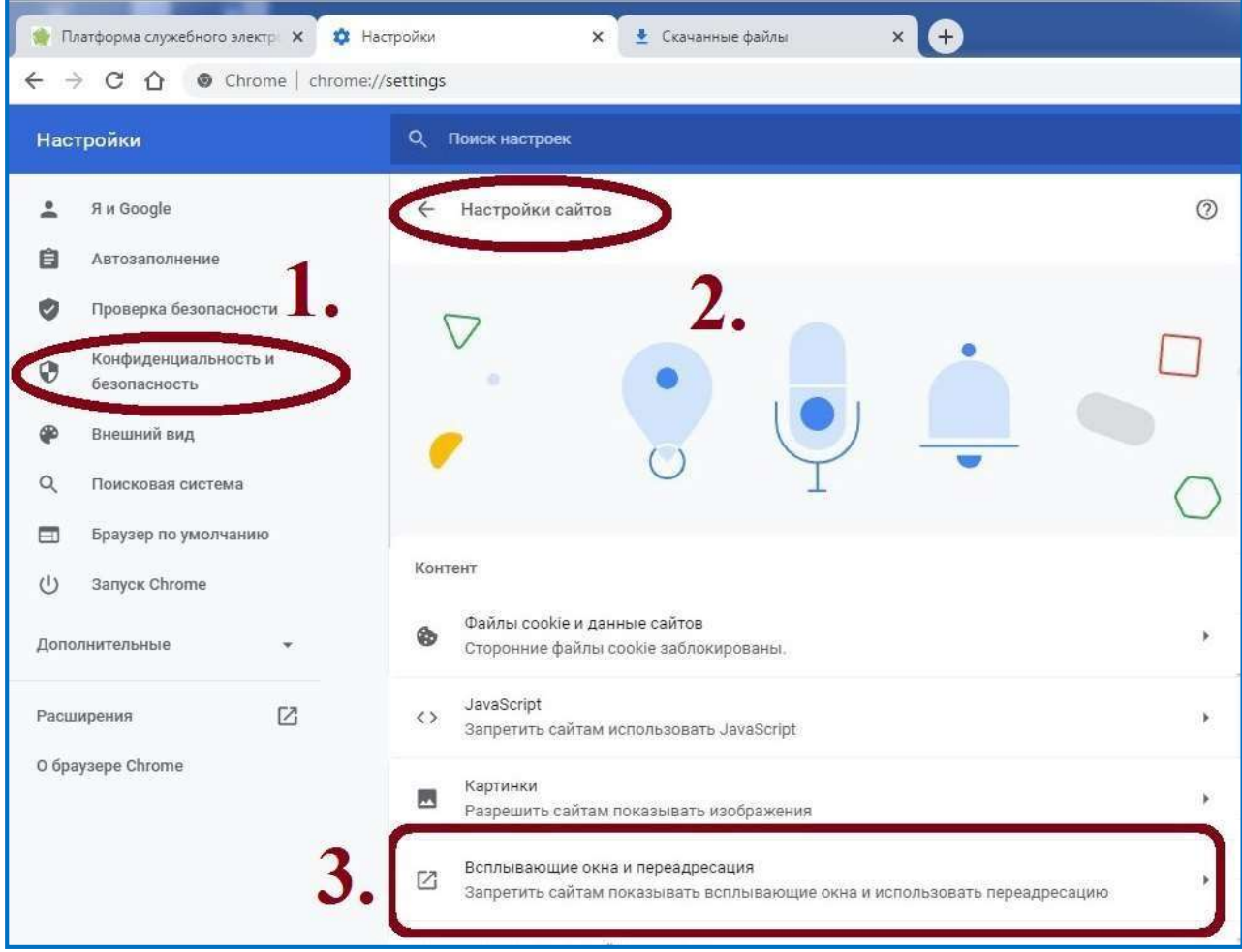

4

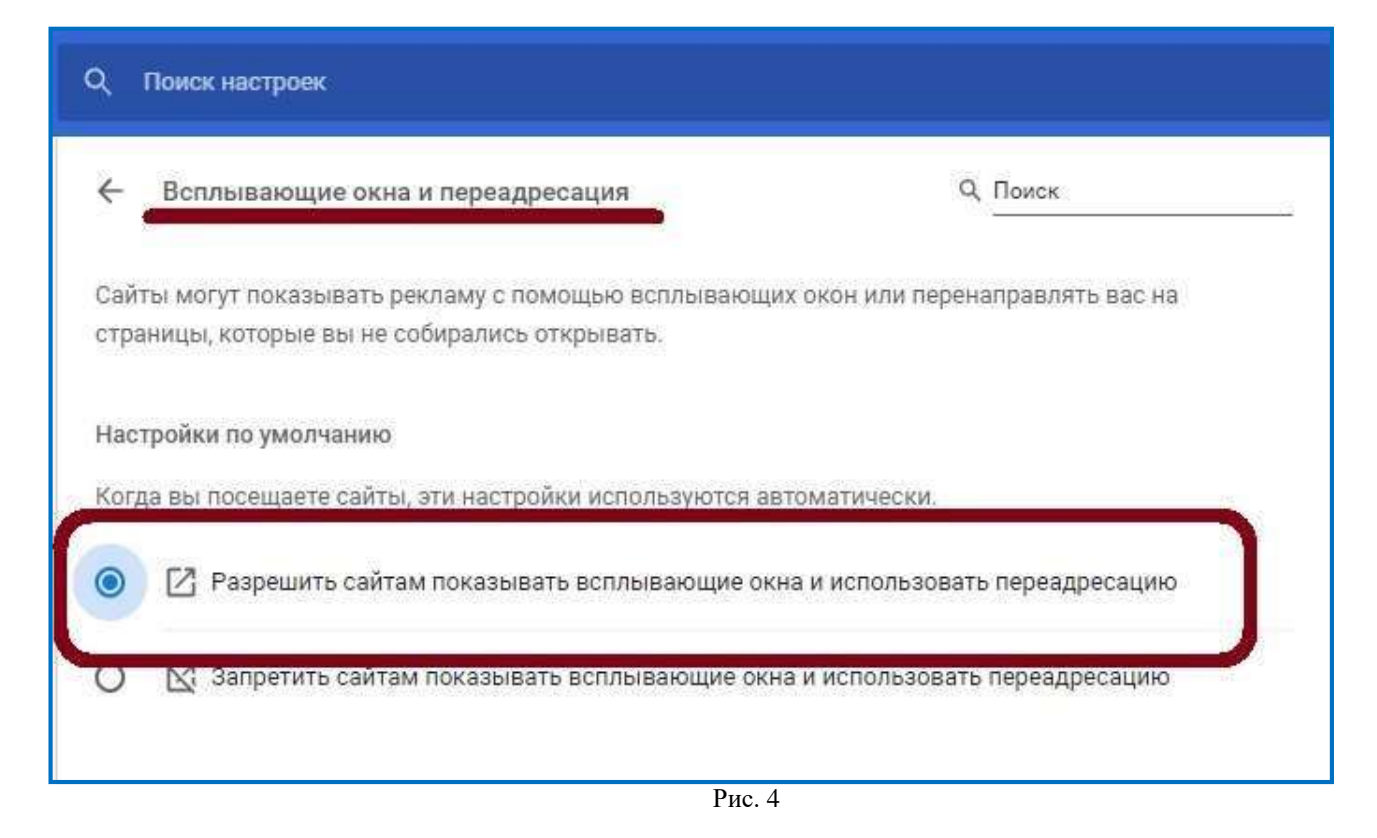

#### <span id="page-39-0"></span>**1.3. Версия браузера**

Для работы ИС ПЭВ допускается использовать браузер Google Chrome версии выше 90.0. Установленную версию можно посмотреть в настройках (Рис. 5, 6).

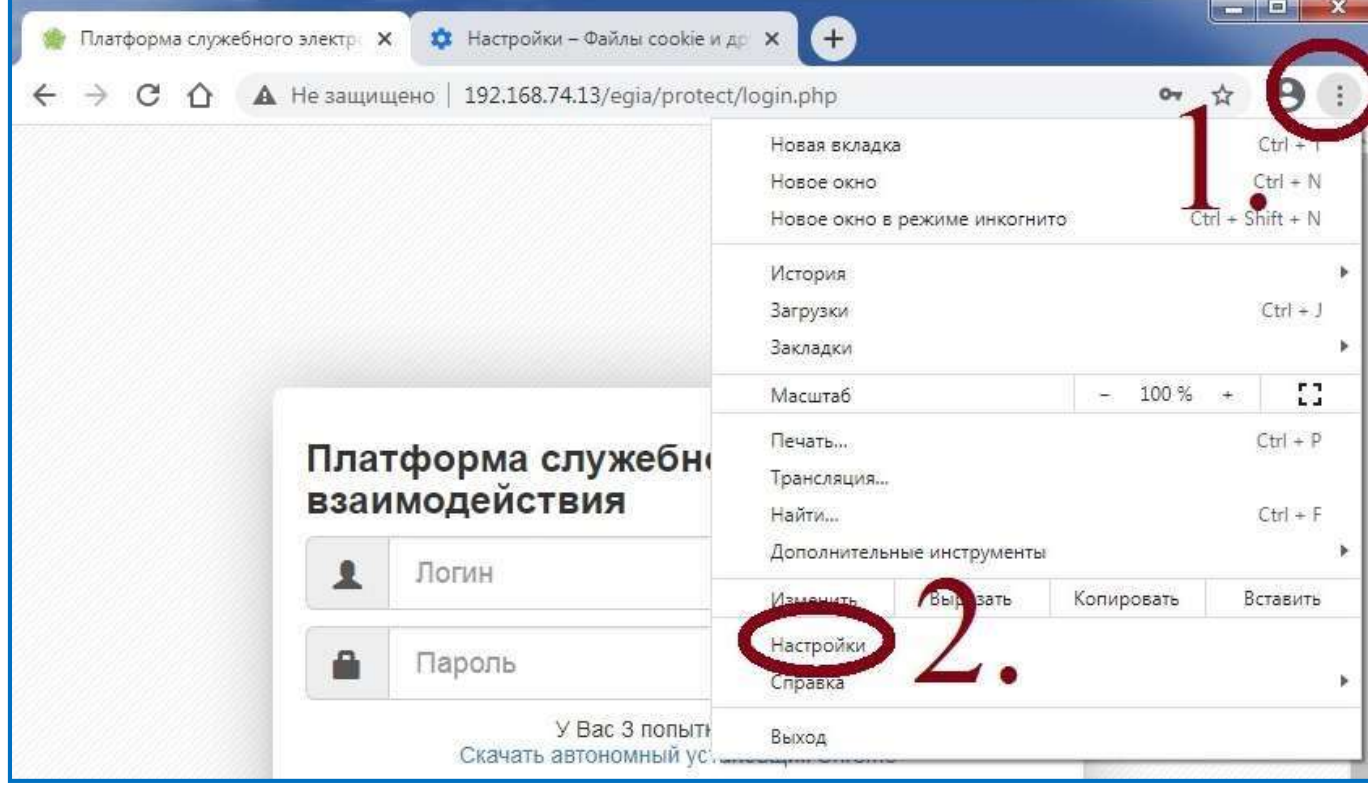

Рис. 5

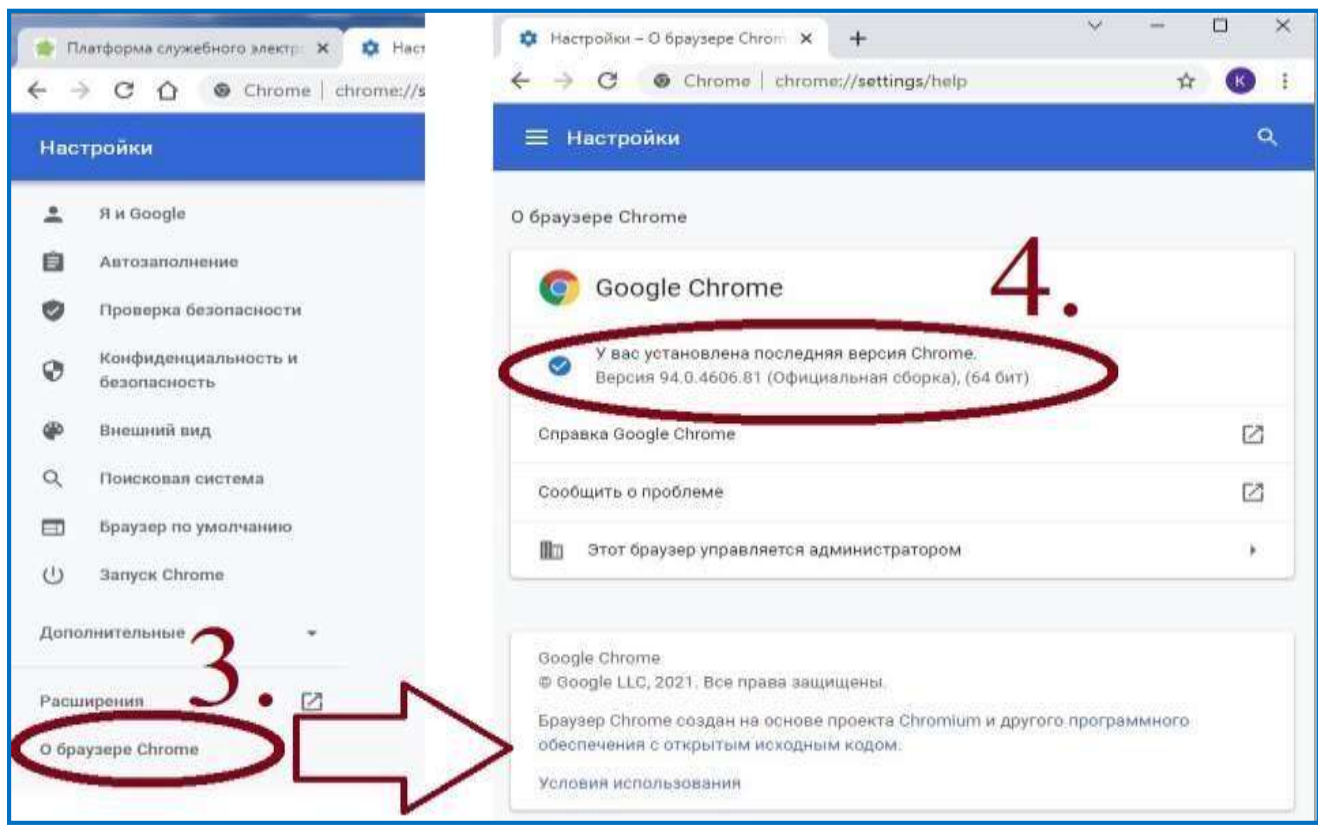

Рис. 6

Для обновления текущей версии браузера необходимо скачать файл на стартовой странице ИС ПЭВ. (Рис. 7).

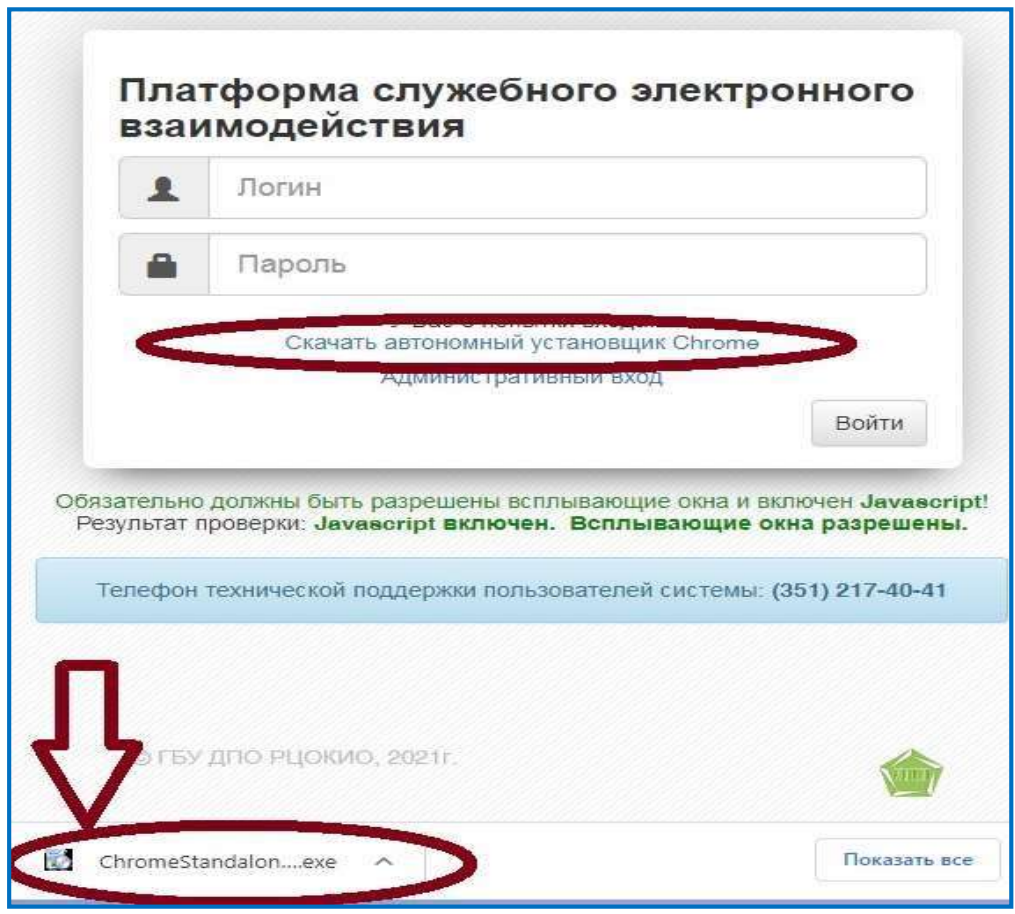

Рис. 7

6

## <span id="page-41-0"></span>**1.4. Проверка работы JavaScript**

В случае, если при входе на экране появляется информационное сообщение «JavaScript выключен» (Рис. 8), необходимо включить поддержку JavaScript.

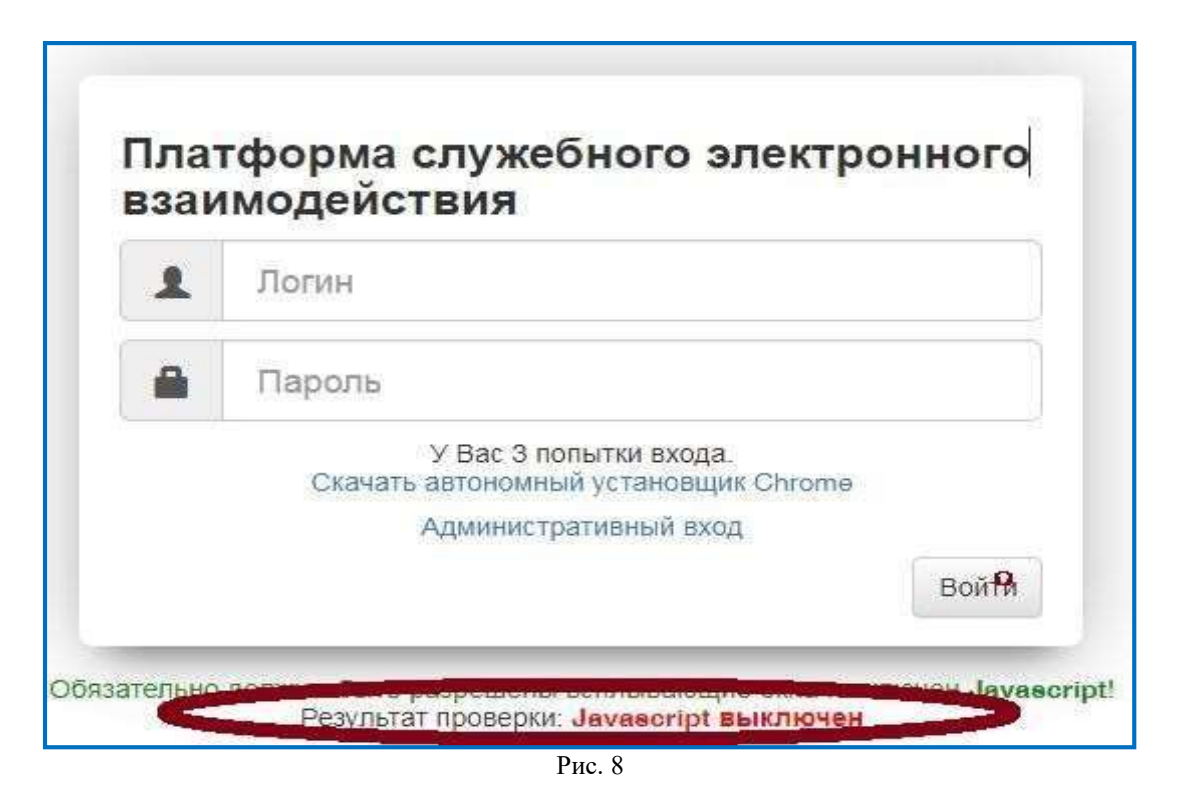

Далее в настройках браузера  $\rightarrow$  «Конфиденциальность и безопасность»  $\rightarrow$ «Настройки сайтов» → «Разрешить сайтам использовать JavaScript» (Рис. 9).

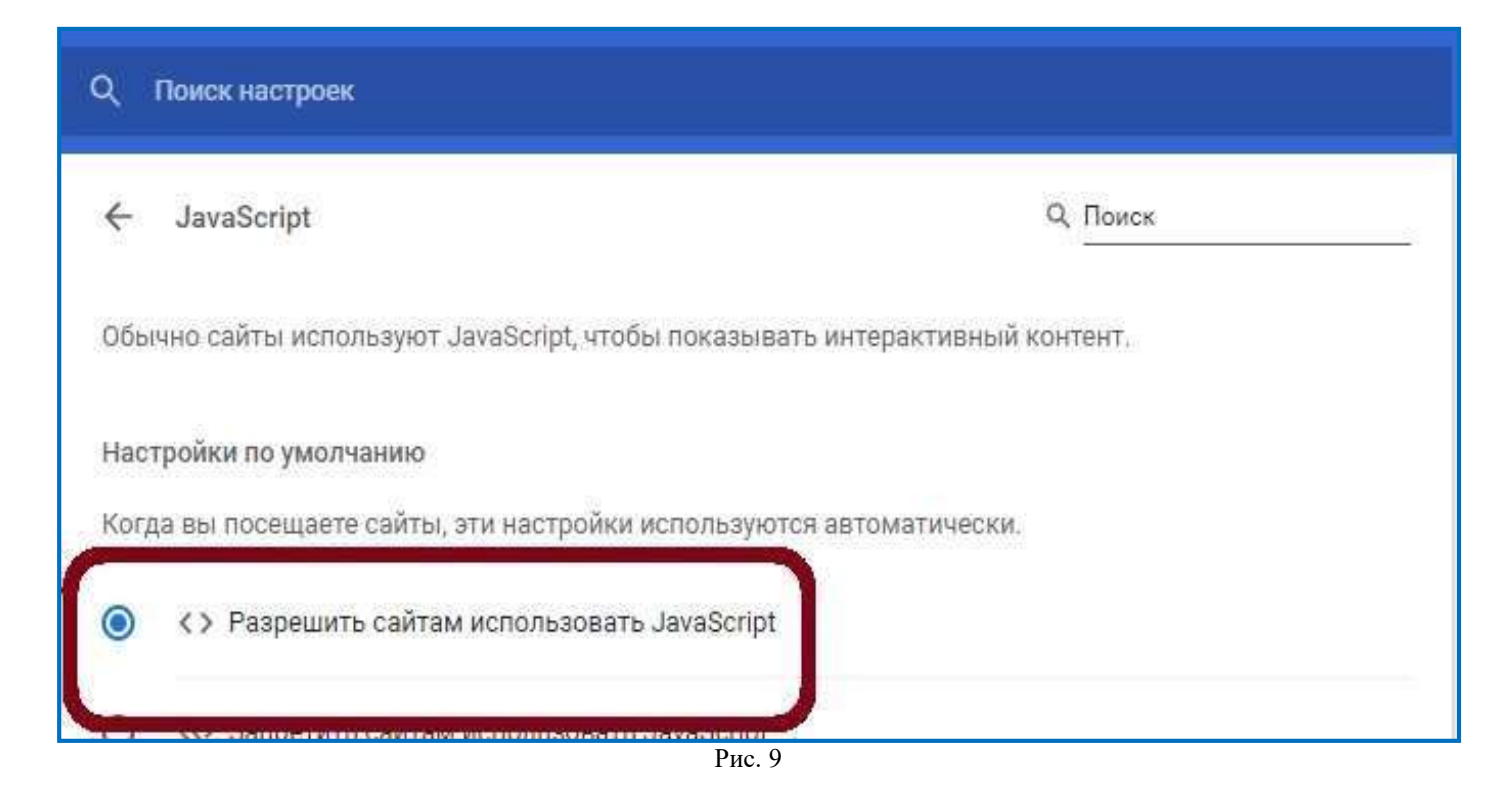

## <span id="page-42-0"></span>**1.5. Проверка Cookie**

Для корректной работы браузера должны быть включены Cookie файлы (Рис. 10).

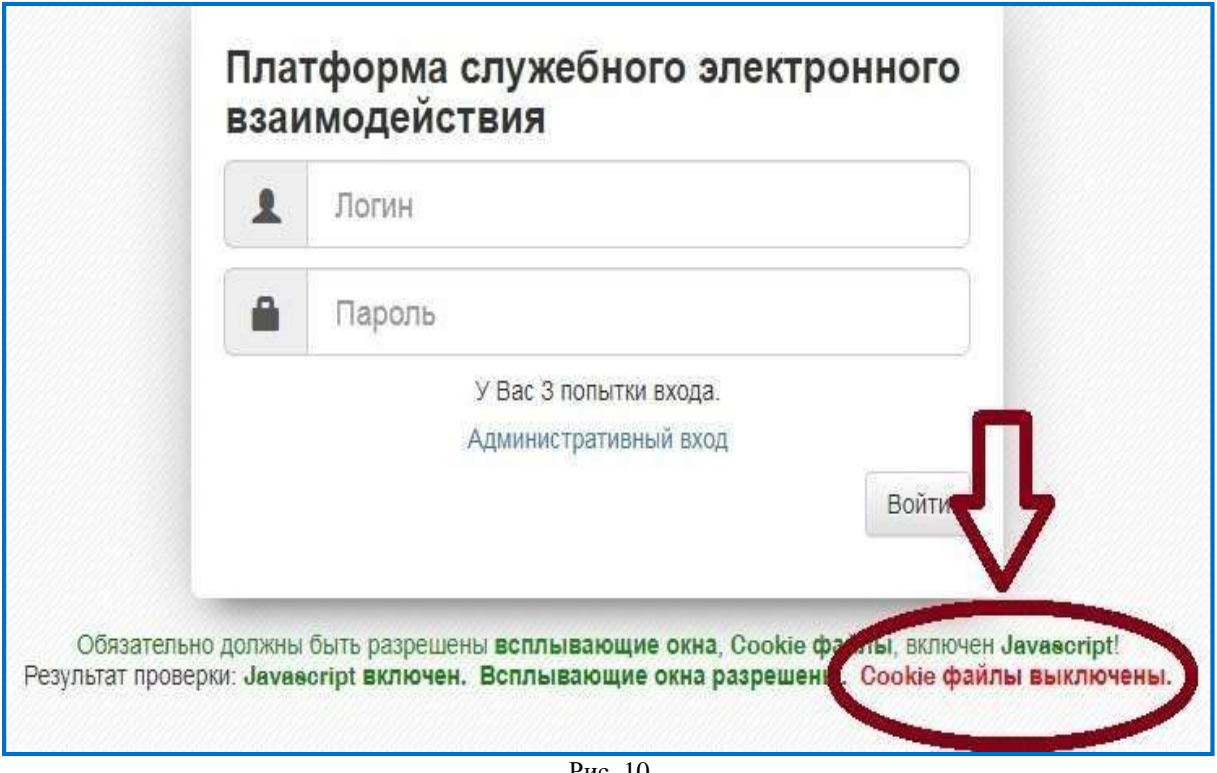

Рис. 10

Перейдите в «Настройки» браузера → «Конфиденциальность и безопасность» → «Настройки сайтов» → «Файлы cookie и данные сайтов» и включить «Показать все файлы cookie» (Рис. 11, 12).

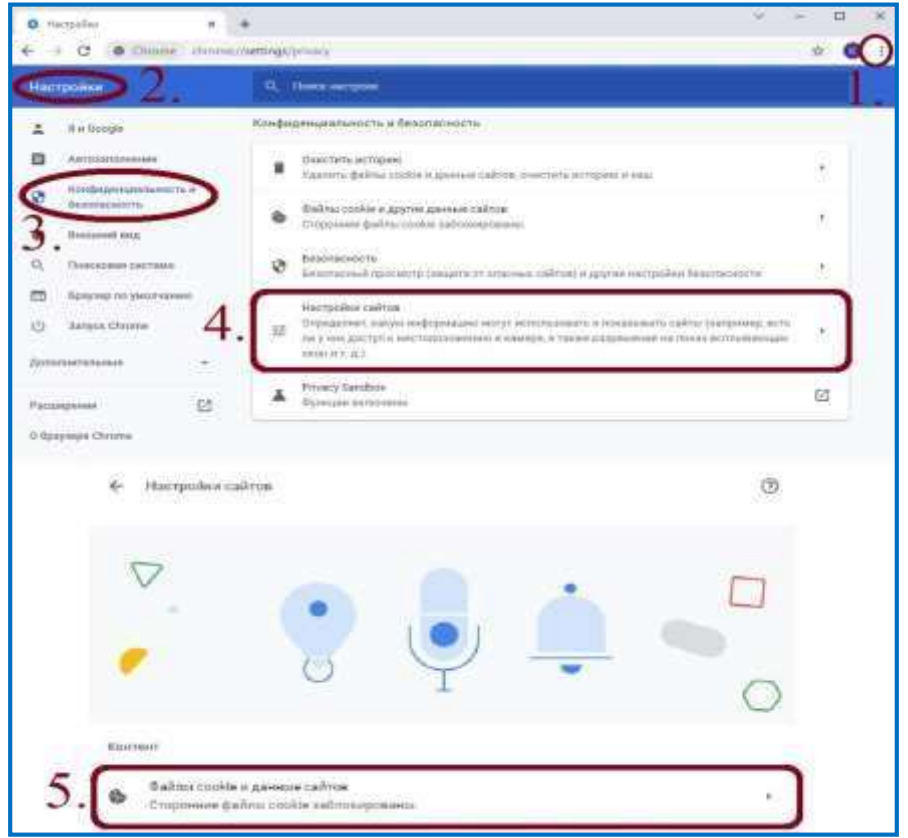

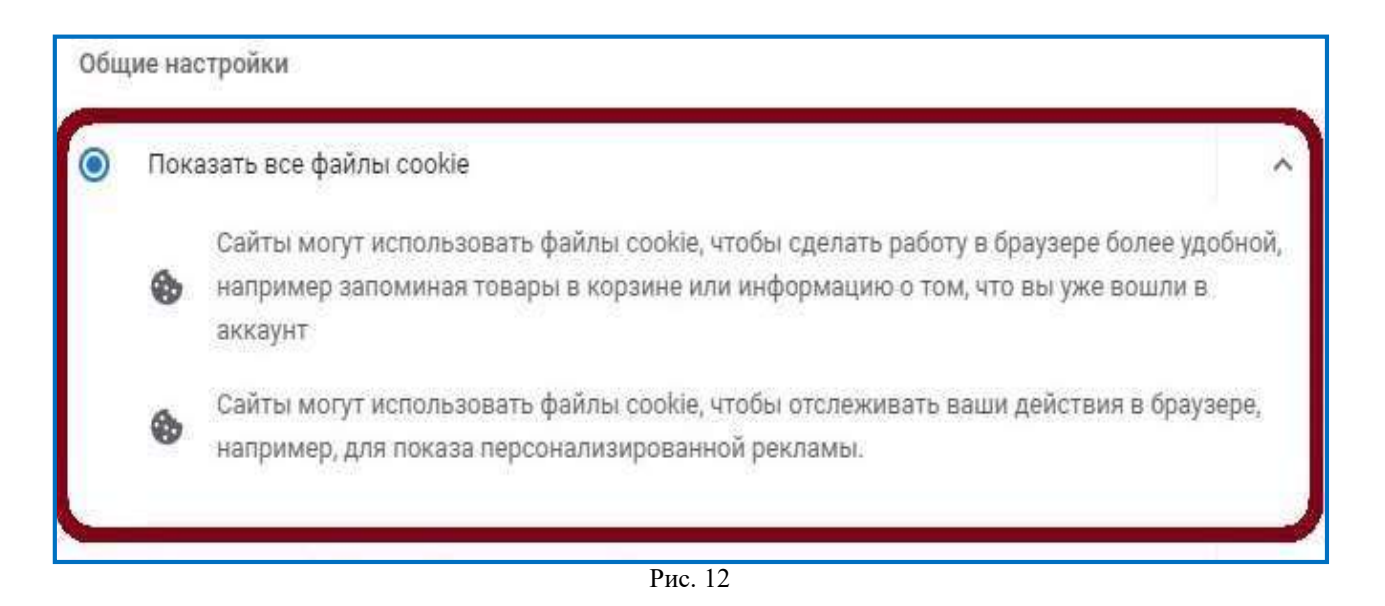

#### <span id="page-43-0"></span>**1.6. Ошибка «Истекло отведенное время ожидания»**

При возникновении ошибки «Истекло отведенное время ожидания» (Рис. 13), нажмите «Повторить авторизацию».

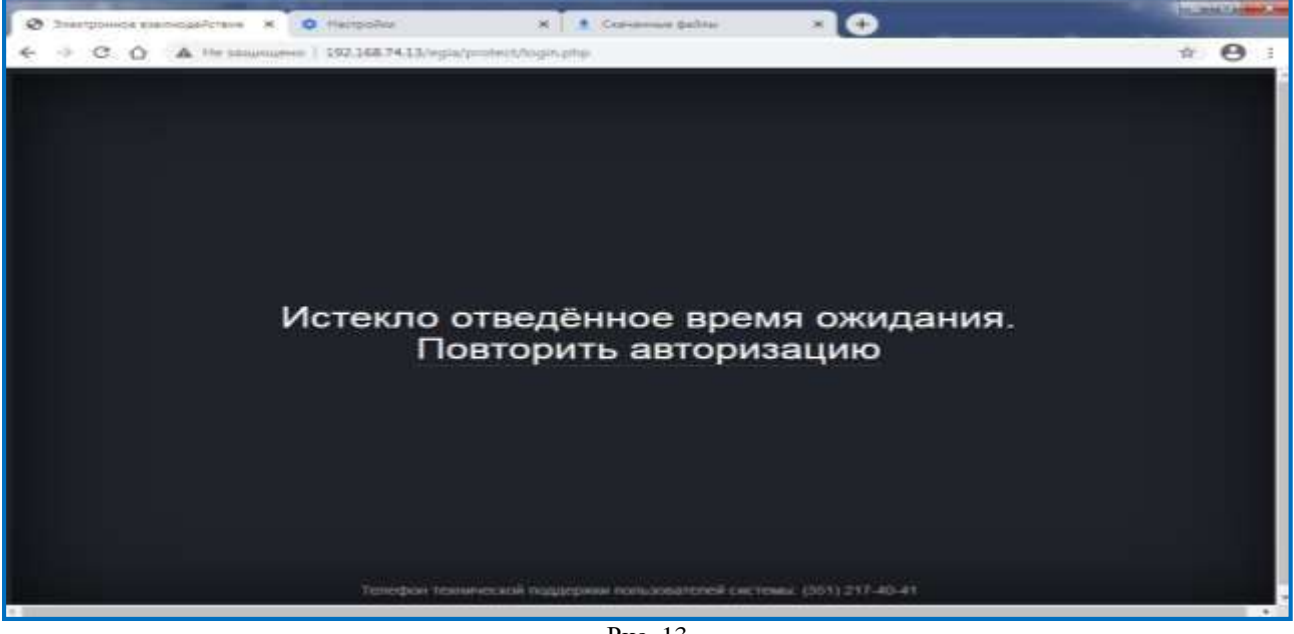

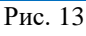

**Важно!** Недопустимо обновлять страницу клавишей *«F5»* и использовать символ *«обновить»* в браузере!

#### <span id="page-43-1"></span>**1.7. Восстановление доступа**

После трех попыток неверного ввода логина/пароля заблокируется IP- адрес пользователя и появится сообщение (Рис. 14):

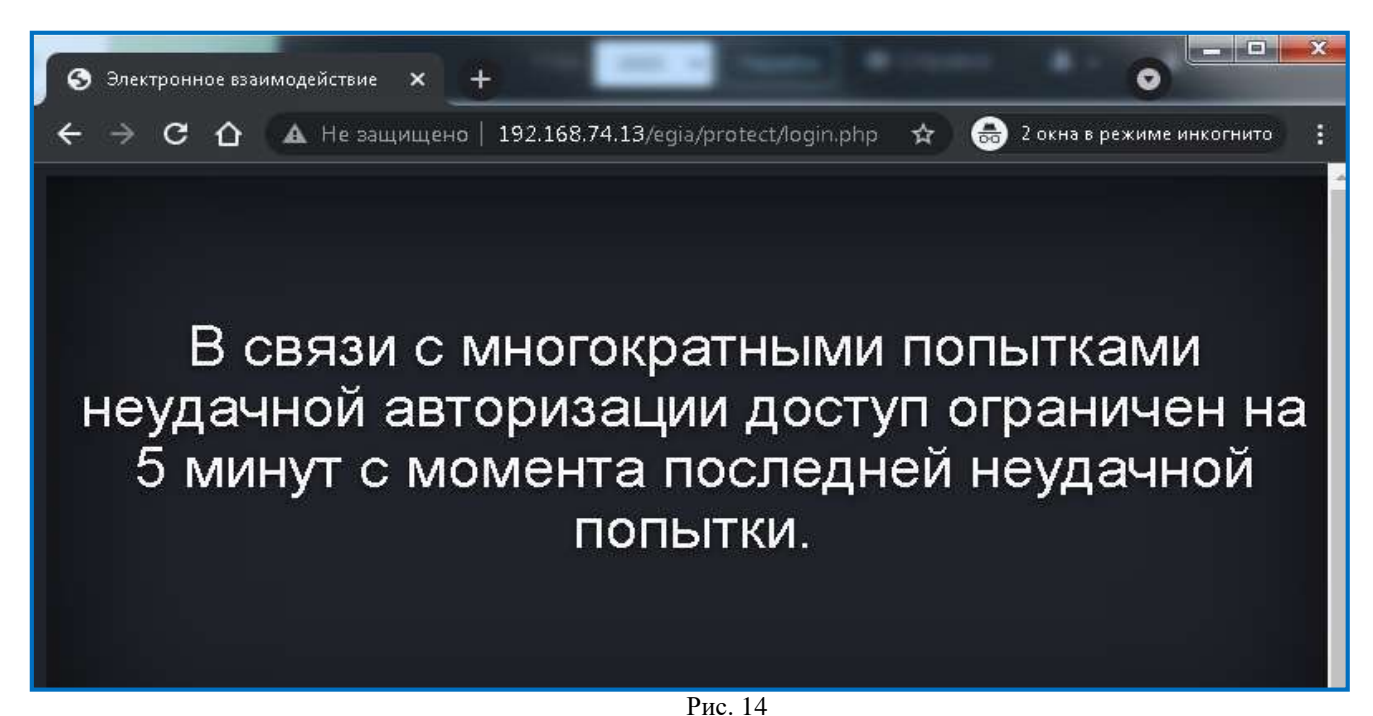

Если по истечении 5 минут повторно ввести неверные логин/пароль, IP-адрес пользователя будет заблокирован на 24 часа.

Для восстановления доступа в ИС ПЭВ необходимо обратиться:

 для операторов ИС ПЭВ уровня ОО/МОУО – в ОО/МОУО (соответственно);

- для администраторов ИС ПЭВ уровня ОО в МОУО;
- для администраторов ИС ПЭВ уровня МОУО в РЦОИ.

10

# <span id="page-45-0"></span>**2. Личный кабинет**

# <span id="page-45-1"></span>**2.1. Профиль**

Используйте раздел «Профиль» для просмотра учетной записи (Рис. 15).

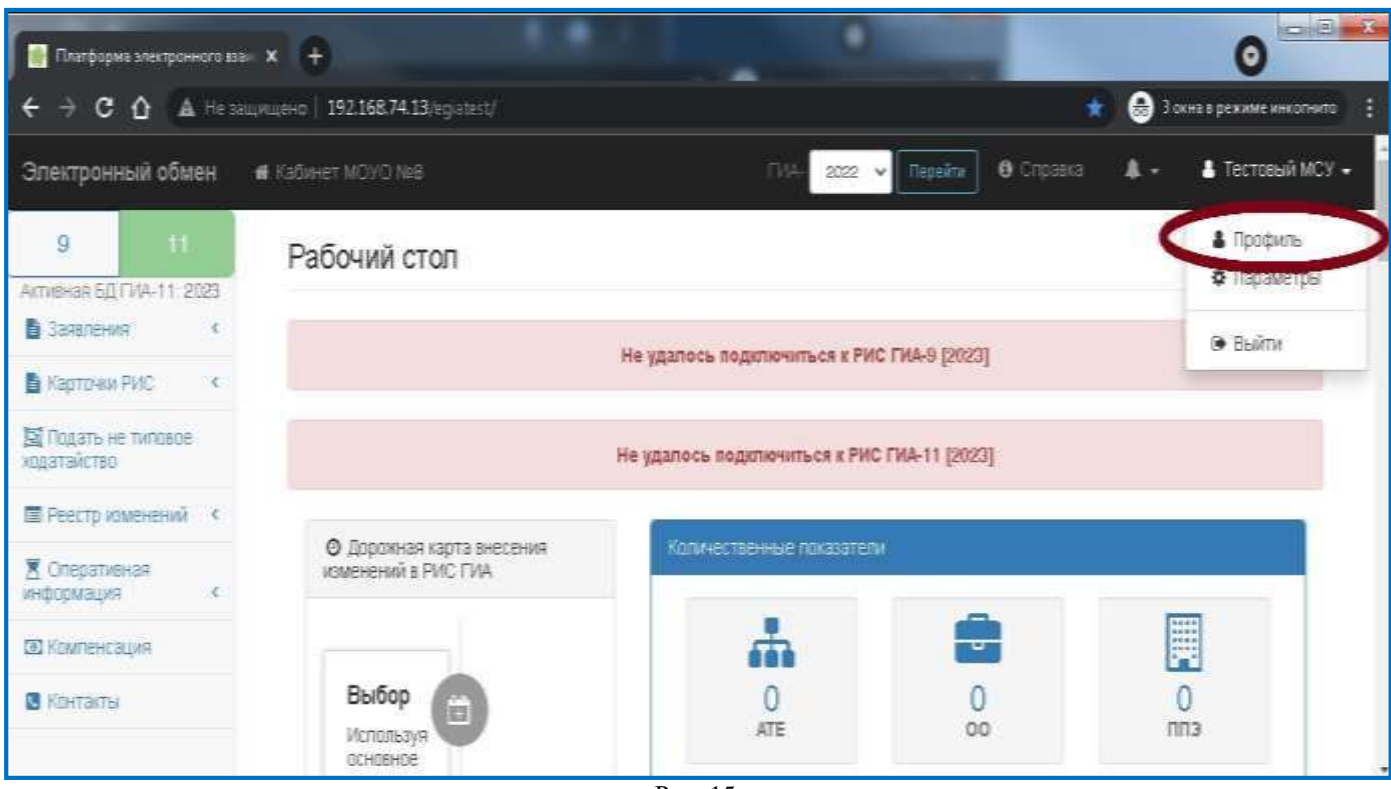

#### Рис. 15

# **2.2. Параметры**

<span id="page-45-2"></span>Смена пароля или иных данных происходит в разделе «Параметры» → «Изменить контакты» / «Изменить пароль» (Рис. 16-18).

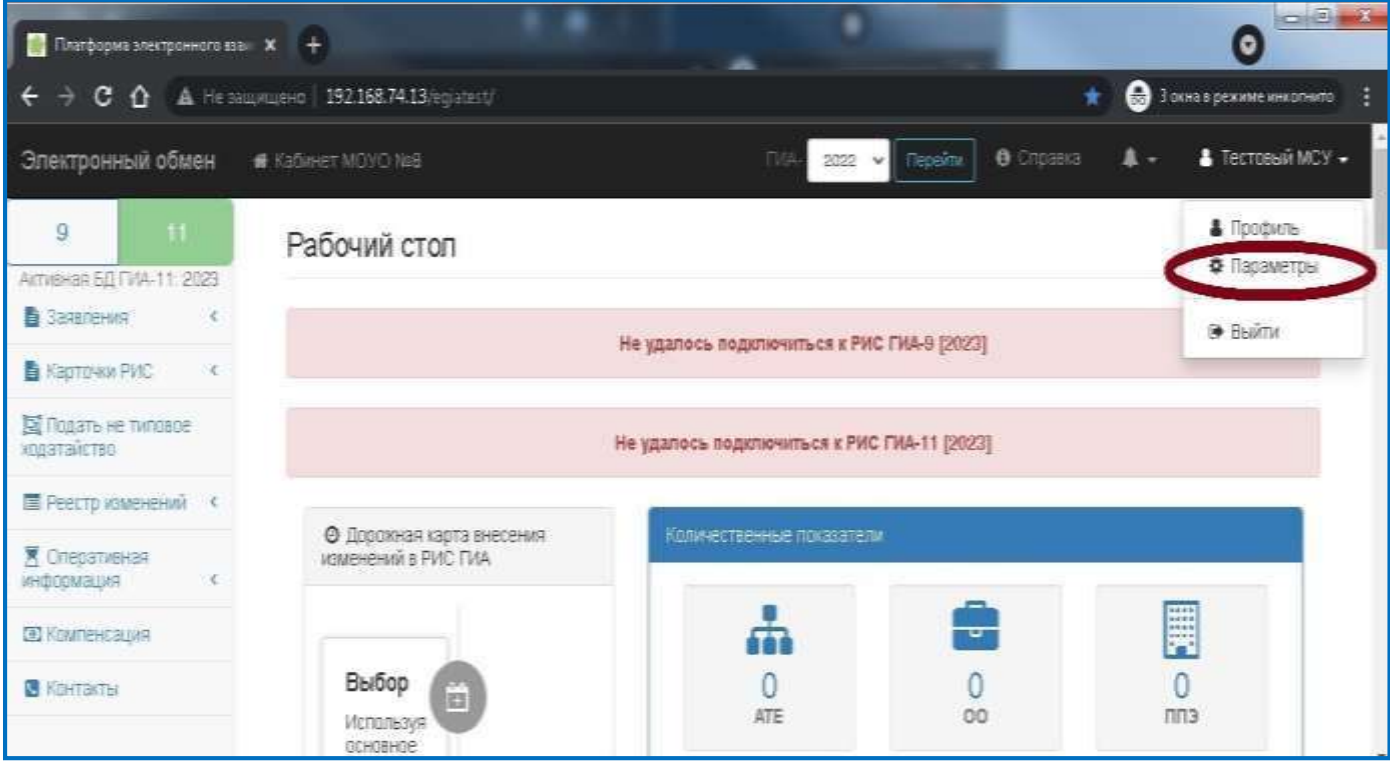

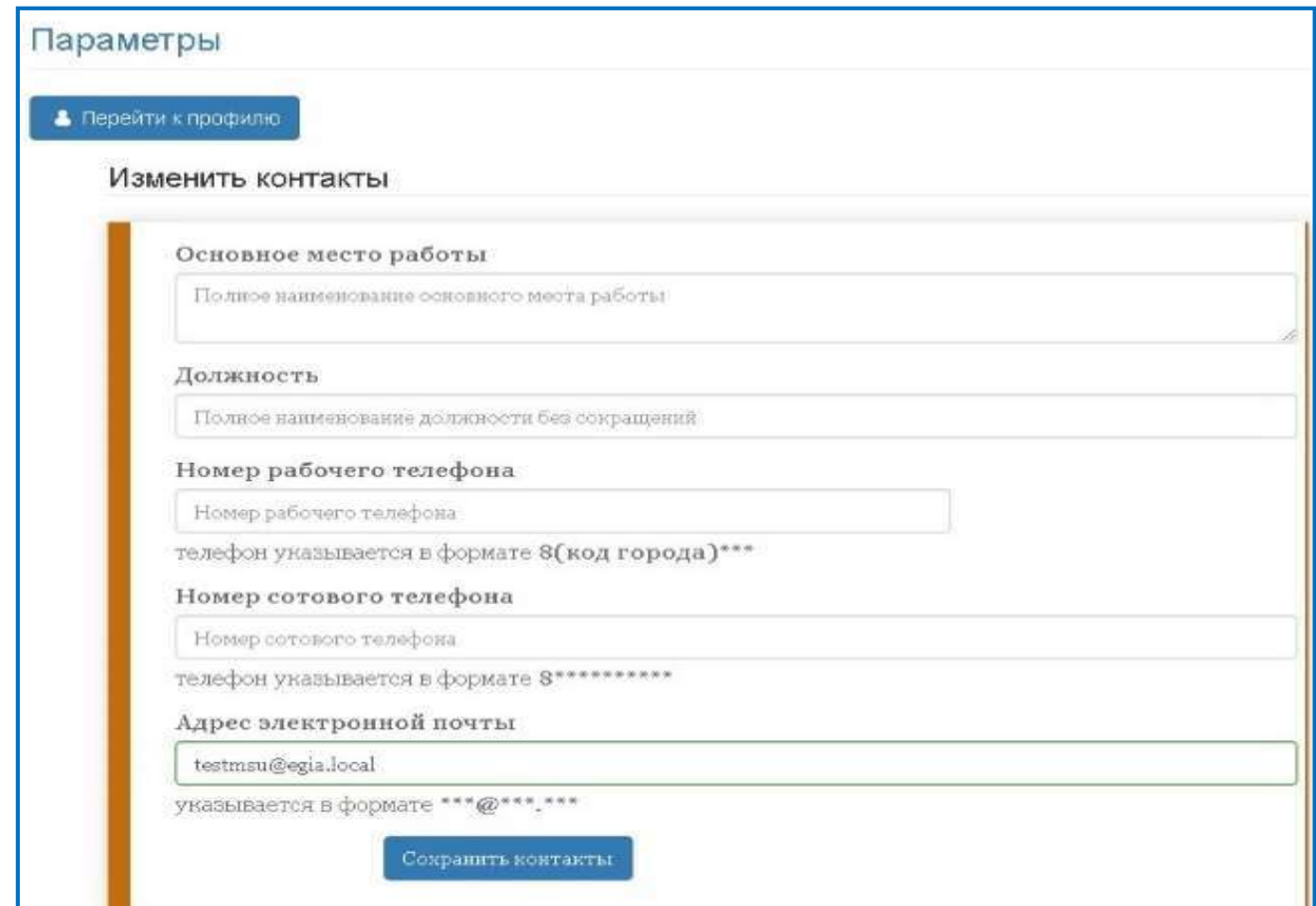

Рис.17

# Изменить пароль Укажите свой старый пароль Введите старый пароль Укажите новый пароль Введите новый пароль – Пароль должен быть длиной > 8 символов, содержать строчные и прописные буквы и цифры и быть не ниже уровня сложный! Повторите новый пароль Введите повторно новый пароль Сохранить пароль

Рис. 18

# **2.3. Предложения**

<span id="page-47-0"></span>Для сообщения об ошибках, пожеланиях и предложениях перейдите в раздел «Предложения» (Рис. 19).

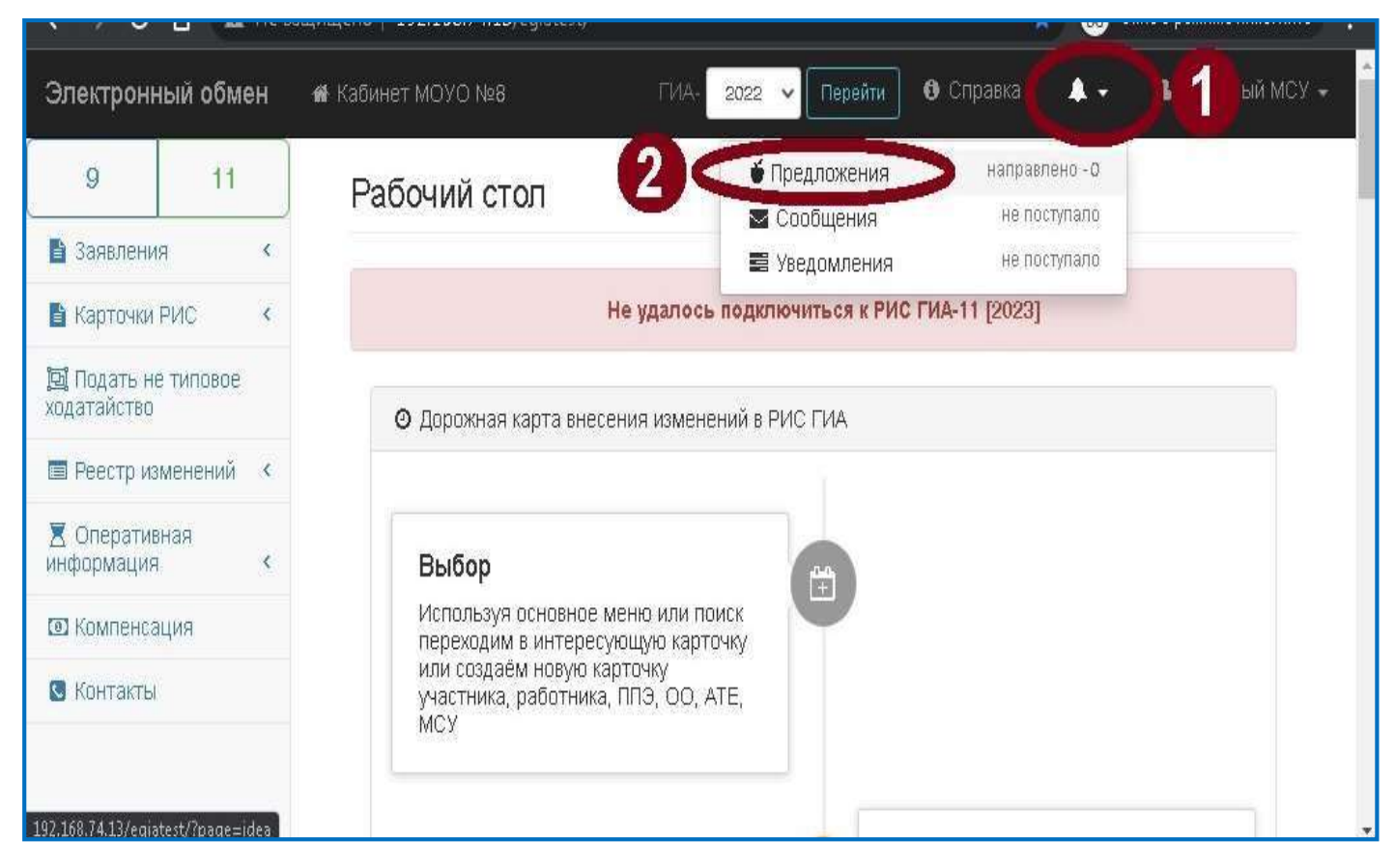

Рис. 19

# <span id="page-48-0"></span>**3. Формирование заявления на итоговое собеседование по русскому языку**

# **3.1. Настройки формы формирования заявлений**

<span id="page-48-1"></span>После авторизации в ИС ПЭВ необходимо выбрать в меню «Заявление» → «Регистрация новых» → «Итоговое собеседование» (Рис. 20).

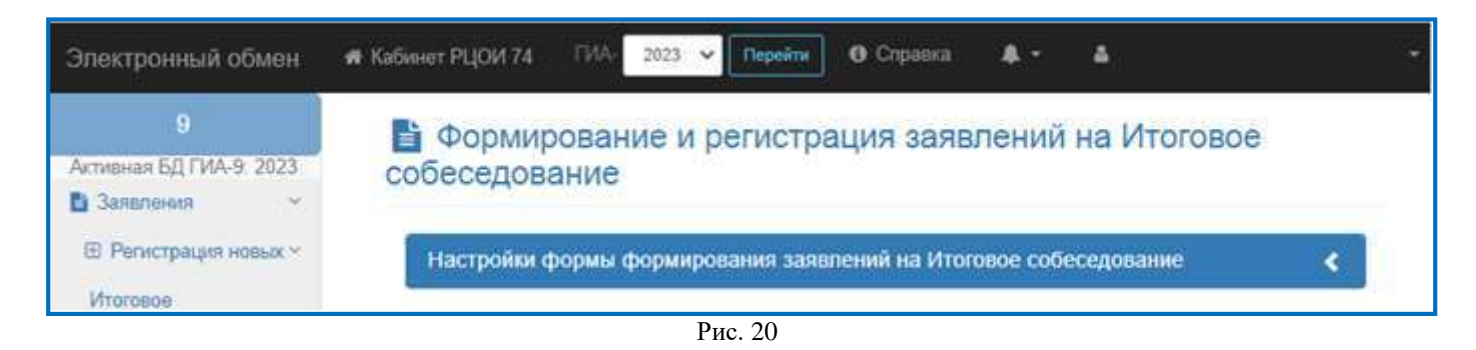

Настройки для формирования заявлений задаются единожды, после чего открывается возможность формирования заявлений участников (Рис. 21).

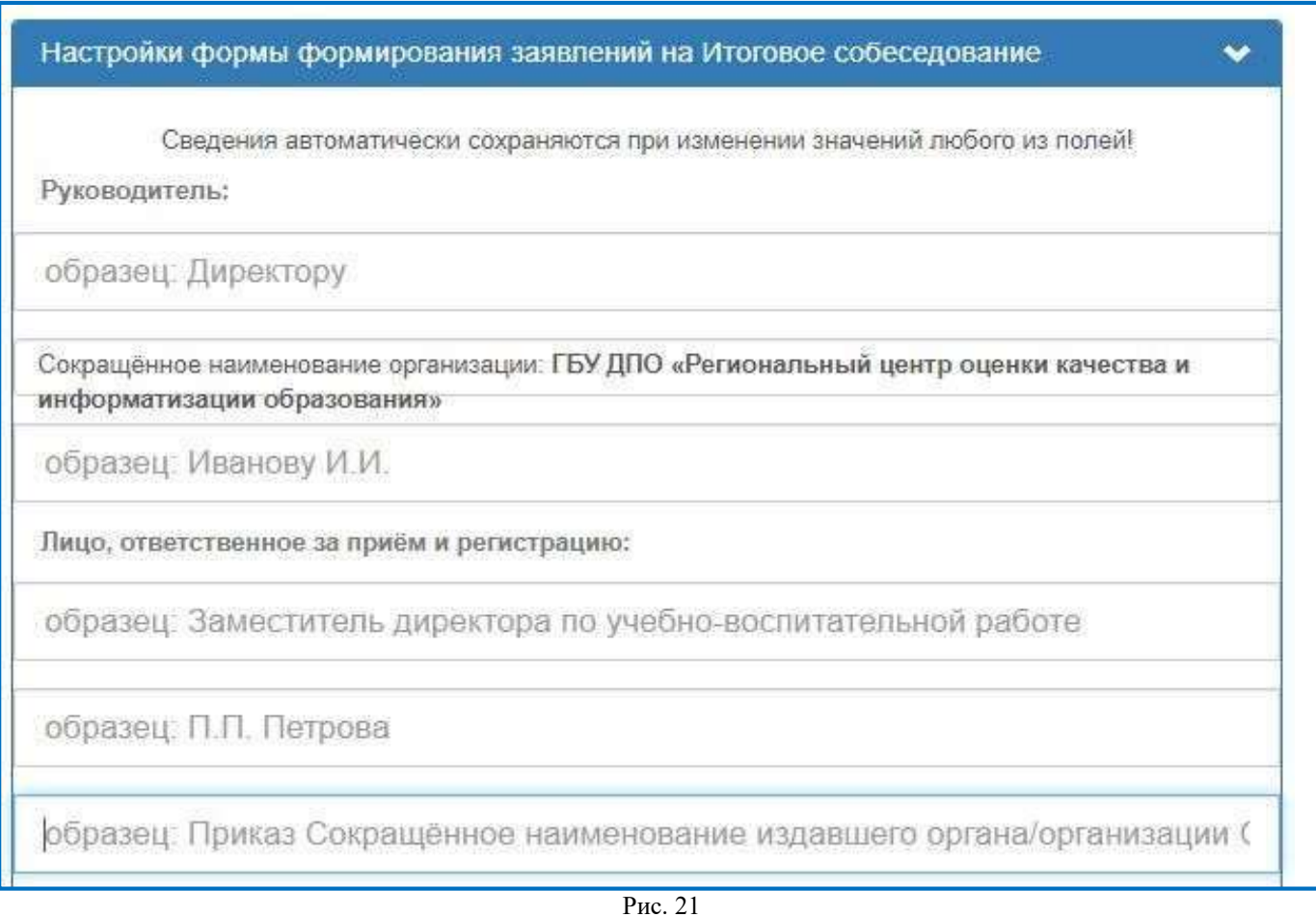

Должность, ФИО руководителя вносятся в дательном падеже.

Должность, ФИО ответственного за прием, проверку и регистрацию заявлений вносятся в именительном падеже.

В поле «Планируемое количество участников» вносится значение планируемого количества всех участников на итоговое собеседование по русскому языку в образовательной организации (Рис. 21).

По завершении формирования заявлений «Планируемое количество участников» необходимо скорректировать (при необходимости) – указанное количество должно соответствовать фактическому количеству поданных заявлений/участников.

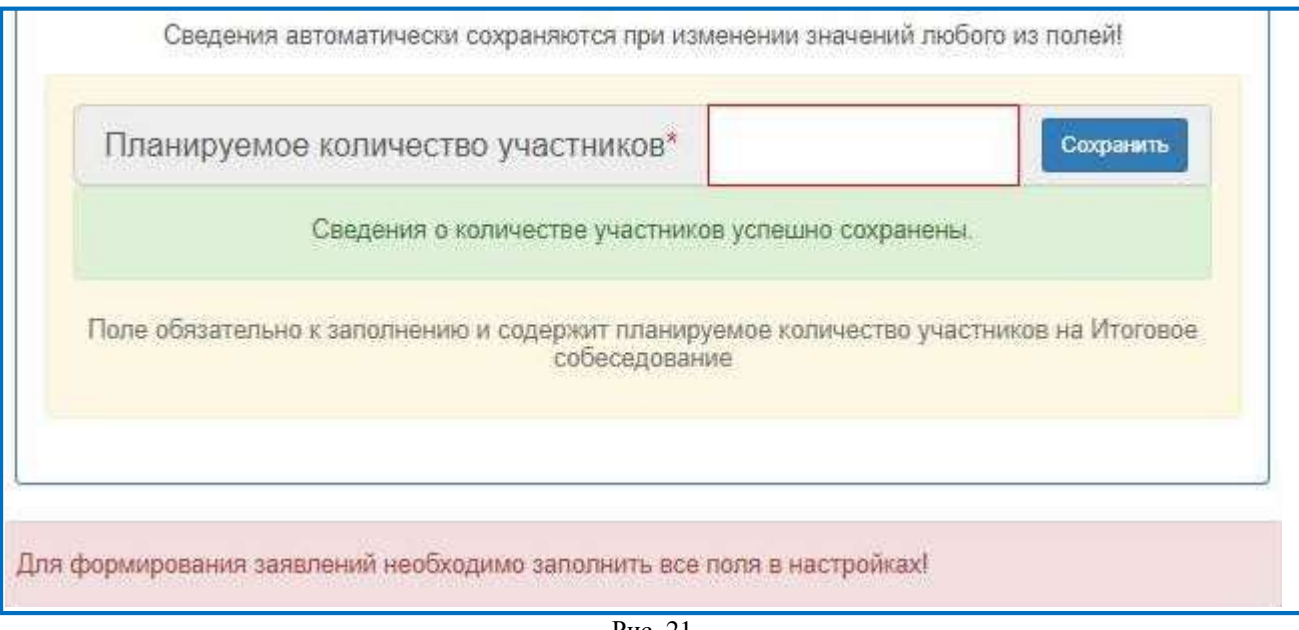

Рис. 21

#### <span id="page-49-0"></span>**3.2. Заполнение электронной формы заявления**

Для указания дополнительных данных по участнику необходимо выбрать один из параметров (Рис. 22):

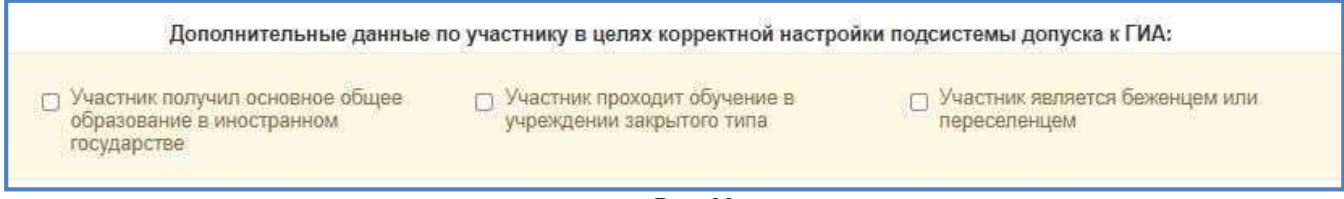

Рис. 22

Персональные данные участника заполняются в соответствии с действующим документом, удостоверяющим личность. При отсутствии отчества поле остается пустым. Допускаются только символы кириллицы. При вводе недопустимых символов некорректное поле подсвечивается красным (Рис. 23).

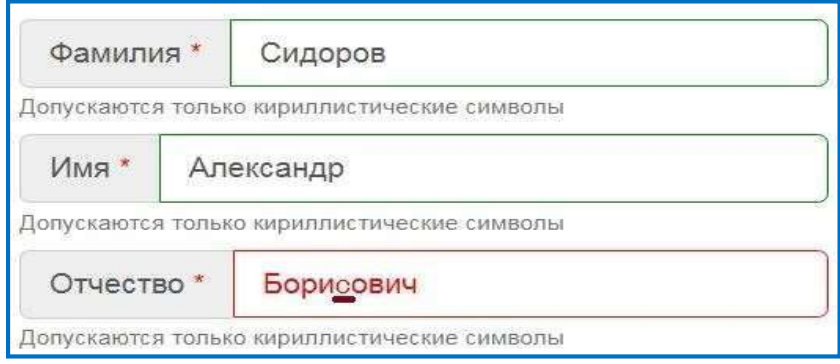

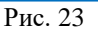

Дата рождения указывается вручную или путем выбора из выпадающего календаря.

Выберете гражданство и тип документа из выпадающего списка, на основании которых вносятся сведения об участнике (Рис. 24, 25).

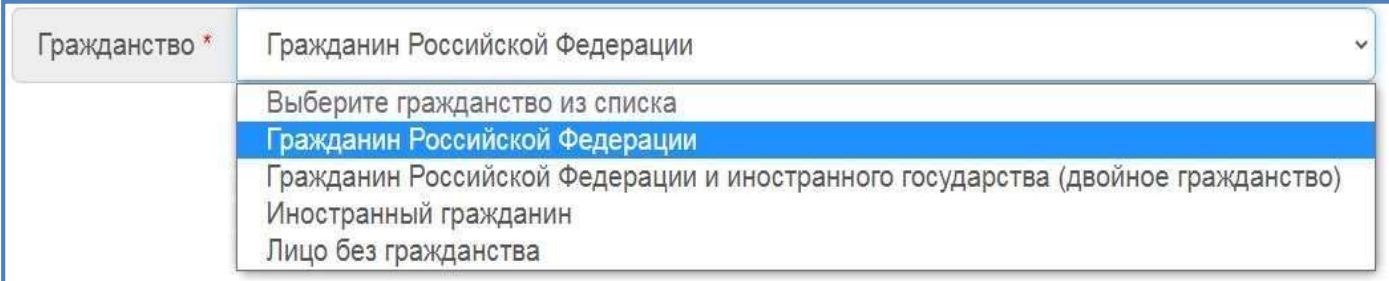

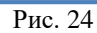

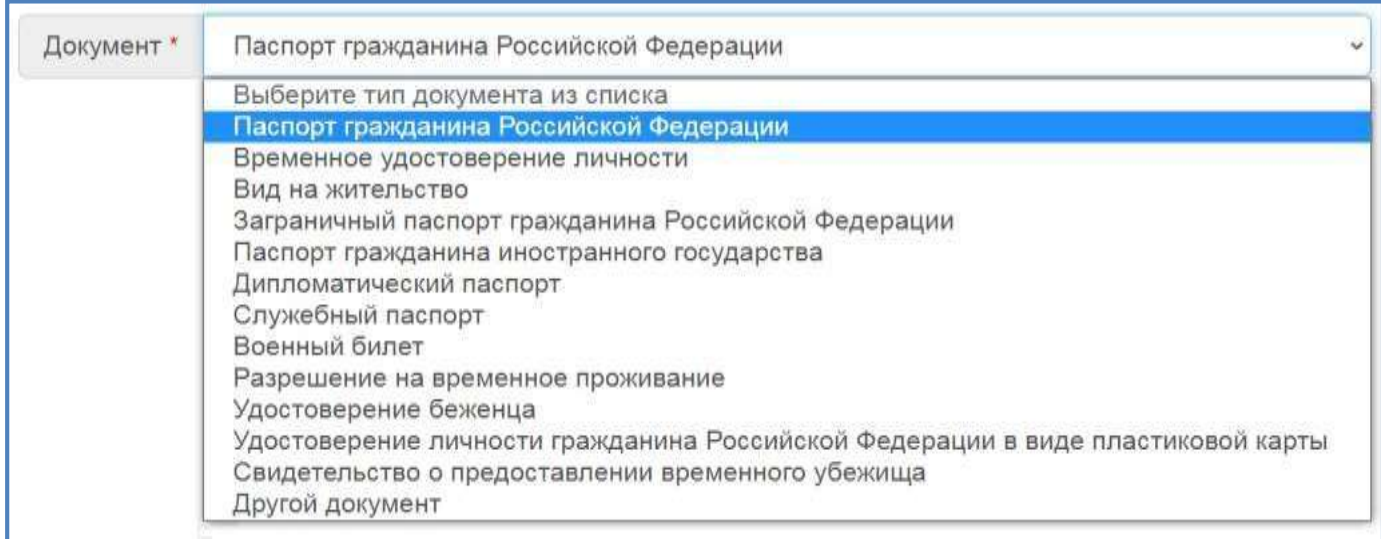

Рис. 25

Для каждого документа установлен определенный формат серии/номера (Рис. 26, 27).

В случае отсутствия серии документа необходимо внести буквенный код из ОКСМ, принятом и введенном в действие постановлением Госстандарта России от 14.12.2001 № 529-ст ( ссылка на СПС [Консультант](https://www.consultant.ru/document/cons_doc_LAW_34516/587dc9431cdca247f3cbf7dfb702de345bc8927e/) или ссылка на СПС [Кодекс\)](https://docs.cntd.ru/document/842501280).

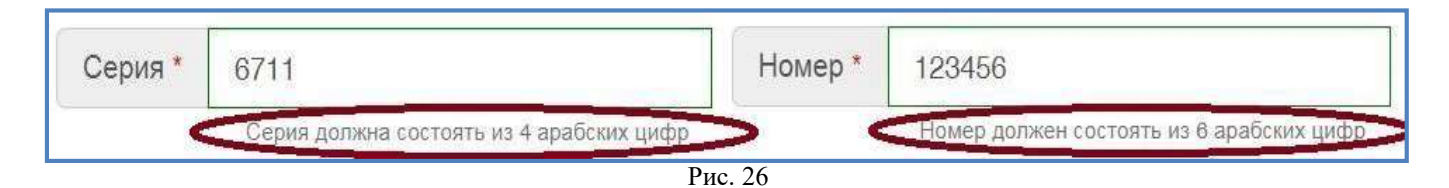

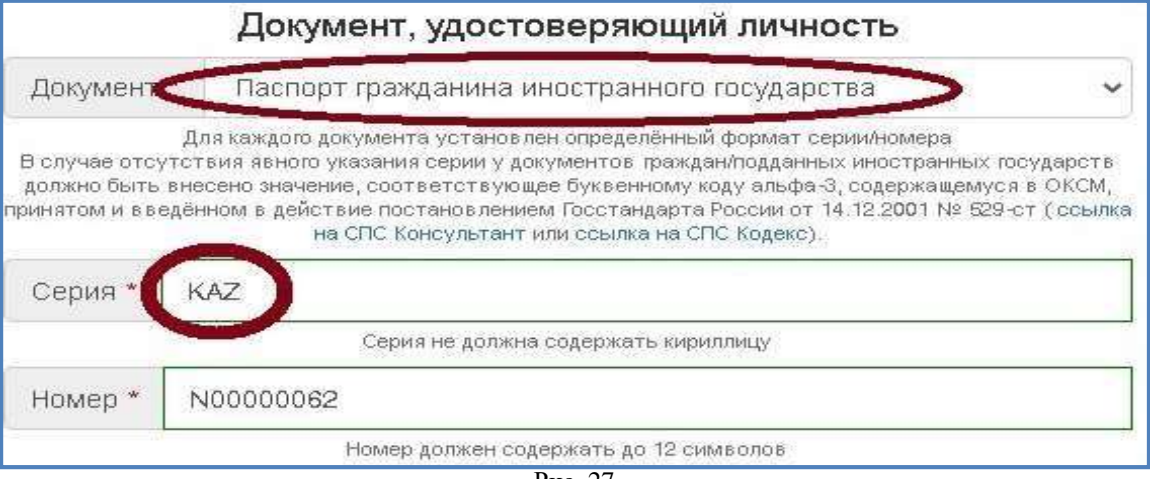

Рис. 27

В случае, если на экране появилось информационное сообщение «Некорректный номер СНИЛС» необходимо проверить корректность данных в соответствии с документом (Рис. 28).

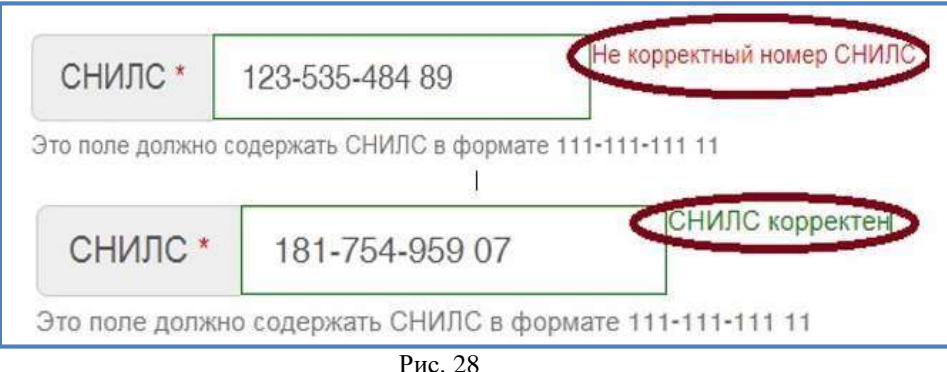

При вводе номера телефона автоматически задается правильный формат данных (Рис. 29).

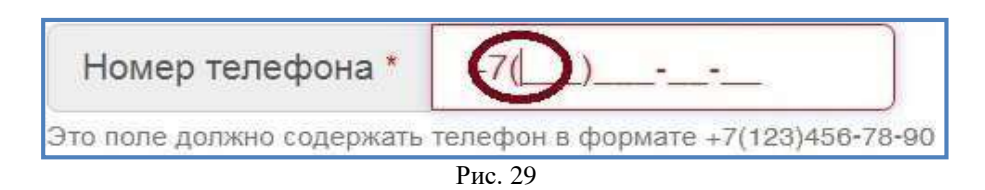

Выберете категорию участника из выпадающего списка [\(Рис.](#page-51-0) 30).

<span id="page-51-0"></span>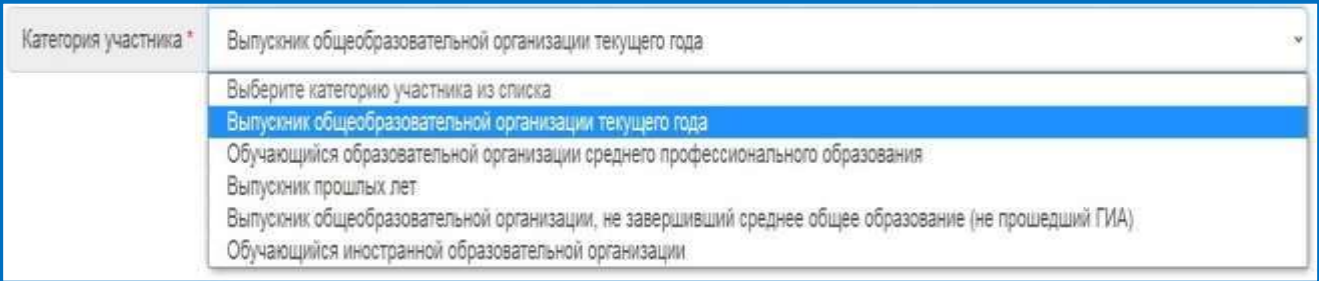

Пример корректного заполнения поля «Класс» (Рис. 31).

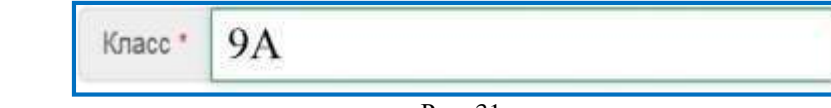

Рис. 31

Неверное внесение литеры класса (Рис. 32).

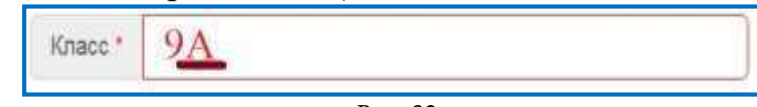

Рис. 32

Выберете форму обучения из выпадающего списка (Рис. 33).

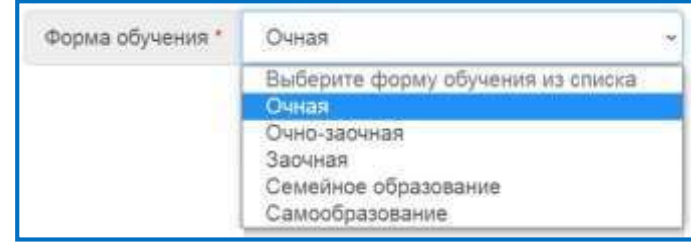

Рис. 33

Регистрация на итоговое собеседование по русскому языку доступна на ближайшую дату проведения (Рис. 34).

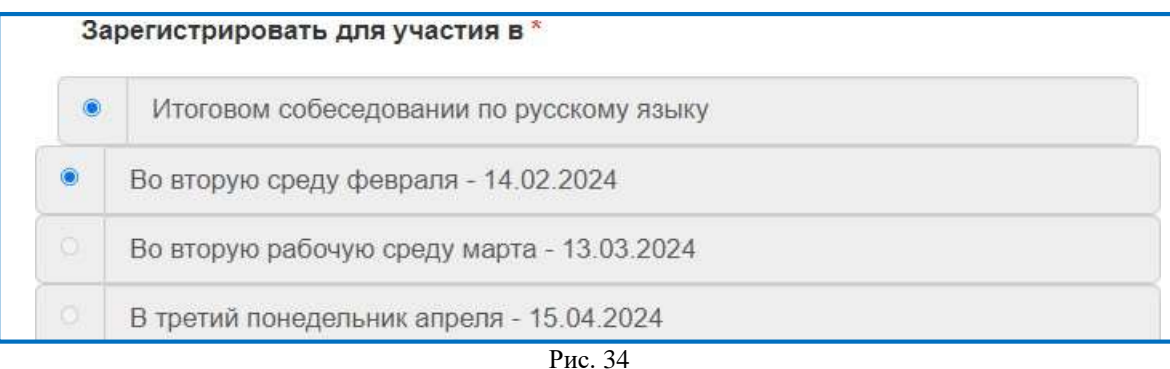

Если участнику необходимо создать условия, учитывающие состояние здоровья, особенности психофизического развития или справку, подтверждающую факт инвалидности, необходимо указать тип документа, а также реквизиты выдачи и период действия документа (Рис. 35, 36).

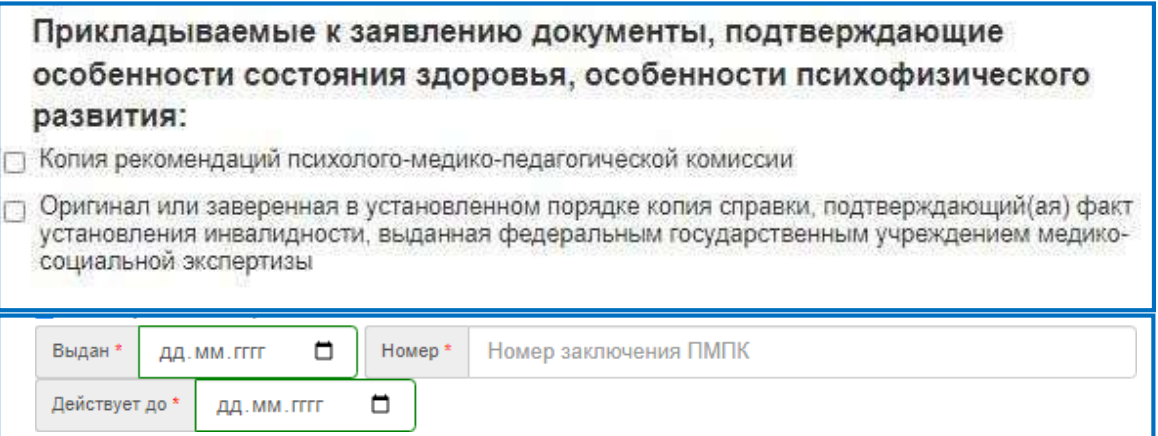

Категории нарушений: □ Слепые, поздноослепшие □ Слабовидящие □ Глухие, позднооглохшие □ Слабослышащие □ С тяжелыми нарушениями речи □ С нарушениями опорно-двигательного аппарата <sup>1</sup> С задержкой психического развития © С расстройствами аутистического спектра иные категории, которым требуется создание специальных условий (например, диабет, онкология, порок сердца и т.д.) Метка ОВЗ обязательно выставляется при наличии вышеуказанных документов независимо от необходимости создания специальных условий.

Рис. 36

При наличии документа (основания для специальных условий) автоматически доступен перечень создания дополнительных/специализированных условий, которые необходимо указать (Рис. 37).

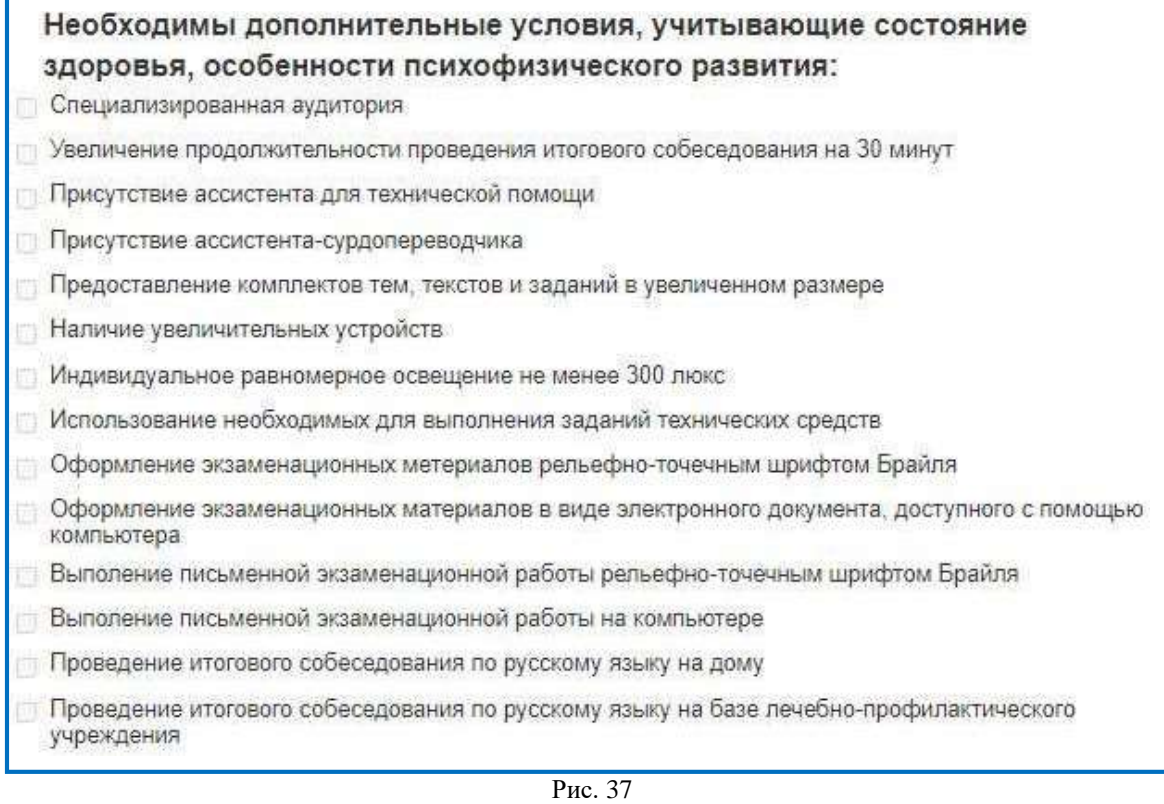

При выборе условия «Проведение итогового собеседования по русскому языку на дому» или «Проведение итогового собеседования по русскому языку на базе лечебно-профилактического учреждения» необходимо заполнить адрес места проведения итогового собеседования (Рис. 38).

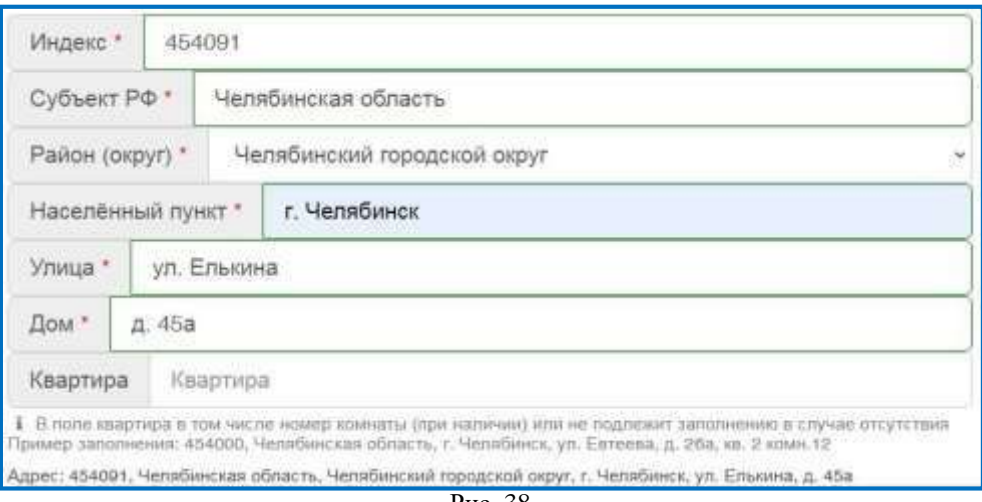

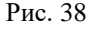

В случае, если требуется указать иные дополнительные условия/материальнотехническое оснащение, учитывающие состояние здоровья, особенности психофизического развития, предусмотрено специальное поле «Иное».

> **Важно!** Кнопка «Сформировать заявление» не будет активна до тех пор, пока все обязательные поля не будут заполнены.

Если необходимо очистить форму от всех ранее введенных данных, то воспользуйтесь кнопкой «Очистить форму» или нажмите клавишу «F5».

После нажатия кнопки «Сформировать заявление» внизу окна браузера появится информационное сообщение, содержащее номер заявления, дату и время его регистрации (Рис. 39).

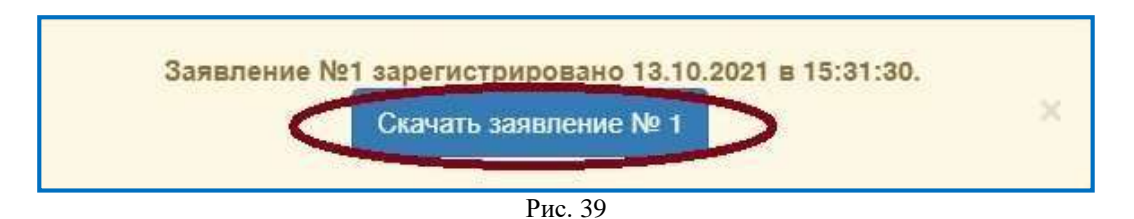

Количество активных заявлений автоматически увеличится на 1 в информационном сообщении над электронной формой заявления (Рис. 40).

Активных заявлений в ОО 41999 на Итоговое собеседование - 3 из ожидаемых - 26 Рис. 40

ИС ПЭВ автоматически контролирует уникальность каждого заявления и при повторном нажатии на кнопку «Сформировать заявление» без изменения содержания, появится сообщение «Зафиксирована повторная запись» (Рис. 41).

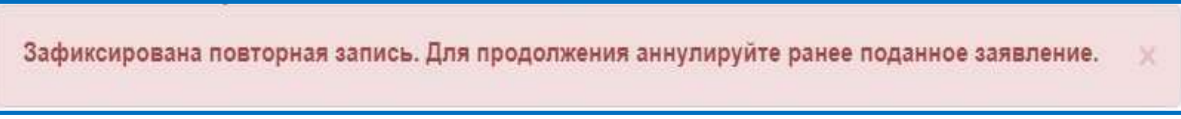

Рис. 41

Скаченный файл c расширением .html автоматически отобразится во вкладке «Загрузки» или внизу окна браузера (Рис. 42).

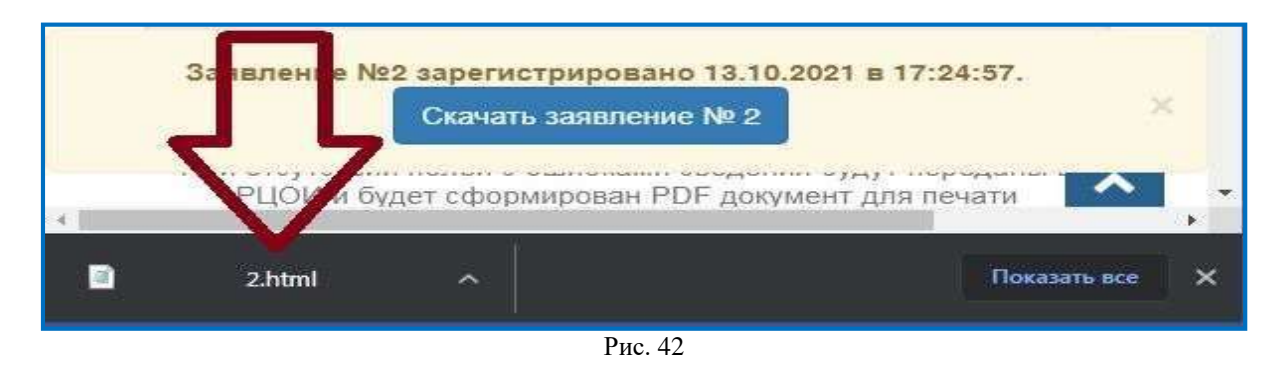

# **3.3. Печать заявления**

Открытый файл заявления в браузере не имеет четкой структуры.

<span id="page-56-0"></span>В распечатанном виде заявление изменит структуру документа для постраничной загрузки. Внимательно проверьте настройки печати. В диалоговом окне печати нажмите «Дополнительные настройки» и убедитесь, что опции «Двусторонняя печать» и «Верхние и нижние колонтитулы» отключены (Рис. 43).

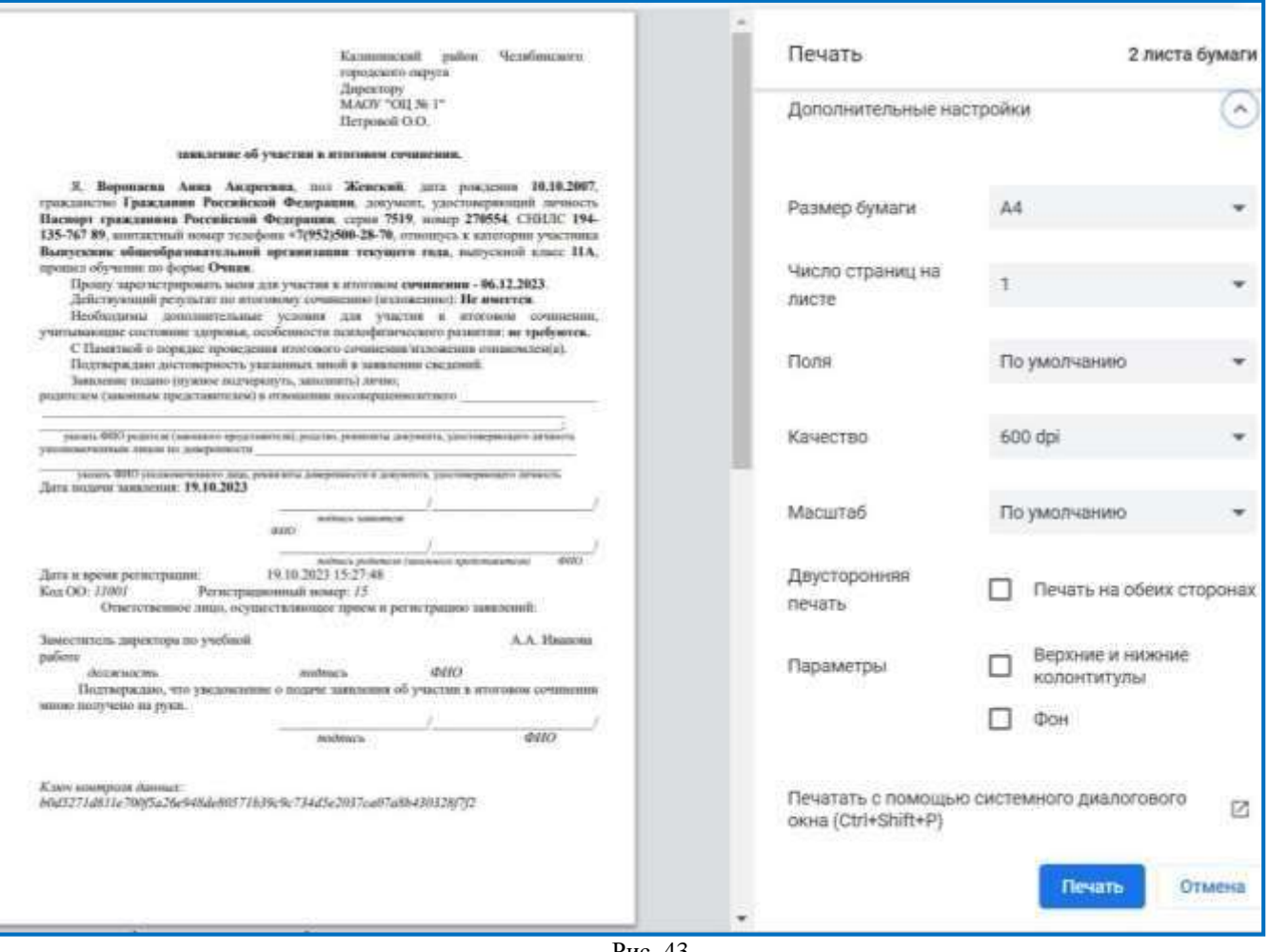

Рис. 43

## **4. Реестр поданных заявлений**

<span id="page-57-0"></span>Для просмотра сформированных заявлений выберите в меню «Заявления» → «Реестр поданных» → «Итоговое собеседование».

Реестр поданных заявлений на итоговое собеседование имеет следующий внешний вид (Рис. 44).

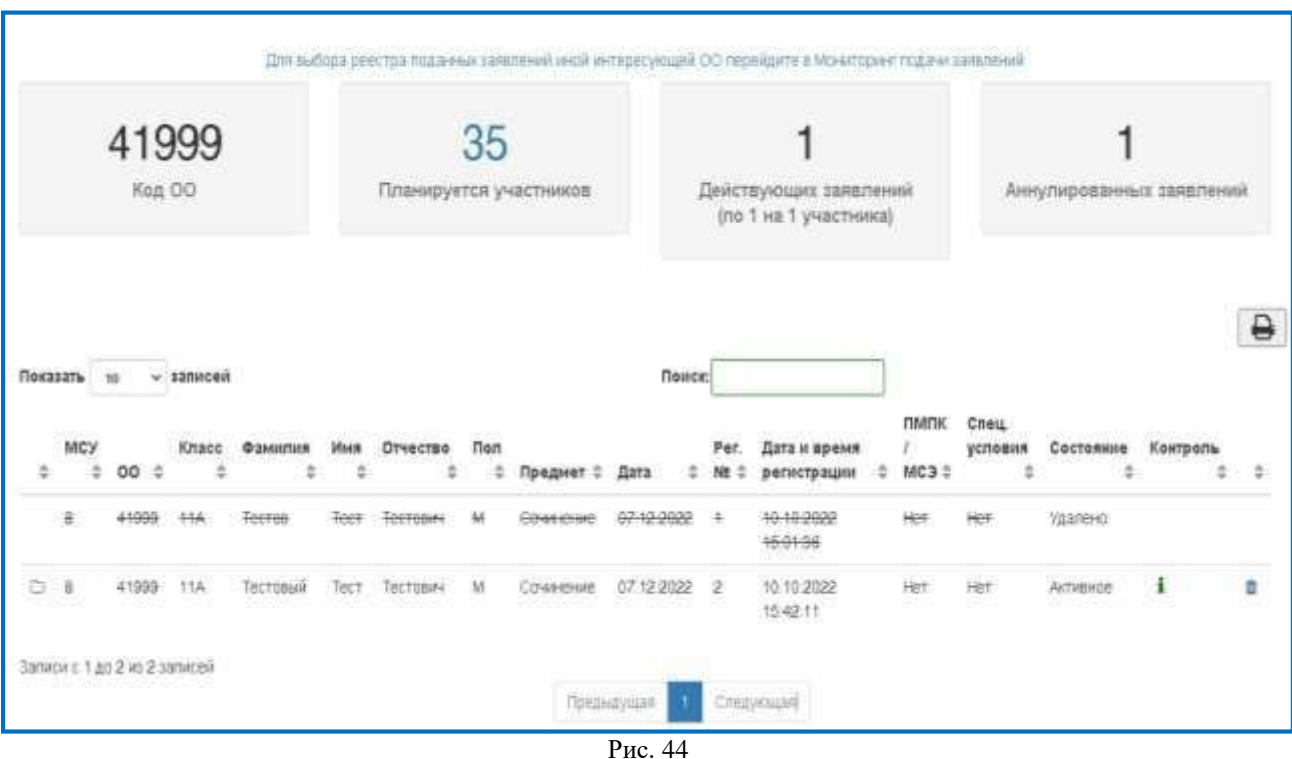

Количество активных и аннулированных заявлений отображается на странице «Реестр поданных заявлений» (Рис. 45, 46).

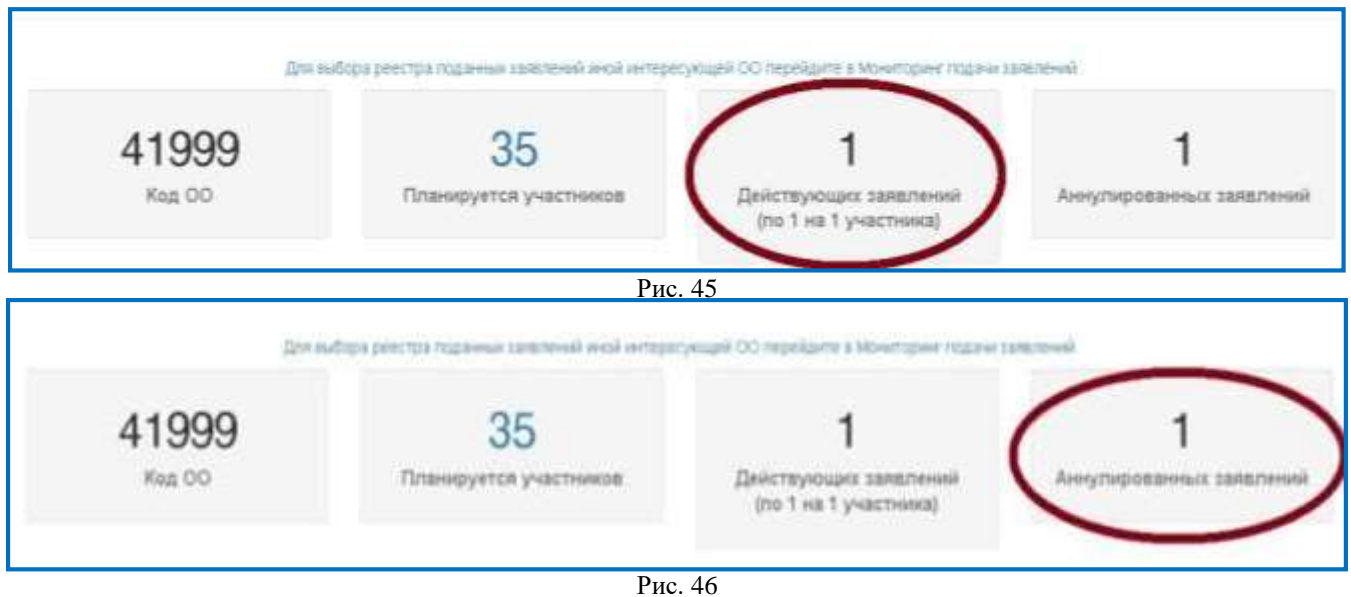

Для удобного пользования настроен быстрый поиск (Рис. 47).

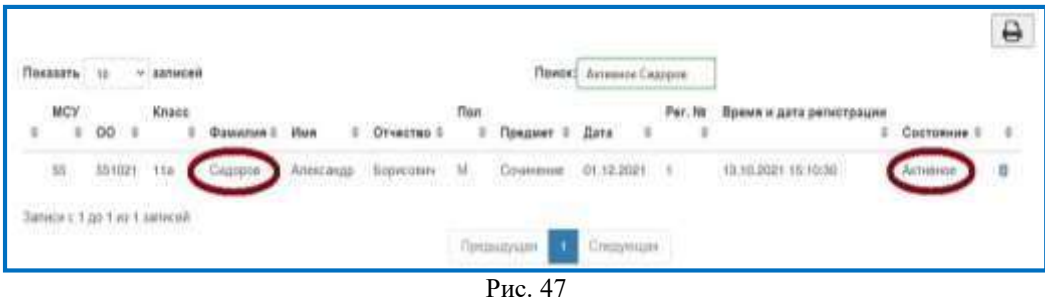

При нажатии на символ «Корзина» аннулируется ранее сформированное заявления. Удаленное заявление отображается зачеркнутым текстом, в столбце «Состояние» данное заявление будет иметь статус «Удалено» (Рис. 48).

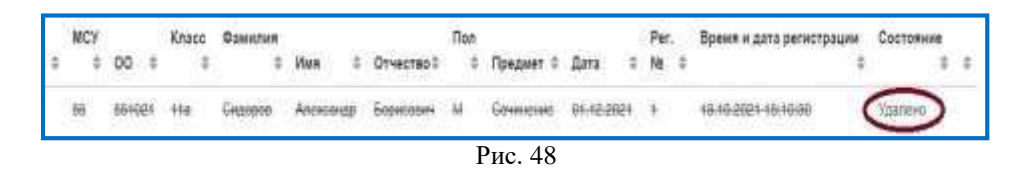

Для корректной печати реестра поданных заявлений воспользуйтесь символом «Принтер» и в открывшемся окне убедитесь, что опции «Двусторонняя печать» и «Верхние и нижние колонтитулы» отключены и выбран нужный принтер (Рис. 49).

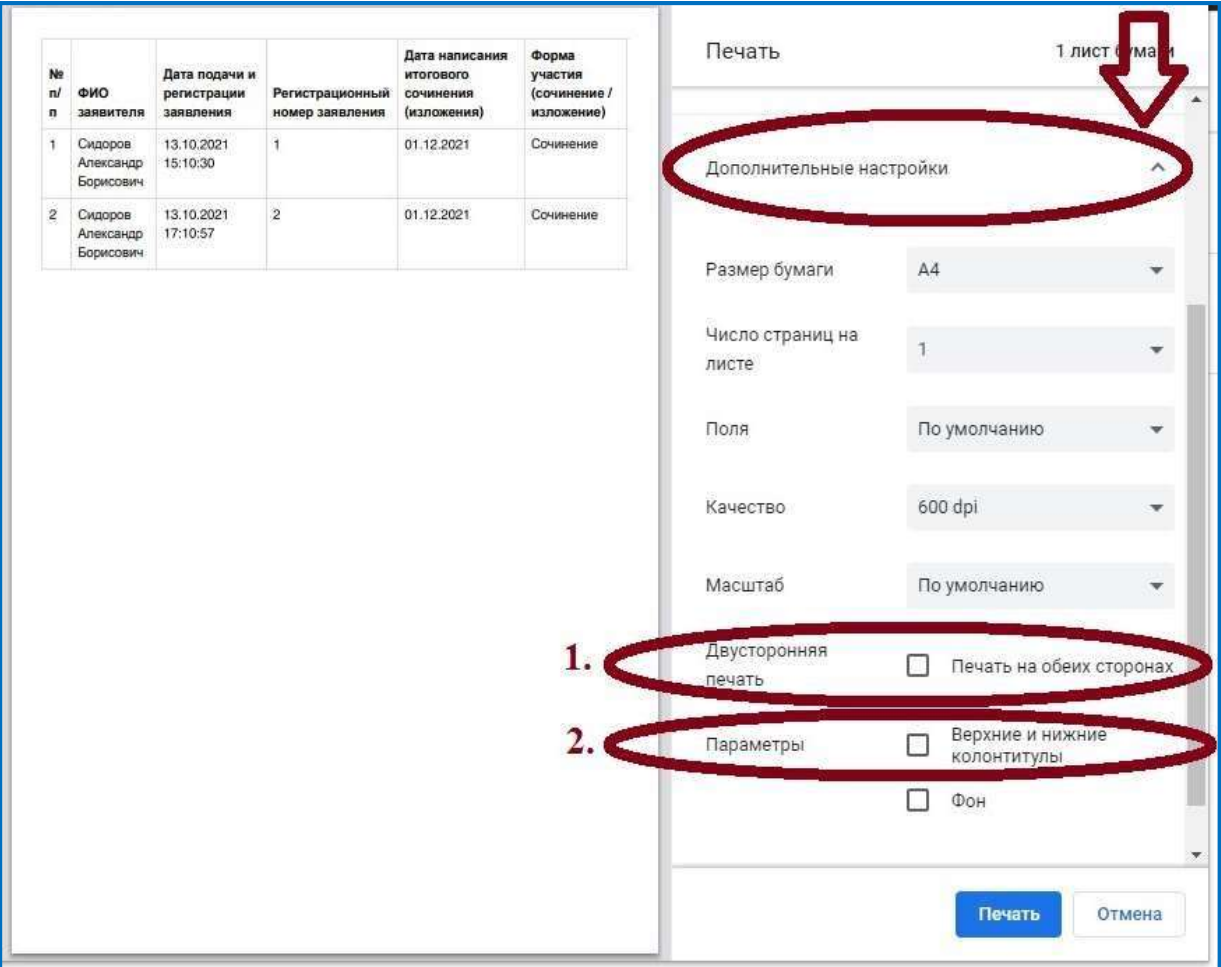

## <span id="page-59-0"></span>**5. Мониторинг подачи заявлений**

# *Данный раздел доступен только для оператора МОУО*

В целях отслеживания динамики для МОУО подачи заявлений доступен раздел «Заявления» → «Мониторинг подачи» (Рис. 50).

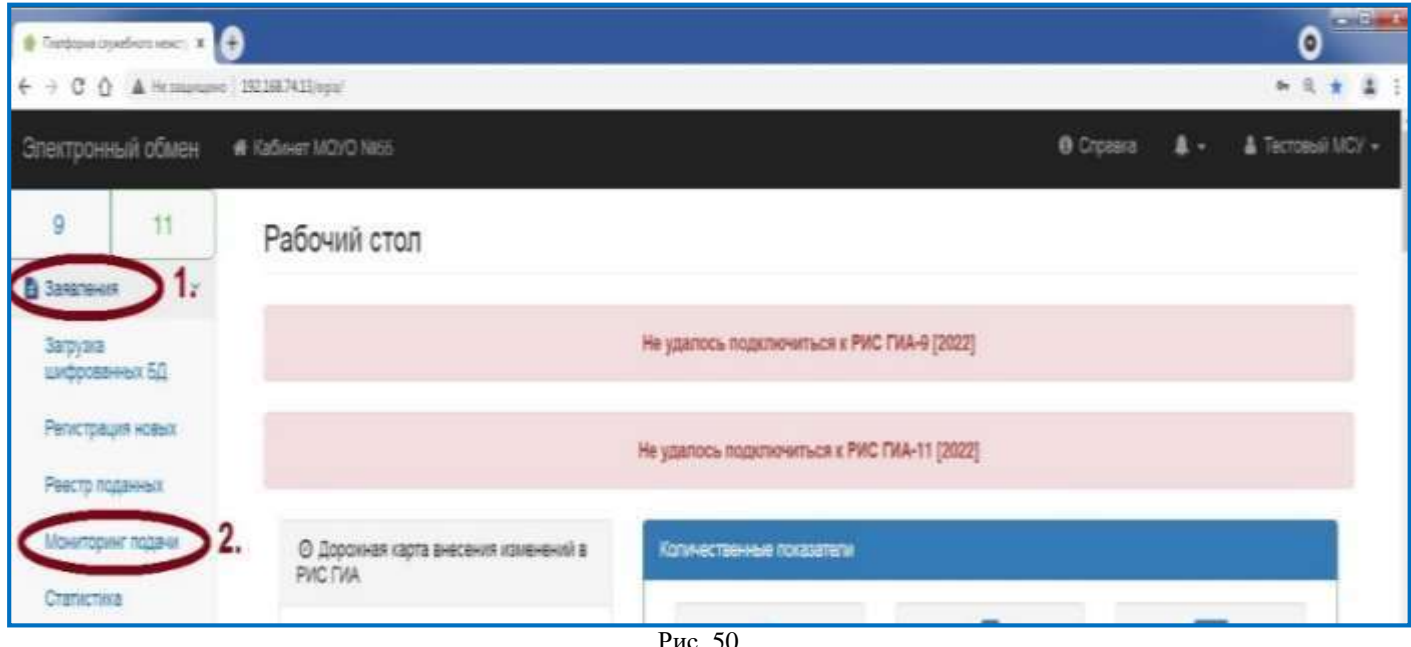

Рис. 50

Структура раздела представляет собой список ОО, подведомственных МОУО:

- «План» число запланированных участников;
- «Активных заявлений» число сформированных заявлений с «Активным» состоянием;
- «Необработанных РЦОИ» количество активных заявлений, необработанных РЦОИ;
- «Контроль» отображает системный комментарий;

В случае несоответствия количества активных заявлений и планируемого количества участников (план), в разделе «Контроль» выводиться предупреждение (Рис. 51).

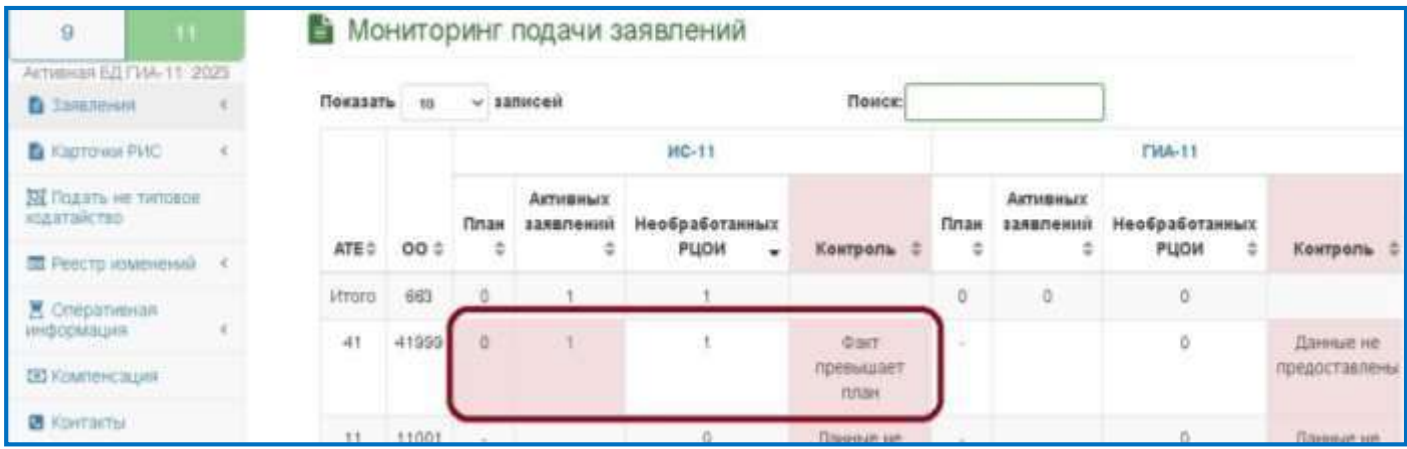

Для перехода в карточку ОО нажмите на ссылку с числовым значением в столбце «Активных заявлений» (Рис. 52).

| <b>B</b> Saunesse                                                                 |                  | Показать на - халисей<br>Поиск |              |            |                |                            |           |             |                       |                                          |  |
|-----------------------------------------------------------------------------------|------------------|--------------------------------|--------------|------------|----------------|----------------------------|-----------|-------------|-----------------------|------------------------------------------|--|
| <b>В Реострация новых с</b>                                                       |                  |                                | <b>HC-11</b> |            |                |                            |           | FW4-11      |                       |                                          |  |
| 运 Feechp nogaves 4                                                                |                  |                                | План         | ACTURALLY  | Необработанных |                            | План      | ARTHENBIX   | <b>Необработанных</b> |                                          |  |
| W Monifeper nosser                                                                | ATE:             | 00 <sup>o</sup>                | ÷            | 1248Ления: | PLIOM          | Kowtpomb                   |           | заявлений 2 | PLICH                 | Контроль                                 |  |
| W Cratecrasa<br>°€                                                                | <b>Istractor</b> | 131                            | 35           |            | 1              |                            | $\bar{z}$ | $\alpha$    | O.                    |                                          |  |
| A Decama                                                                          | 41               | 41999                          | 35           | Œ          |                | Соодаем подачи             | 2         |             | o                     | Споказем подачи                          |  |
| & Summer                                                                          | 11               | 11001                          | $\sim$       |            | ×              | Ланье не<br>предоставлены  | $\sim$    |             | g.                    | Ланные не<br>предоставлены               |  |
| <b>B</b> Kapitovak PVC<br>$\sim$<br><b>SE FRIGHTIN HE TATORDE</b><br>колатайство. | 11               | 11004                          |              |            | ÷              | Панные не<br>предоставлены | $\sim$    |             | 亚                     | Данные не<br>предоставлены               |  |
| <b>■ Ресстр изменений</b> <                                                       | 11               | 11005                          |              |            | ō.             | Ланья не<br>предоставлены  | $\sim$    |             | 0                     | Пленье не<br>предоставлены               |  |
| <b>X</b> Оперативная<br><b>JENDICOMBUJIER</b>                                     | 11               | 11006                          | Call         |            | o              | Данье не<br>ROBERTSERHEI   | $\sim$    |             | o                     | Панные не<br><b><i>ROBAUCTABRENA</i></b> |  |
| ED Kowneschunk<br><b>B</b> Korranty                                               | 11               | 11021                          | $\sim$       |            | g.             | Davide ke<br>предоставлены | $=$       |             | g.                    | <b>Banner HE</b><br>предоставлены        |  |

Рис. 52

По умолчанию в таблице выводится не более 10 строк. Для увеличения количества отображаемых записей, воспользуйтесь выпадающим списком «Показать» и выберите необходимое значение (Рис. 53).

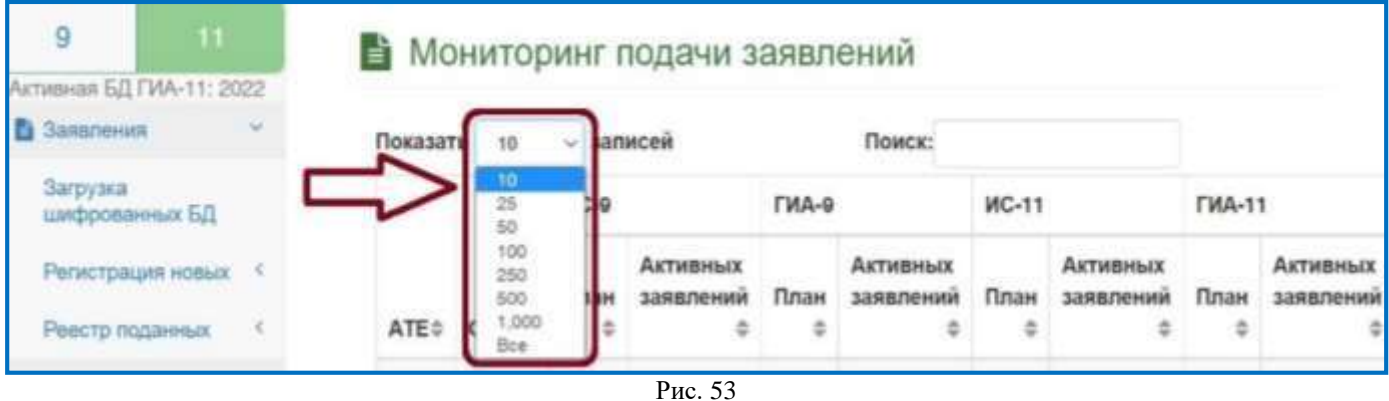

#### <span id="page-61-0"></span>**6. Экспорт**

# *Данный раздел доступен только для оператора МОУО*

Подраздел «Экспорт» дает возможность провести анализ заявлений для контроля полноты и достоверности внесенных сведений (Рис. 54, 55).

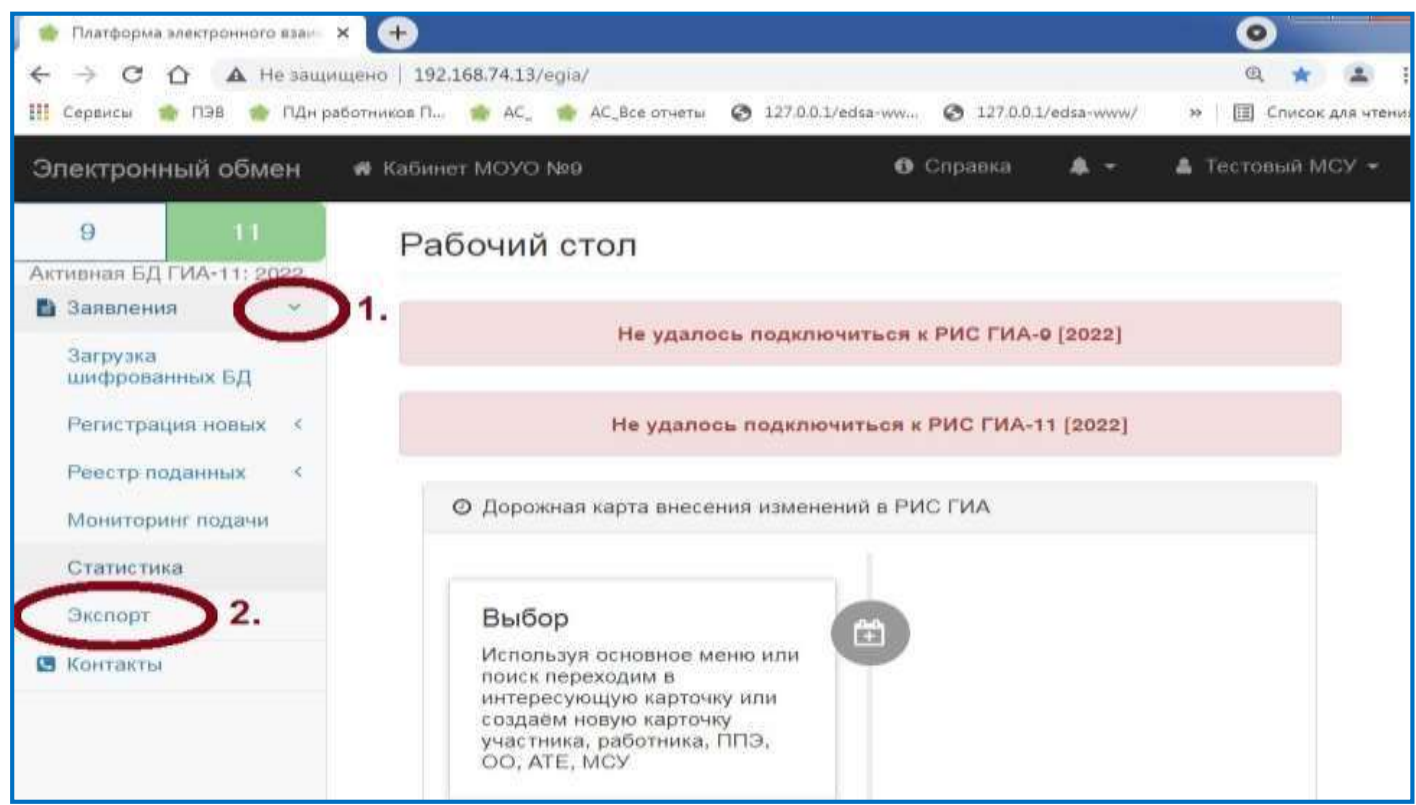

Рис. 54

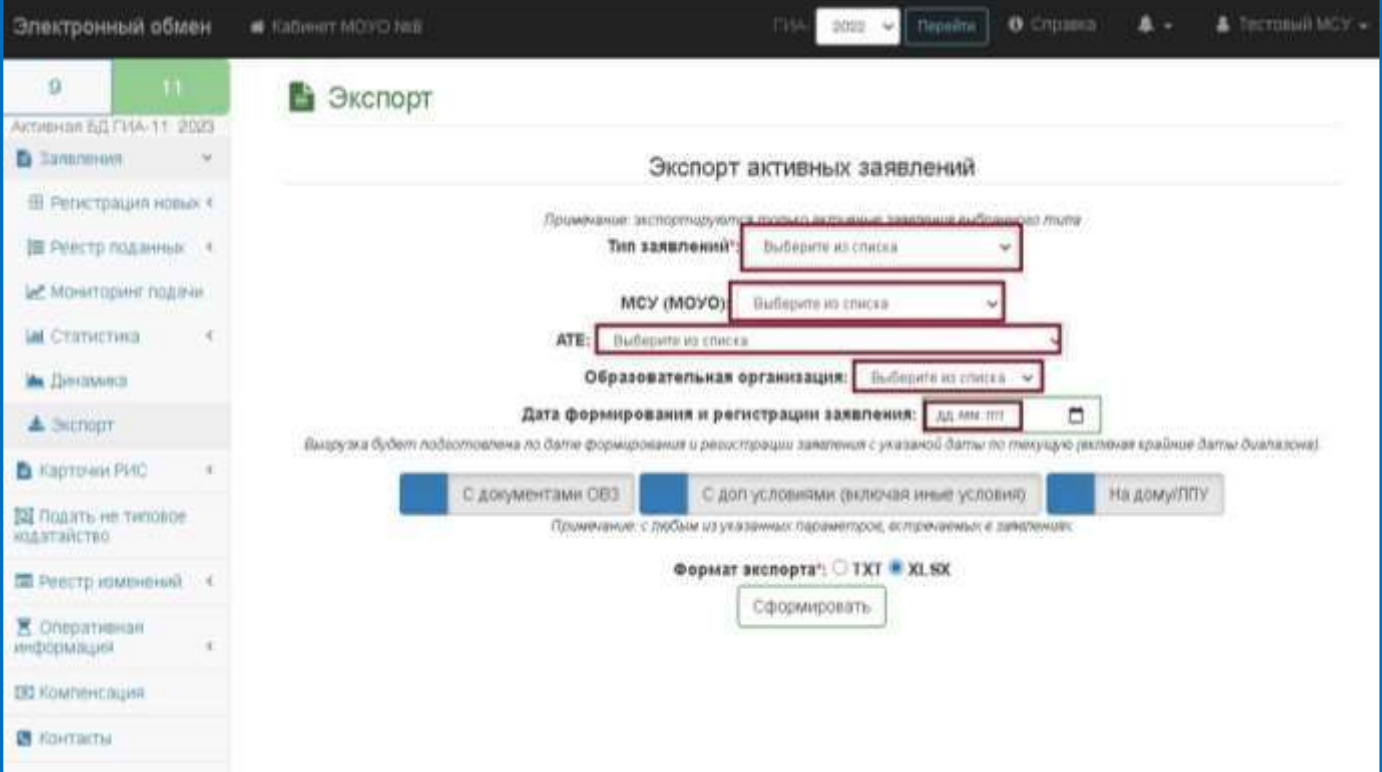

Экспортируемый файл может содержать выбранные дополнительные параметры фильтрации данных (по принципу «Любое из встречаемых условий») (Рис. 56):

«С документами ОВЗ» – вывод заявлений, имеющих отметки наличия приложений копий рекомендаций ПМПК и/или справки МСЭ;

«С доп. условиями (включая иные условия)» – вывод заявлений, имеющих отметки необходимости создания дополнительных условий, учитывающих состояние здоровья;

«На дому/ЛПУ» – вывод заявлений, имеющих отметки необходимости организации проведения на дому или на базе лечебно-профилактического учреждения.

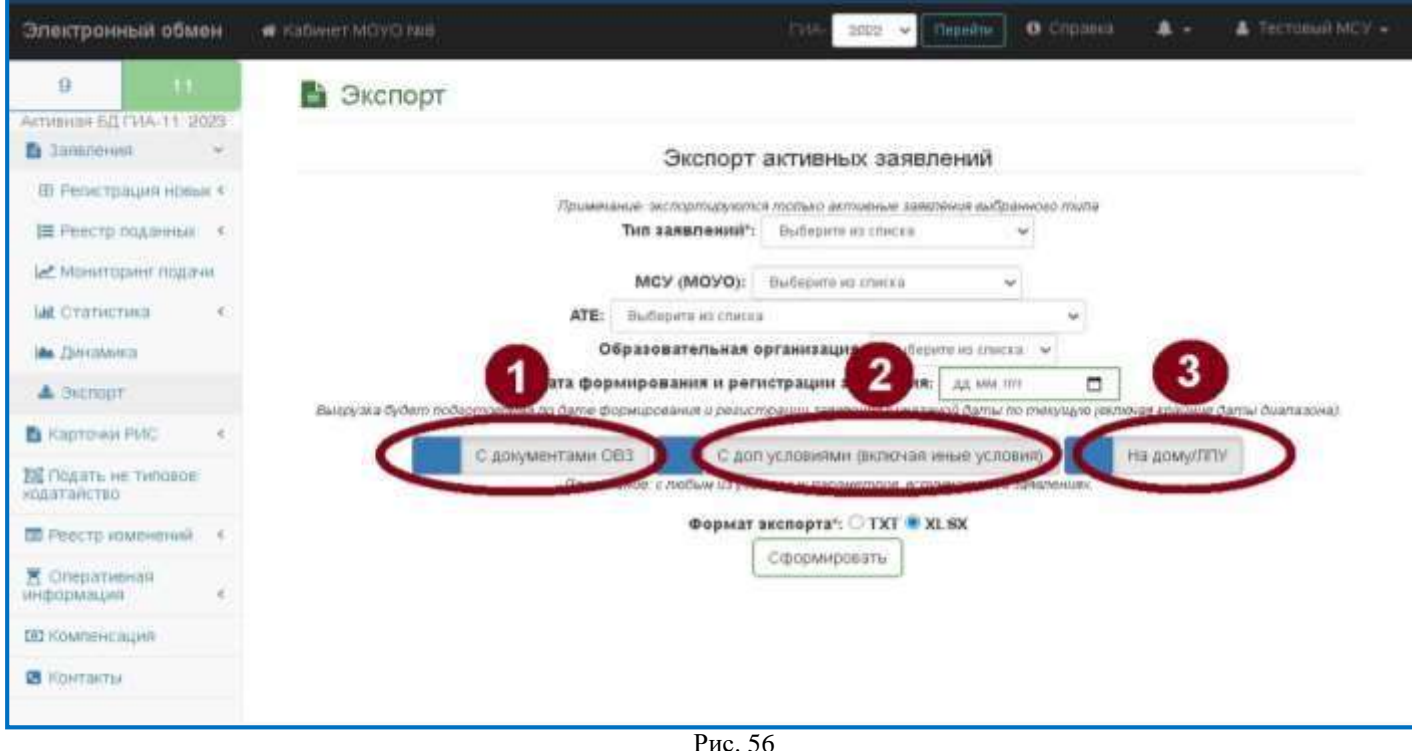

Система предоставляет возможность экспортировать файл в одном из двух форматов на выбор – .txt или .xlsx.

#### **7. Динамика**

<span id="page-63-0"></span>Для мониторинга подачи заявлений воспользуйтесь подраздел «Динамика» (Рис. 57).

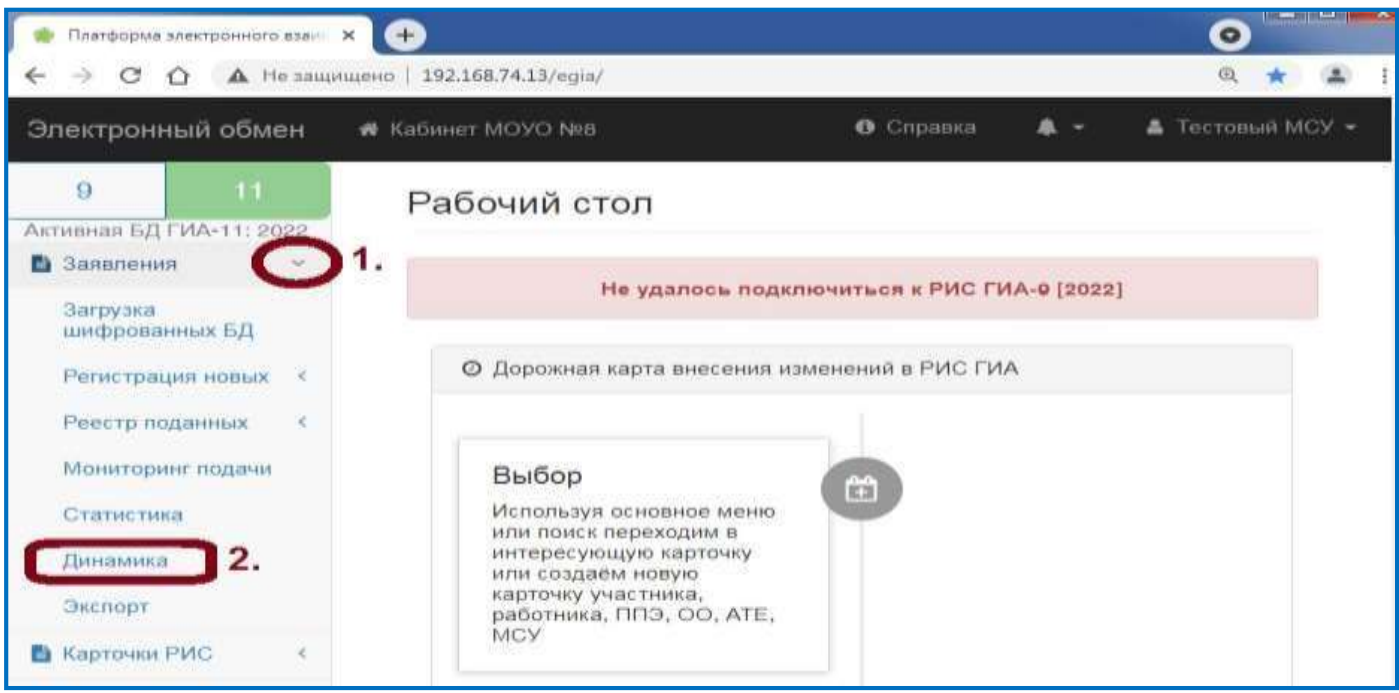

Рис. 57

Подраздел «Динамика» содержит два блока диаграмм (Рис. 58, 59):

- 1 блок общая информация по региону;
- 2 блок информация по МСУ (все подведомственные ОО).

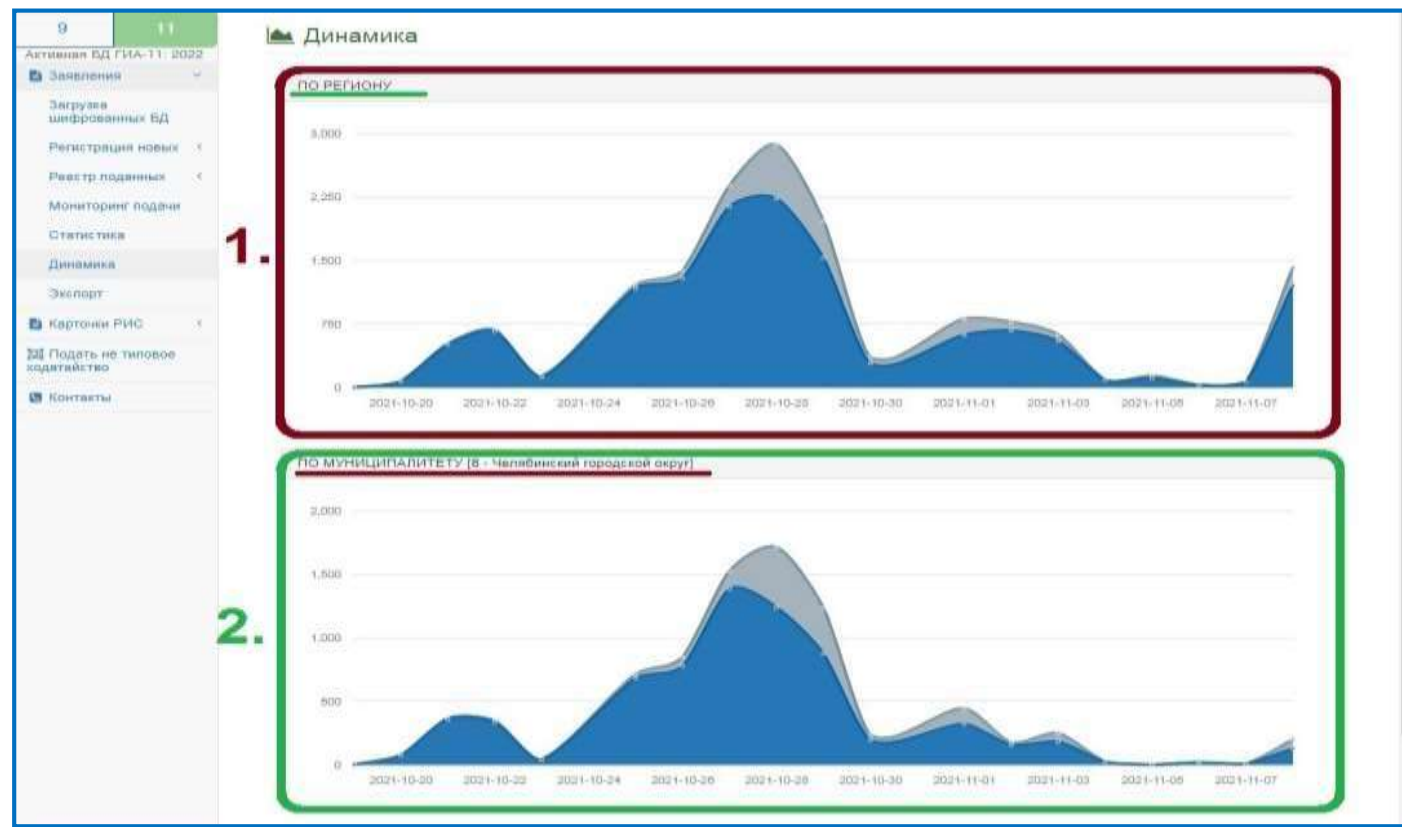

Рис. 58

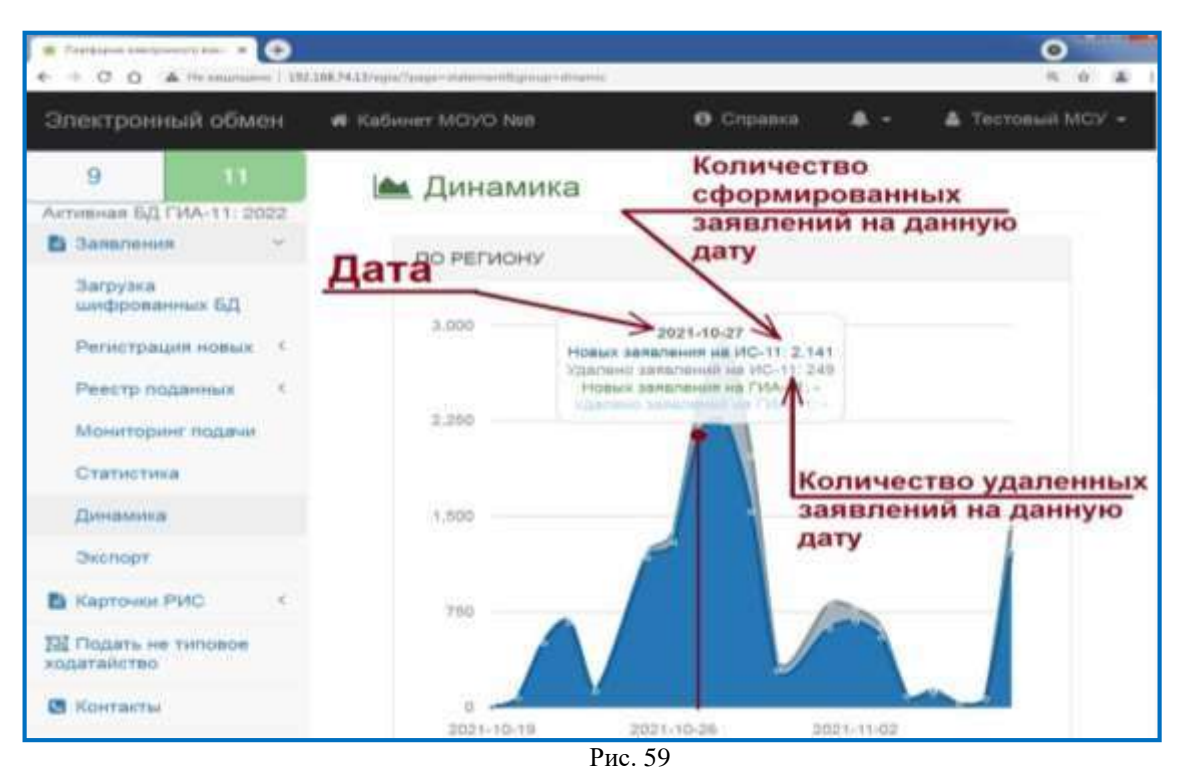

30

#### <span id="page-65-0"></span>**8. Статистика**

# *Данный раздел доступен только для оператора МОУО*

Подраздел отражает количество участников по датам проведения собеседования по русскому языку в разрезе подведомственных ОО, МОУО или региона (Рис. 60).

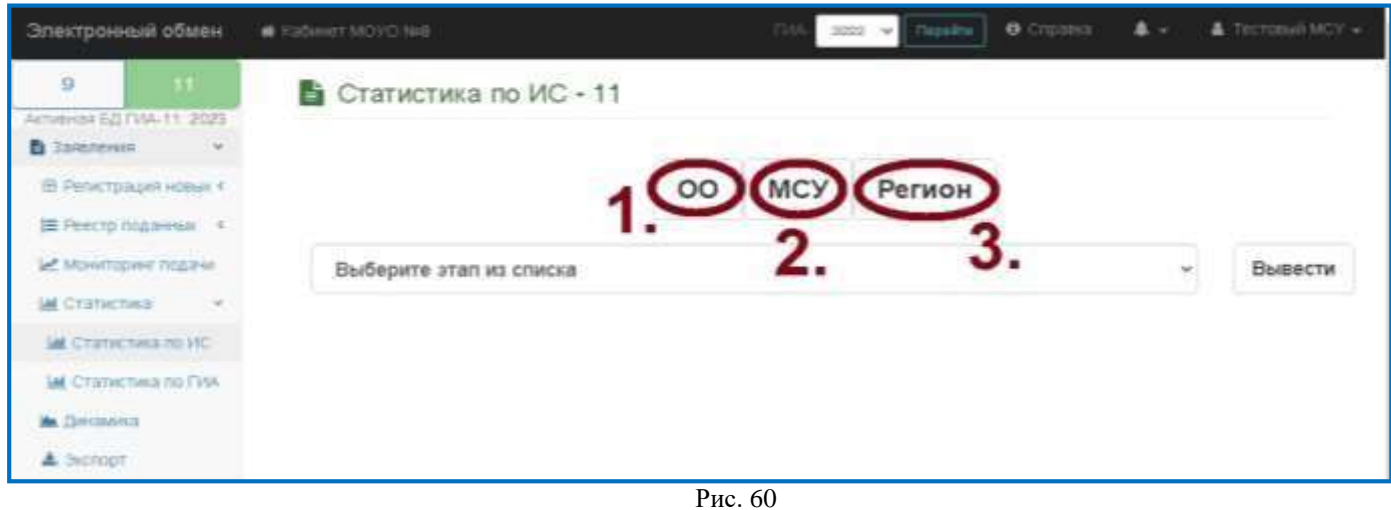

Статистика формируется отдельно по выбранному периоду или по всем периодам (Рис. 61).

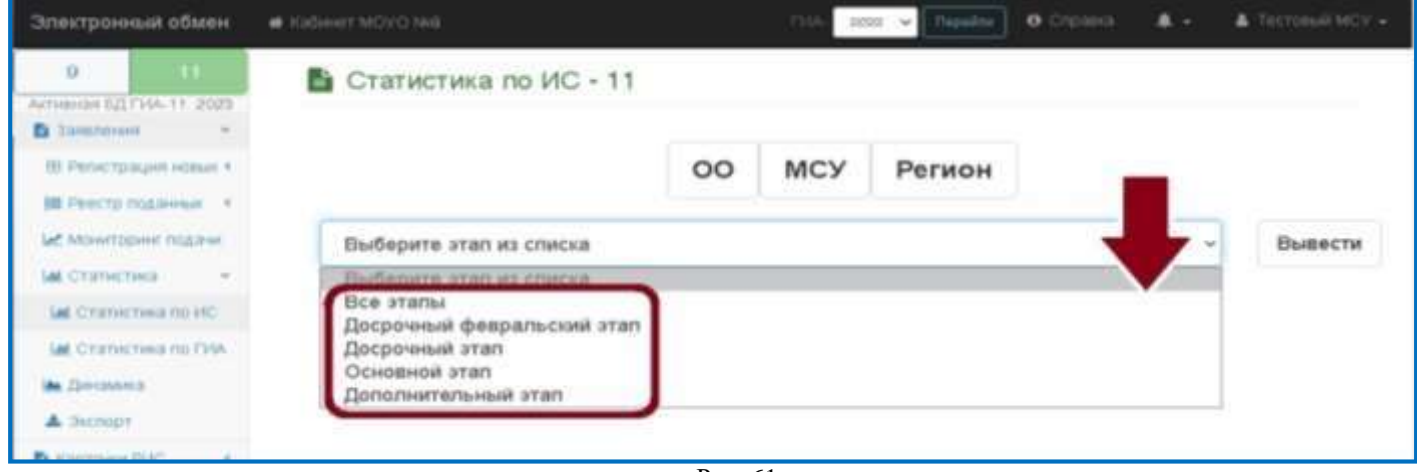

Рис. 61